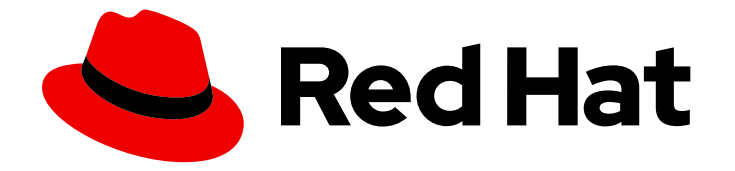

# Red Hat build of Apicurio Registry 2.5

# Installing and deploying Apicurio Registry on **OpenShift**

Install, deploy, and configure Apicurio Registry 2.5

Last Updated: 2024-05-13

# Red Hat build of Apicurio Registry 2.5 Installing and deploying Apicurio Registry on OpenShift

Install, deploy, and configure Apicurio Registry 2.5

### Legal Notice

Copyright © 2024 Red Hat, Inc.

The text of and illustrations in this document are licensed by Red Hat under a Creative Commons Attribution–Share Alike 3.0 Unported license ("CC-BY-SA"). An explanation of CC-BY-SA is available at

http://creativecommons.org/licenses/by-sa/3.0/

. In accordance with CC-BY-SA, if you distribute this document or an adaptation of it, you must provide the URL for the original version.

Red Hat, as the licensor of this document, waives the right to enforce, and agrees not to assert, Section 4d of CC-BY-SA to the fullest extent permitted by applicable law.

Red Hat, Red Hat Enterprise Linux, the Shadowman logo, the Red Hat logo, JBoss, OpenShift, Fedora, the Infinity logo, and RHCE are trademarks of Red Hat, Inc., registered in the United States and other countries.

Linux ® is the registered trademark of Linus Torvalds in the United States and other countries.

Java ® is a registered trademark of Oracle and/or its affiliates.

XFS ® is a trademark of Silicon Graphics International Corp. or its subsidiaries in the United States and/or other countries.

MySQL<sup>®</sup> is a registered trademark of MySQL AB in the United States, the European Union and other countries.

Node.js ® is an official trademark of Joyent. Red Hat is not formally related to or endorsed by the official Joyent Node.js open source or commercial project.

The OpenStack ® Word Mark and OpenStack logo are either registered trademarks/service marks or trademarks/service marks of the OpenStack Foundation, in the United States and other countries and are used with the OpenStack Foundation's permission. We are not affiliated with, endorsed or sponsored by the OpenStack Foundation, or the OpenStack community.

All other trademarks are the property of their respective owners.

### Abstract

This guide explains how to install and deploy Apicurio Registry on OpenShift with data storage options in AMQ Streams or a PostgreSQL database. This guide also shows how to secure, configure, and manage your Apicurio Registry deployment, and provides configuration reference for Apicurio Registry and the Apicurio Registry Operator.

# Table of Contents

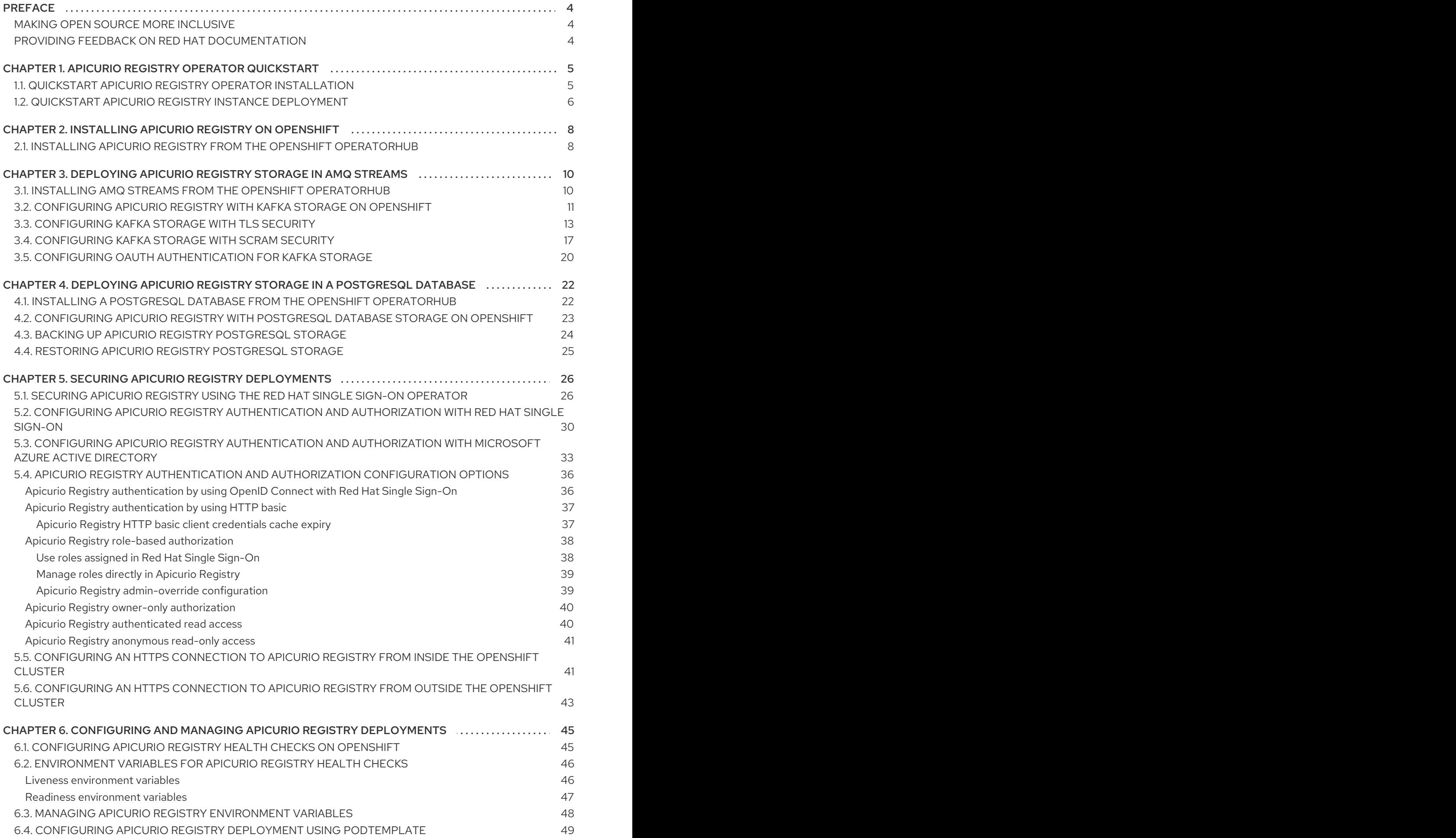

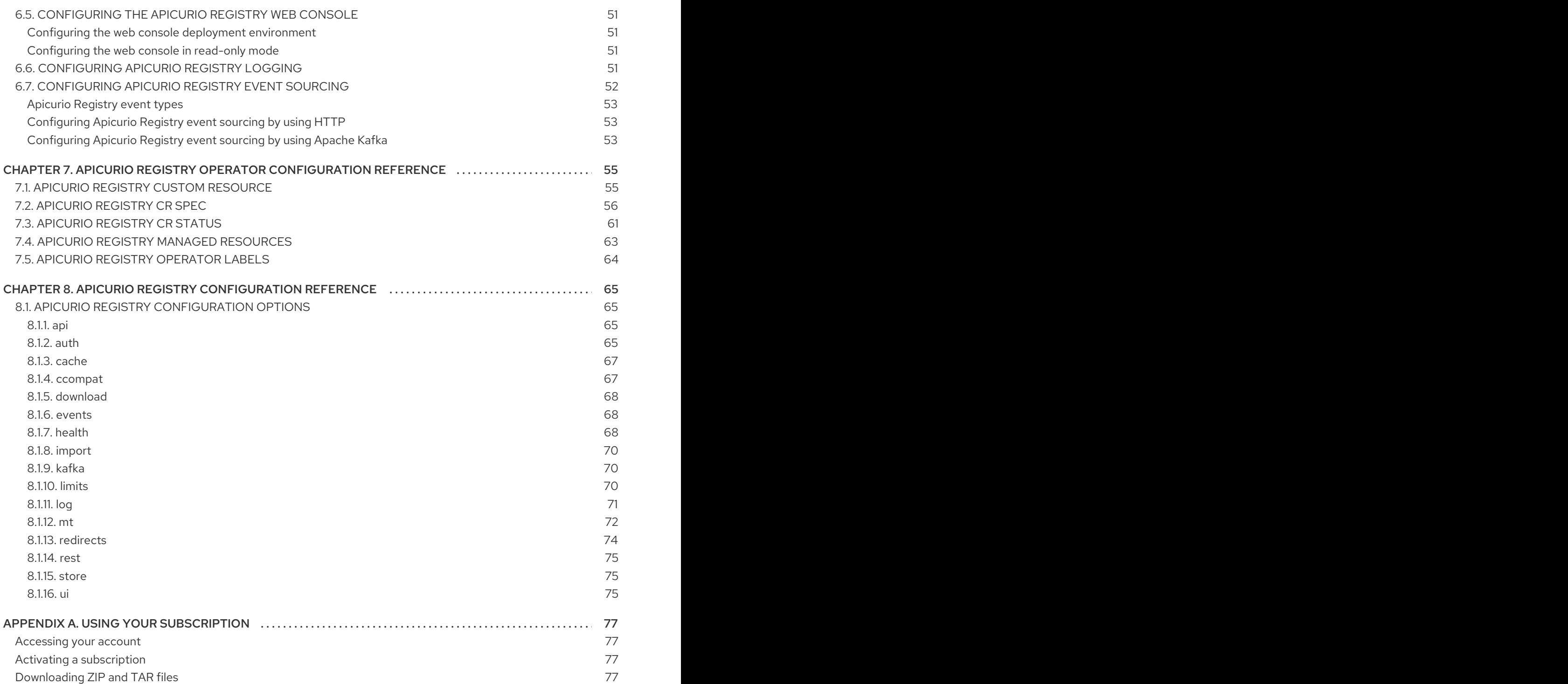

# PREFACE

# <span id="page-7-1"></span><span id="page-7-0"></span>MAKING OPEN SOURCE MORE INCLUSIVE

Red Hat is committed to replacing problematic language in our code, documentation, and web properties. We are beginning with these four terms: master, slave, blacklist, and whitelist. Because of the enormity of this endeavor, these changes will be implemented gradually over several upcoming releases. For more details, see our CTO Chris Wright's [message](https://www.redhat.com/en/blog/making-open-source-more-inclusive-eradicating-problematic-language) .

## <span id="page-7-2"></span>PROVIDING FEEDBACK ON RED HAT DOCUMENTATION

We appreciate your feedback on our documentation.

To propose improvements, open a Jira issue and describe your suggested changes. Provide as much detail as possible to enable us to address your request quickly.

#### Prerequisite

You have a Red Hat Customer Portal account. This account enables you to log in to the Red Hat Jira Software instance. If you do not have an account, you will be prompted to create one.

#### Procedure

- 1. Click the following link: [Create](https://issues.redhat.com/secure/CreateIssueDetails!init.jspa?pid=12323824&issuetype=1&components=12334781&priority=3&description=URL where issue was found%3A%C2%A0%0A%0ADescription of issue%3A%C2%A0&12368953) issue.
- 2. In the Summary text box, enter a brief description of the issue.
- 3. In the Description text box, provide the following information:
	- The URL of the page where you found the issue.
	- A detailed description of the issue. You can leave the information in any other fields at their default values.
- 4. Click Create to submit the Jira issue to the documentation team.

Thank you for taking the time to provide feedback.

# <span id="page-8-0"></span>CHAPTER 1. APICURIO REGISTRY OPERATOR QUICKSTART

You can quickly install the Apicurio Registry Operator on the command line by using Custom Resource Definitions (CRDs).

The quickstart example deploys your Apicurio Registry instance with storage in an SQL database:

- **•** Section 1.1, "Quickstart Apicurio Registry Operator [installation"](#page-8-1)
- Section 1.2, "Quickstart Apicurio Registry instance [deployment"](#page-9-1)

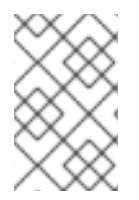

#### **NOTE**

The recommended installation option for production environments is the OpenShift OperatorHub. The recommended storage option is an SQL database for performance, stability, and data management.

### <span id="page-8-1"></span>1.1. QUICKSTART APICURIO REGISTRY OPERATOR INSTALLATION

You can quickly install and deploy the Apicurio Registry Operator on the command line, without the Operator Lifecycle Manager, by using a downloaded set of installation files and example CRDs.

#### Prerequisites

- You are logged in to an OpenShift cluster with administrator access.
- You have the OpenShift **oc** command-line client installed. For more details, see the OpenShift CLI [documentation.](https://docs.openshift.com/container-platform/latest/cli_reference/openshift_cli/getting-started-cli.html)

#### Procedure

- 1. Browse to Red Hat Software [Downloads](https://access.redhat.com/jbossnetwork/restricted/listSoftware.html?downloadType=distributions&product=red.hat.integration) , select the product version, and download the examples in the Apicurio Registry CRDs **.zip** file.
- 2. Extract the downloaded CRDs **.zip** file and change to the **apicurio-registry-install-examples** directory.
- 3. Create an OpenShift project for the Apicurio Registry Operator installation, for example:

export NAMESPACE="apicurio-registry" oc new-project "\$NAMESPACE"

4. Enter the following command to apply the example CRD in the **install/install.yaml** file:

cat install/install.yaml | sed "s/apicurio-registry-operator-namespace/\$NAMESPACE/g" | oc apply -f -

5. Enter **oc get deployment** to check the readiness of the Apicurio Registry Operator. For example, the output should be as follows:

NAME READY UP-TO-DATE AVAILABLE AGE apicurio-registry-operator  $1/1$  1  $1$  XmYs

# <span id="page-9-1"></span><span id="page-9-0"></span>1.2. QUICKSTART APICURIO REGISTRY INSTANCE DEPLOYMENT

To create your Apicurio Registry instance deployment, use the SQL database storage option to connect to an existing PostgreSQL database.

#### **Prerequisites**

- Ensure that the Apicurio Registry Operator is installed.
- You have a PostgreSQL database that is reachable from your OpenShift cluster.

#### Procedure

1. Open the **examples/apicurioregistry\_sql\_cr.yaml** file in an editor and view the **ApicurioRegistry** custom resource (CR):

#### Example CR for SQL storage

```
apiVersion: registry.apicur.io/v1
kind: ApicurioRegistry
metadata:
 name: example-apicurioregistry-sql
spec:
 configuration:
  persistence: "sql"
  sql:
   dataSource:
    url: "jdbc:postgresql://<service name>.<namespace>.svc:5432/<database name>"
     userName: "postgres"
     password: "<password>" # Optional
```
2. In the **dataSource** section, replace the example settings with your database connection details. For example:

dataSource: url: "jdbc:postgresql://postgresql.apicurio-registry.svc:5432/registry" userName: "pgadmin" password: "pgpass"

3. Enter the following commands to apply the updated **ApicurioRegistry** CR in the namespace with the Apicurio Registry Operator, and wait for the Apicurio Registry instance to deploy:

oc project "\$NAMESPACE" oc apply -f ./examples/apicurioregistry\_sql\_cr.yaml

4. Enter **oc get deployment** to check the readiness of the Apicurio Registry instance. For example, the output should be as follows:

NAME READY UP-TO-DATE AVAILABLE AGE example-apicurioregistry-sql-deployment 1/1 1 1 XmYs

5. Enter **oc get routes** to get the **HOST/PORT** URL to launch the Apicurio Registry web console in your browser. For example:

example-apicurioregistry-sql.apicurio-registry.routerdefault.apps.mycluster.myorg.mycompany.com

# <span id="page-11-2"></span><span id="page-11-0"></span>CHAPTER 2. INSTALLING APICURIO REGISTRY ON **OPENSHIFT**

This chapter explains how to install Apicurio Registry on OpenShift Container Platform:

• Section 2.1, "Installing Apicurio Registry from the OpenShift [OperatorHub"](#page-11-1)

#### **Prerequisites**

Read the introduction in the Red Hat build of Apicurio [Registry](https://access.redhat.com/documentation/en-us/red_hat_build_of_apicurio_registry/2.5/html-single/apicurio_registry_user_guide/index) User Guide .

# <span id="page-11-1"></span>2.1. INSTALLING APICURIO REGISTRY FROM THE OPENSHIFT **OPERATORHUB**

You can install the Apicurio Registry Operator on your OpenShift cluster from the OperatorHub. The OperatorHub is available from the OpenShift Container Platform web console and provides an interface for cluster administrators to discover and install Operators. For more details, see [Understanding](https://docs.openshift.com/container-platform/latest/operators/understanding/olm-understanding-operatorhub.html) OperatorHub.

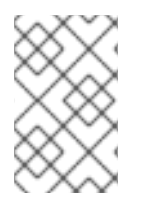

#### **NOTE**

You can install more than one instance of Apicurio Registry depending on your environment. The number of instances depends on the number and type of artifacts stored in Apicurio Registry and on your chosen storage option.

#### **Prerequisites**

You must have cluster administrator access to an OpenShift cluster.

- 1. In the OpenShift Container Platform web console, log in using an account with cluster administrator privileges.
- 2. Create a new OpenShift project:
	- a. In the left navigation menu, click Home, Project, and then Create Project.
	- b. Enter a project name, for example, **my-project**, and click Create.
- 3. In the left navigation menu, click Operators and then OperatorHub.
- 4. In the Filter by keyword text box, enter **registry** to find the Red Hat Integration Service Registry Operator.
- 5. Read the information about the Operator, and click Install to display the Operator subscription page.
- 6. Select your subscription settings, for example:
	- Update Channel: Select one of the following:
		- 2.x: Includes all minor and patch updates, such as 2.3.0 and 2.0.3. For example, an installation on 2.0.x will upgrade to 2.3.x.
- 2.0.x: Includes patch updates only, such as 2.0.1 and 2.0.2. For example, an installation on 2.0.x will ignore 2.3.x.
- Installation Mode: Select one of the following:  $\bullet$ 
	- All namespaces on the cluster (default)
	- A specific namespace on the clusterand then my-project
- Approval Strategy: Select Automatic or Manual
- 7. Click Install, and wait a few moments until the Operator is ready for use.

#### Additional resources

- Adding Operators to an [OpenShift](https://docs.openshift.com/container-platform/latest/operators/admin/olm-adding-operators-to-cluster.html) cluster
- Apicurio Registry Operator [community](https://github.com/Apicurio/apicurio-registry-operator) in GitHub

# <span id="page-13-0"></span>CHAPTER 3. DEPLOYING APICURIO REGISTRY STORAGE IN AMQ STREAMS

This chapter explains how to install and configure Apicurio Registry data storage in AMQ Streams.

- Section 3.1, "Installing AMQ Streams from the OpenShift [OperatorHub"](#page-13-1)
- Section 3.2, ["Configuring](#page-15-0) Apicurio Registry with Kafka storage on OpenShift"
- Section 3.3, ["Configuring](#page-18-0) Kafka storage with TLS security"
- Section 3.4, ["Configuring](#page-22-0) Kafka storage with SCRAM security"
- Section 3.5, "Configuring OAuth [authentication](#page-24-0) for Kafka storage"

#### **Prerequisites**

Chapter 2, *Installing Apicurio Registry on [OpenShift](#page-11-2)*

# <span id="page-13-1"></span>3.1. INSTALLING AMQ STREAMS FROM THE OPENSHIFT **OPERATORHUB**

If you do not already have AMQ Streams installed, you can install the AMQ Streams Operator on your OpenShift cluster from the OperatorHub. The OperatorHub is available from the OpenShift Container Platform web console and provides an interface for cluster administrators to discover and install Operators. For more details, see [Understanding](https://docs.openshift.com/container-platform/latest/operators/understanding/olm-understanding-operatorhub.html) OperatorHub.

#### **Prerequisites**

- You must have cluster administrator access to an OpenShift cluster
- See Deploying and Managing AMQ Streams on [OpenShift](https://access.redhat.com/documentation/en-us/red_hat_amq_streams/2.6/html-single/deploying_and_managing_amq_streams_on_openshift/index) for detailed information on installing AMQ Streams. This section shows a simple example of installing using the OpenShift OperatorHub.

- 1. In the OpenShift Container Platform web console, log in using an account with cluster administrator privileges.
- 2. Change to the OpenShift project in which you want to install AMQ Streams. For example, from the Project drop-down, select **my-project**.
- 3. In the left navigation menu, click Operators and then OperatorHub.
- 4. In the Filter by keyword text box, enter **AMQ Streams** to find the Red Hat Integration AMQ Streams Operator.
- 5. Read the information about the Operator, and click Install to display the Operator subscription page.
- 6. Select your subscription settings, for example:
	- Update Channel and then amq-streams-2.6.x
- **Installation Mode:** Select one of the following:
	- All namespaces on the cluster (default)
	- A specific namespace on the cluster> my-project
- Approval Strategy: Select Automatic or Manual
- 7. Click Install, and wait a few moments until the Operator is ready for use.

#### Additional resources

- Adding Operators to an [OpenShift](https://docs.openshift.com/container-platform/latest/operators/admin/olm-adding-operators-to-cluster.html) cluster
- Deploying and Managing AMQ Streams on [OpenShift](https://access.redhat.com/documentation/en-us/red_hat_amq_streams/2.6/html-single/deploying_and_managing_amq_streams_on_openshift/index)

# <span id="page-14-0"></span>3.2. CONFIGURING APICURIO REGISTRY WITH KAFKA STORAGE ON **OPENSHIFT**

This section explains how to configure Kafka-based storage for Apicurio Registry using AMQ Streams on OpenShift. The **kafkasql** storage option uses Kafka storage with an in-memory H2 database for caching. This storage option is suitable for production environments when **persistent** storage is configured for the Kafka cluster on OpenShift.

You can install Apicurio Registry in an existing Kafka cluster or create a new Kafka cluster, depending on your environment.

#### **Prerequisites**

- You must have an OpenShift cluster with cluster administrator access.
- You must have already installed Apicurio Registry. See Chapter 2, *Installing Apicurio Registry on [OpenShift](#page-11-2)*.
- You must have already installed AMQ Streams. See Section 3.1, "Installing AMQ Streams from the OpenShift [OperatorHub".](#page-13-1)

- 1. In the OpenShift Container Platform web console, log in using an account with cluster administrator privileges.
- 2. If you do not already have a Kafka cluster configured, create a new Kafka cluster using AMQ Streams. For example, in the OpenShift OperatorHub:
	- a. Click Installed Operators and then Red Hat Integration AMQ Streams
	- b. Under Provided APIs and then Kafka, click Create Instance to create a new Kafka cluster.
	- c. Edit the custom resource definition as appropriate, and click Create.

<span id="page-15-0"></span>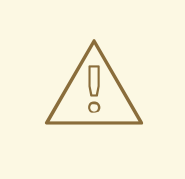

#### WARNING

The default example creates a cluster with 3 Zookeeper nodes and 3 Kafka nodes with **ephemeral** storage. This temporary storage is suitable for development and testing only, and not for production. For more details, see Deploying and Managing AMQ Streams on [OpenShift.](https://access.redhat.com/documentation/en-us/red_hat_amq_streams/2.6/html-single/deploying_and_managing_amq_streams_on_openshift/index)

- 3. After the cluster is ready, click Provided APIs > Kafka > my-cluster > YAML.
- 4. In the **status** block, make a copy of the **bootstrapServers** value, which you will use later to deploy Apicurio Registry. For example:

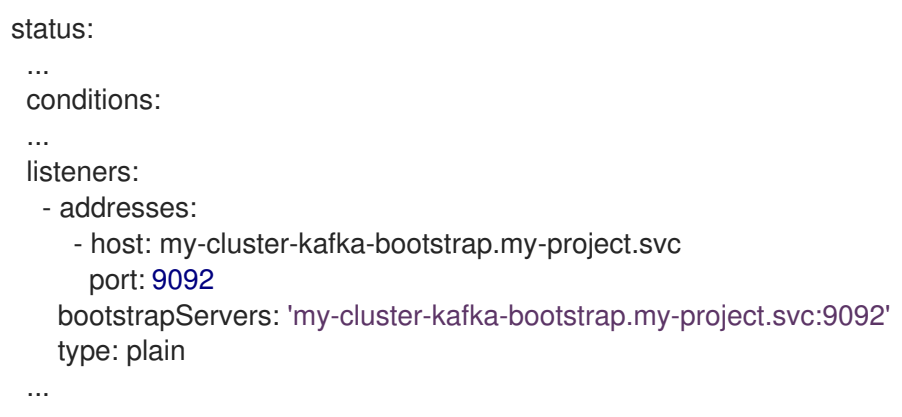

- 5. Click Installed Operators > Red Hat Integration Service Registry> ApicurioRegistry > Create ApicurioRegistry.
- 6. Paste in the following custom resource definition, but use your **bootstrapServers** value that you copied earlier:

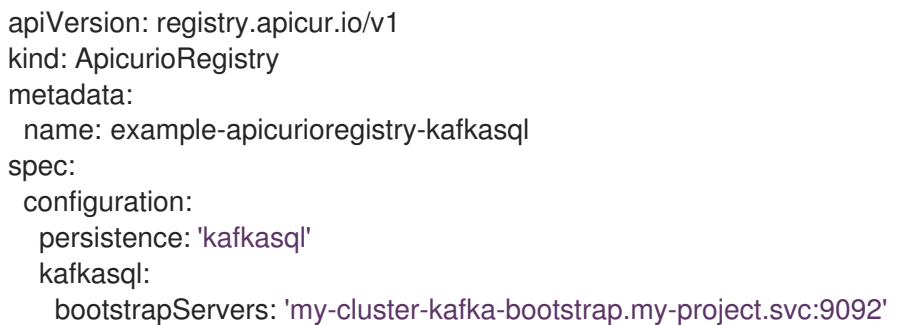

- 7. Click Create and wait for the Apicurio Registry route to be created on OpenShift.
- 8. Click Networking > Route to access the new route for the Apicurio Registry web console. For example:

9. To configure the Kafka topic that Apicurio Registry uses to store data, click Installed Operators

http://example-apicurioregistry-kafkasql.my-project.my-domain-name.com/

9. To configure the Kafka topic that Apicurio Registry uses to store data, click Installed Operators > Red Hat Integration - AMQ Streams> Provided APIs > Kafka Topic > kafkasql-journal > YAML. For example:

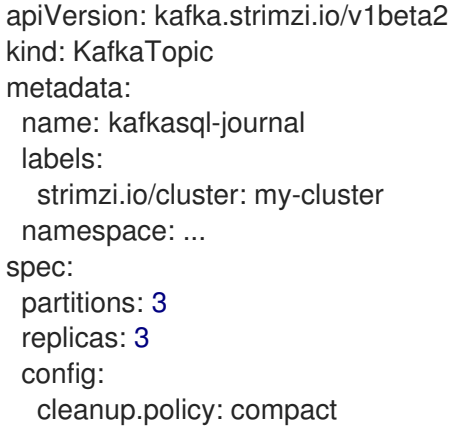

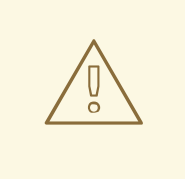

#### WARNING

You must configure the Kafka topic used by Apicurio Registry (named **kafkasql-journal** by default) with a compaction cleanup policy, otherwise a data loss might occur.

#### Additional resources

For more details on creating Kafka clusters and topics using AMQ Streams, see Deploying and Managing AMQ Streams on [OpenShift.](https://access.redhat.com/documentation/en-us/red_hat_amq_streams/2.6/html-single/deploying_and_managing_amq_streams_on_openshift/index)

# <span id="page-16-0"></span>3.3. CONFIGURING KAFKA STORAGE WITH TLS SECURITY

You can configure the AMQ Streams Operator and Apicurio Registry Operator to use an encrypted Transport Layer Security (TLS) connection.

#### **Prerequisites**

- You have installed the Apicurio Registry Operator using the OperatorHub or command line.
- You have installed the AMQ Streams Operator or have Kafka accessible from your OpenShift cluster.

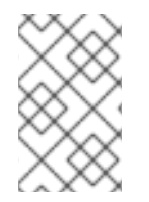

#### **NOTE**

This section assumes that the AMQ Streams Operator is available, however you can use any Kafka deployment. In that case, you must manually create the Openshift secrets that the Apicurio Registry Operator expects.

- 1. In the OpenShift web console, click Installed Operators, select the AMQ Streams Operator details, and then the Kafka tab.
- 2. Click Create Kafka to provision a new Kafka cluster for Apicurio Registry storage.
- 3. Configure the **authorization** and **tls** fields to use TLS authentication for the Kafka cluster, for example:

```
apiVersion: kafka.strimzi.io/v1beta2
kind: Kafka
metadata:
 name: my-cluster
 namespace: registry-example-kafkasql-tls
 # Change or remove the explicit namespace
spec:
 kafka:
  config:
   offsets.topic.replication.factor: 3
   transaction.state.log.replication.factor: 3
   transaction.state.log.min.isr: 2
    log.message.format.version: '2.7'
   inter.broker.protocol.version: '2.7'
  version: 2.7.0
  storage:
   type: ephemeral
  replicas: 3
  listeners:
   - name: tls
     port: 9093
     type: internal
     tls: true
     authentication:
      type: tls
  authorization:
   type: simple
 entityOperator:
  topicOperator: {}
  userOperator: {}
 zookeeper:
  storage:
   type: ephemeral
  replicas: 3
```
The default Kafka topic name automatically created by Apicurio Registry to store data is **kafkasql-journal**. You can override this behavior or the default topic name by setting environment variables. The default values are as follows:

#### **REGISTRY\_KAFKASQL\_TOPIC\_AUTO\_CREATE=true**

#### **REGISTRY\_KAFKASQL\_TOPIC=kafkasql-journal**

If you decide not to create the Kafka topic manually, skip the next step.

#### 4. Click the Kafka Topic tab, and then Create Kafka Topic to create the **kafkasql-journal** topic:

apiVersion: kafka.strimzi.io/v1beta1

<span id="page-18-0"></span>kind: KafkaTopic metadata: name: kafkasql-journal labels: strimzi.io/cluster: my-cluster namespace: registry-example-kafkasql-tls spec: partitions: 2 replicas: 1 config: cleanup.policy: compact

5. Create a Kafka User resource to configure authentication and authorization for the Apicurio Registry user. You can specify a user name in the **metadata** section or use the default **my-user**.

apiVersion: kafka.strimzi.io/v1beta1 kind: KafkaUser metadata: name: my-user labels: strimzi.io/cluster: my-cluster namespace: registry-example-kafkasql-tls spec: authentication: type: tls authorization: acls: - operation: All resource: name: '\*' patternType: literal type: topic - operation: All resource: name: '\*' patternType: literal type: cluster - operation: All resource: name: '\*' patternType: literal type: transactionalId - operation: All resource: name: '\*' patternType: literal type: group type: simple

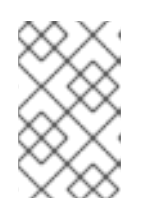

#### **NOTE**

This simple example assumes admin permissions and creates the Kafka topic automatically. You must configure the **authorization** section specifically for the topics and resources that the Apicurio Registry requires.

The following example shows the minimum configuration required when the Kafka topic is created manually:

- ... authorization: acls: - operations: - Read - Write resource: name: kafkasql-journal patternType: literal type: topic - operations: - Read - Write resource: name: apicurio-registrypatternType: prefix type: group type: simple
- 6. Click Workloads and then Secrets to find two secrets that AMQ Streams creates for Apicurio Registry to connect to the Kafka cluster:
	- **my-cluster-cluster-ca-cert** contains the PKCS12 truststore for the Kafka cluster
	- **my-user** contains the user's keystore

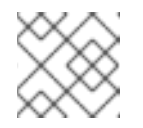

#### **NOTE**

The name of the secret can vary based on your cluster or user name.

- 7. If you create the secrets manually, they must contain the following key-value pairs:
	- my-cluster-ca-cert
		- **ca.p12** truststore in PKCS12 format
		- **ca.password** truststore password
	- my-user
		- **user.p12** keystore in PKCS12 format
		- **user.password** keystore password
- 8. Configure the following example configuration to deploy the Apicurio Registry.

apiVersion: registry.apicur.io/v1 kind: ApicurioRegistry metadata: name: example-apicurioregistry-kafkasql-tls spec: configuration: persistence: "kafkasql"

#### kafkasql:

bootstrapServers: "my-cluster-kafka-bootstrap.registry-example-kafkasql-tls.svc:9093" security:

tls:

keystoreSecretName: my-user truststoreSecretName: my-cluster-cluster-ca-cert

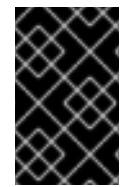

#### IMPORTANT

You must use a different **bootstrapServers** address than in the plain insecure use case. The address must support TLS connections and is found in the specified Kafka resource under the **type: tls** field.

# <span id="page-20-0"></span>3.4. CONFIGURING KAFKA STORAGE WITH SCRAM SECURITY

You can configure the AMQ Streams Operator and Apicurio Registry Operator to use Salted Challenge Response Authentication Mechanism (SCRAM-SHA-512) for the Kafka cluster.

#### Prerequisites

- You have installed the Apicurio Registry Operator using the OperatorHub or command line.
- You have installed the AMQ Streams Operator or have Kafka accessible from your OpenShift cluster.

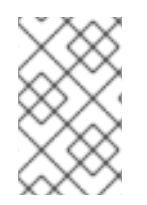

#### **NOTE**

This section assumes that AMQ Streams Operator is available, however you can use any Kafka deployment. In that case, you must manually create the Openshift secrets that the Apicurio Registry Operator expects.

- 1. In the OpenShift web console, click Installed Operators, select the AMQ Streams Operator details, and then the Kafka tab.
- 2. Click Create Kafka to provision a new Kafka cluster for Apicurio Registry storage.
- 3. Configure the **authorization** and **tls** fields to use SCRAM-SHA-512 authentication for the Kafka cluster, for example:

```
apiVersion: kafka.strimzi.io/v1beta2
kind: Kafka
metadata:
 name: my-cluster
 namespace: registry-example-kafkasql-scram
 # Change or remove the explicit namespace
spec:
 kafka:
  config:
   offsets.topic.replication.factor: 3
   transaction.state.log.replication.factor: 3
   transaction.state.log.min.isr: 2
    log.message.format.version: '2.7'
```
inter.broker.protocol.version: '2.7' version: 2.7.0 storage: type: ephemeral replicas: 3 listeners: - name: tls port: 9093 type: internal tls: true authentication: type: scram-sha-512 authorization: type: simple entityOperator: topicOperator: {} userOperator: {} zookeeper: storage: type: ephemeral replicas: 3

The default Kafka topic name automatically created by Apicurio Registry to store data is **kafkasql-journal**. You can override this behavior or the default topic name by setting environment variables. The default values are as follows:

#### **REGISTRY\_KAFKASQL\_TOPIC\_AUTO\_CREATE=true**

#### **REGISTRY\_KAFKASQL\_TOPIC=kafkasql-journal**

If you decide not to create the Kafka topic manually, skip the next step.

4. Click the Kafka Topic tab, and then Create Kafka Topic to create the **kafkasql-journal** topic:

```
apiVersion: kafka.strimzi.io/v1beta1
kind: KafkaTopic
metadata:
 name: kafkasql-journal
 labels:
  strimzi.io/cluster: my-cluster
 namespace: registry-example-kafkasql-scram
spec:
 partitions: 2
 replicas: 1
 config:
  cleanup.policy: compact
```
5. Create a Kafka User resource to configure SCRAM authentication and authorization for the Apicurio Registry user. You can specify a user name in the **metadata** section or use the default **my-user**.

apiVersion: kafka.strimzi.io/v1beta1 kind: KafkaUser metadata: name: my-user labels:

<span id="page-22-0"></span>strimzi.io/cluster: my-cluster namespace: registry-example-kafkasql-scram spec: authentication: type: scram-sha-512 authorization: acls: - operation: All resource: name: '\*' patternType: literal type: topic - operation: All resource: name: '\*' patternType: literal type: cluster - operation: All resource: name: '\*' patternType: literal type: transactionalId - operation: All resource: name: '\*' patternType: literal type: group type: simple

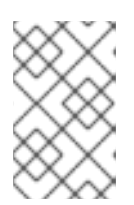

#### **NOTE**

This simple example assumes admin permissions and creates the Kafka topic automatically. You must configure the **authorization** section specifically for the topics and resources that the Apicurio Registry requires.

The following example shows the minimum configuration required when the Kafka topic is created manually:

... authorization: acls: - operations: - Read - Write resource: name: kafkasql-journal patternType: literal type: topic - operations: - Read - Write resource: name: apicurio-registry-

patternType: prefix type: group type: simple

- 6. Click Workloads and then Secrets to find two secrets that AMQ Streams creates for Apicurio Registry to connect to the Kafka cluster:
	- **my-cluster-cluster-ca-cert** contains the PKCS12 truststore for the Kafka cluster
	- **my-user** contains the user's keystore

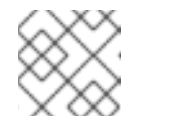

#### **NOTE**

The name of the secret can vary based on your cluster or user name.

- 7. If you create the secrets manually, they must contain the following key-value pairs:
	- my-cluster-ca-cert
		- **ca.p12** the truststore in PKCS12 format
		- **ca.password** truststore password  $\circ$
	- my-user
		- **password** user password
- 8. Configure the following example settings to deploy the Apicurio Registry:

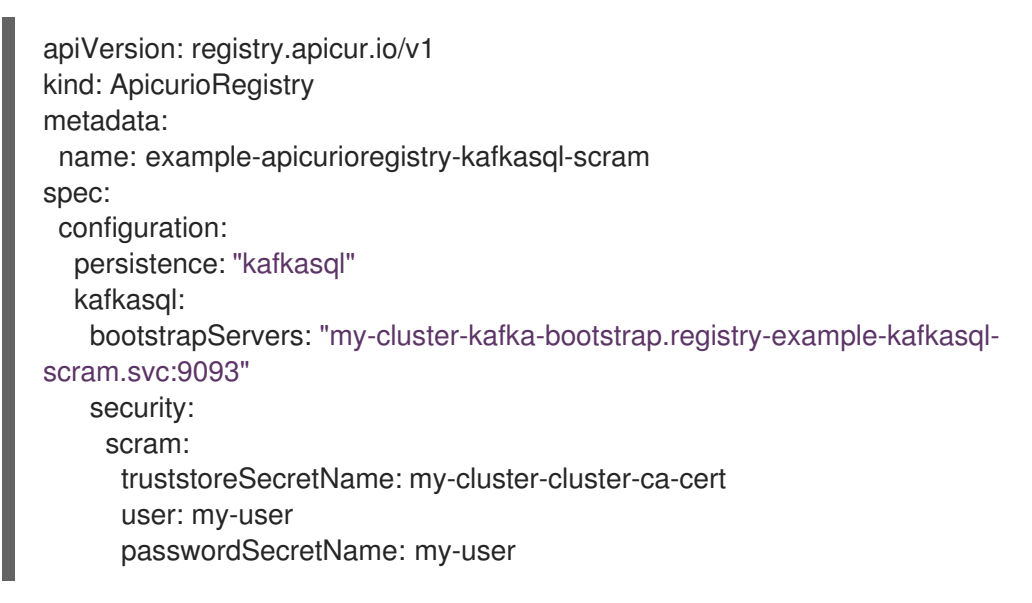

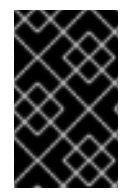

#### IMPORTANT

You must use a different **bootstrapServers** address than in the plain insecure use case. The address must support TLS connections, and is found in the specified Kafka resource under the **type: tls** field.

# <span id="page-23-0"></span>3.5. CONFIGURING OAUTH AUTHENTICATION FOR KAFKA STORAGE

<span id="page-24-0"></span>When using Kafka-based storage in AMQ Streams, Apicurio Registry supports accessing a Kafka cluster that requires OAuth authentication. To enable this support, you must to set some environment variables in your Apicurio Registry deployment.

When you set these environment variables, the Kafka producer and consumer applications in Apicurio Registry will use this configuration to authenticate to the Kafka cluster over OAuth.

#### Prerequisites

You must have already configured Kafka-based storage of Apicurio Registry data in AMQ Streams. See Section 3.2, ["Configuring](#page-15-0) Apicurio Registry with Kafka storage on OpenShift" .

#### Procedure

 $\bullet$ Set the following environment variables in your Apicurio Registry deployment:

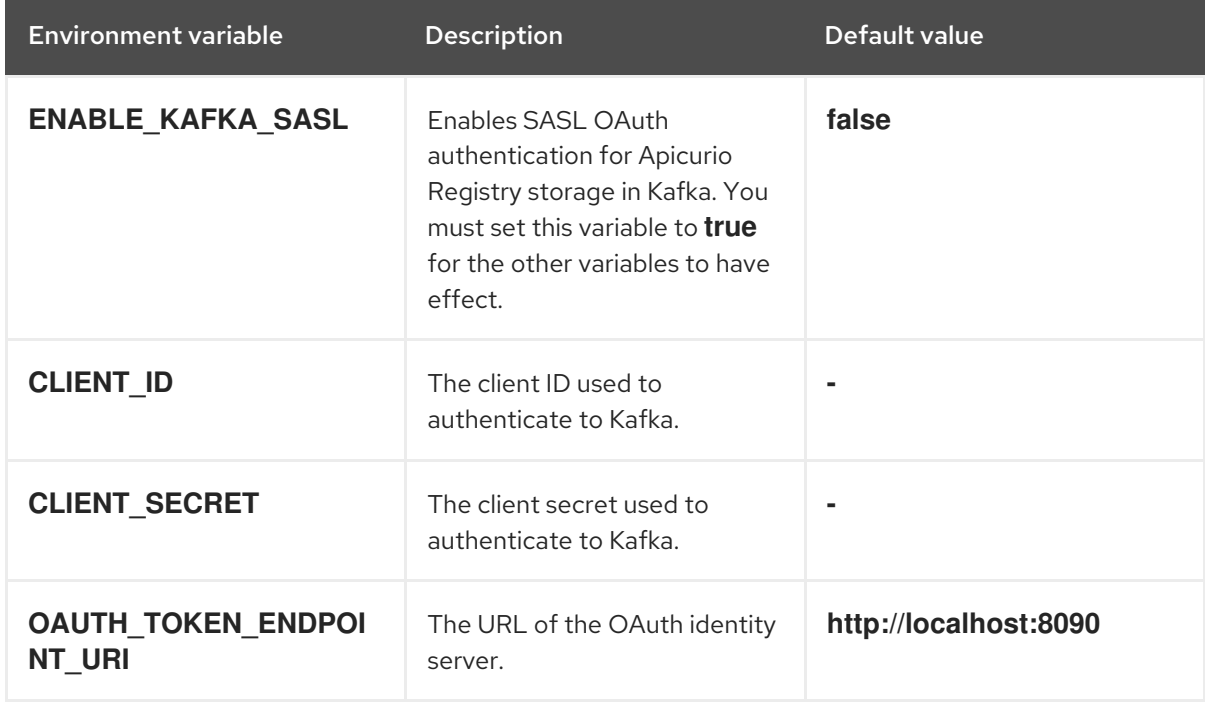

#### Additional resources

For an example of how to set Apicurio Registry environment variables on OpenShift, see Section 6.1, ["Configuring](#page-48-1) Apicurio Registry health checks on OpenShift"

# <span id="page-25-0"></span>CHAPTER 4. DEPLOYING APICURIO REGISTRY STORAGE IN A POSTGRESQL DATABASE

This chapter explains how to install, configure, and manage Apicurio Registry data storage in a PostgreSQL database.

- Section 4.1, "Installing a PostgreSQL database from the OpenShift [OperatorHub"](#page-25-1)
- Section 4.2, ["Configuring](#page-27-1) Apicurio Registry with PostgreSQL database storage on OpenShift"
- **•** Section 4.3, "Backing up Apicurio Registry [PostgreSQL](#page-28-1) storage"
- **•** Section 4.4, "Restoring Apicurio Registry [PostgreSQL](#page-28-0) storage"

#### **Prerequisites**

Chapter 2, *Installing Apicurio Registry on [OpenShift](#page-11-2)*

### <span id="page-25-1"></span>4.1. INSTALLING A POSTGRESQL DATABASE FROM THE OPENSHIFT **OPERATORHUB**

If you do not already have a PostgreSQL database Operator installed, you can install a PostgreSQL Operator on your OpenShift cluster from the OperatorHub. The OperatorHub is available from the OpenShift Container Platform web console and provides an interface for cluster administrators to discover and install Operators. For more details, see [Understanding](https://docs.openshift.com/container-platform/latest/operators/understanding/olm-understanding-operatorhub.html) OperatorHub.

#### **Prerequisites**

You must have cluster administrator access to an OpenShift cluster.

- 1. In the OpenShift Container Platform web console, log in using an account with cluster administrator privileges.
- 2. Change to the OpenShift project in which you want to install the PostgreSQL Operator. For example, from the Project drop-down, select **my-project**.
- 3. In the left navigation menu, click Operators and then OperatorHub.
- 4. In the Filter by keyword text box, enter **PostgreSQL** to find an Operator suitable for your environment, for example, Crunchy PostgreSQL for OpenShift.
- 5. Read the information about the Operator, and click Install to display the Operator subscription page.
- 6. Select your subscription settings, for example:
	- Update Channel: stable
	- **Installation Mode: A specific namespace on the clusterand then my-project**
	- Approval Strategy: Select Automatic or Manual
- 7. Click Install, and wait a few moments until the Operator is ready for use.

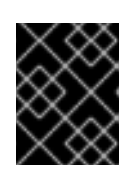

### IMPORTANT

You must read the documentation from your chosen PostgreSQL Operator for details on how to create and manage your database.

#### Additional resources

- Adding Operators to an [OpenShift](https://docs.openshift.com/container-platform/latest/operators/admin/olm-adding-operators-to-cluster.html) cluster
- **Crunchy [PostgreSQL](https://access.crunchydata.com/documentation/postgres-operator/4.3.2/quickstart/) Operator QuickStart**

# <span id="page-26-0"></span>4.2. CONFIGURING APICURIO REGISTRY WITH POSTGRESQL DATABASE STORAGE ON OPENSHIFT

This section explains how to configure storage for Apicurio Registry on OpenShift using a PostgreSQL database Operator. You can install Apicurio Registry in an existing database or create a new database, depending on your environment. This section shows a simple example using the PostgreSQL Operator by Dev4Ddevs.com.

#### Prerequisites

- You must have an OpenShift cluster with cluster administrator access.
- You must have already installed Apicurio Registry. See Chapter 2, *Installing Apicurio Registry on [OpenShift](#page-11-2)*.
- You must have already installed a PostgreSQL Operator on OpenShift. For example, see Section 4.1, "Installing a PostgreSQL database from the OpenShift [OperatorHub"](#page-25-1).

#### Procedure

- 1. In the OpenShift Container Platform web console, log in using an account with cluster administrator privileges.
- 2. Change to the OpenShift project in which Apicurio Registry and your PostgreSQL Operator are installed. For example, from the Project drop-down, select **my-project**.
- 3. Create a PostgreSQL database for your Apicurio Registry storage. For example, click Installed Operators, PostgreSQL Operator by Dev4Ddevs.com, and then Create database.
- 4. Click YAML and edit the database settings as follows:
	- **name**: Change the value to **registry**
	- **image**: Change the value to **centos/postgresql-12-centos7**
- 5. Edit any other database settings as needed depending on your environment, for example:

apiVersion: postgresql.dev4devs.com/v1alpha1 kind: Database metadata: name: registry namespace: my-project spec: databaseCpu: 30m

<span id="page-27-1"></span>databaseCpuLimit: 60m databaseMemoryLimit: 512Mi databaseMemoryRequest: 128Mi databaseName: example databaseNameKeyEnvVar: POSTGRESQL\_DATABASE databasePassword: postgres databasePasswordKeyEnvVar: POSTGRESQL\_PASSWORD databaseStorageRequest: 1Gi databaseUser: postgres databaseUserKeyEnvVar: POSTGRESQL\_USER image: centos/postgresql-12-centos7 size: 1

- 6. Click Create, and wait until the database is created.
- 7. Click Installed Operators > Red Hat Integration Service Registry> ApicurioRegistry > Create ApicurioRegistry.
- 8. Paste in the following custom resource definition, and edit the values for the database **url** and credentials to match your environment:

apiVersion: registry.apicur.io/v1 kind: ApicurioRegistry metadata: name: example-apicurioregistry-sql spec: configuration: persistence: 'sql' sql: dataSource: url: 'jdbc:postgresql://<service name>.<namespace>.svc:5432/<database name>' *# e.g. url: 'jdbc:postgresql://acid-minimal-cluster.my-project.svc:5432/registry'* userName: 'postgres' password: '<password>' *# Optional*

- 9. Click Create and wait for the Apicurio Registry route to be created on OpenShift.
- 10. Click Networking > Route to access the new route for the Apicurio Registry web console. For example:

http://example-apicurioregistry-sql.my-project.my-domain-name.com/

#### Additional resources

- Crunchy [PostgreSQL](https://access.crunchydata.com/documentation/postgres-operator/4.3.2/quickstart/) Operator QuickStart
- **Apicurio Registry Operator [QuickStart](https://github.com/Apicurio/apicurio-registry-operator)**

### <span id="page-27-0"></span>4.3. BACKING UP APICURIO REGISTRY POSTGRESQL STORAGE

When using storage in a PostgreSQL database, you must ensure that the data stored by Apicurio Registry is backed up regularly.

<span id="page-28-1"></span>SQL [Dump](https://www.postgresql.org/docs/12/backup-dump.html) is a simple procedure that works with any PostgreSQL installation. This uses the [pg\\_dump](https://www.postgresql.org/docs/12/app-pgdump.html) utility to generate a file with SQL commands that you can use to recreate the database in the same state that it was in at the time of the dump.

**pg\_dump** is a regular PostgreSQL client application, which you can execute from any remote host that has access to the database. Like any other client, the operations that can perform are limited to the user permissions.

#### Procedure

Use the **pg\_dump** command to redirect the output to a file:

\$ pg\_dump dbname > dumpfile

You can specify the database server that **pg\_dump** connects to using the **-h host** and **-p port** options.

You can reduce large dump files using a compression tool, such as gzip, for example:

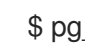

\$ pg\_dump dbname | gzip > filename.gz

#### Additional resources

- For details on client authentication, see the PostgreSQL [documentation](https://www.postgresql.org/docs/12/client-authentication.html).
- For details on importing and exporting registry content, see [Managing](https://access.redhat.com/documentation/en-us/red_hat_integration/2023.q2/html/service_registry_user_guide/managing-registry-artifacts-api_registry) Apicurio Registry content using the REST API.

### <span id="page-28-0"></span>4.4. RESTORING APICURIO REGISTRY POSTGRESQL STORAGE

You can restore SQL Dump files created by **pg\_dump** using the **psql** utility.

#### Prerequisites

- You must have already backed up your PostgreSQL datbase using **pg\_dump**. See Section 4.3, "Backing up Apicurio Registry [PostgreSQL](#page-28-1) storage".
- All users who own objects or have permissions on objects in the dumped database must already exist.

#### Procedure

1. Enter the following command to create the database:

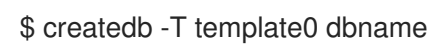

- 
- 2. Enter the following command to restore the SQL dump

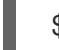

\$ psql dbname < dumpfile

3. Run [ANALYZE](https://www.postgresql.org/docs/12/sql-analyze.html) on each database so the query optimizer has useful statistics.

# <span id="page-29-0"></span>CHAPTER 5. SECURING APICURIO REGISTRY DEPLOYMENTS

Apicurio Registry provides authentication and authorization by using Red Hat Single Sign-On based on OpenID Connect (OIDC) and HTTP basic. You can configure the required settings automatically using the Red Hat Single Sign-On Operator, or manually configure them in Red Hat Single Sign-On and Apicurio Registry.

Apicurio Registry also provides authentcation and authorization by using Microsoft Azure Active Directory based on OpenID Connect (OIDC) and the OAuth Authorization Code Flow. You can configure the required settings manually in Azure AD and Apicurio Registry.

In addition to role-based authorization options with Red Hat Single Sign-On or Azure AD, Apicurio Registry also provides content-based authorization at the schema or API level, where only the artifact creator has write access. You can also configure an HTTPS connection to Apicurio Registry from inside or outside an OpenShift cluster.

This chapter explains how to configure the following security options for your Apicurio Registry deployment on OpenShift:

- Section 5.1, "Securing Apicurio Registry using the Red Hat Single Sign-On [Operator"](#page-31-0)
- **Section 5.2, "Configuring Apicurio Registry [authentication](#page-35-0) and authorization with Red Hat Single** Sign-On"
- Section 5.3, "Configuring Apicurio Registry [authentication](#page-37-0) and authorization with Microsoft Azure Active Directory"
- Section 5.4, "Apicurio Registry [authentication](#page-41-2) and authorization configuration options"
- Section 5.5, ["Configuring](#page-45-0) an HTTPS connection to Apicurio Registry from inside the OpenShift cluster"
- **Section 5.6, ["Configuring](#page-47-0) an HTTPS connection to Apicurio Registry from outside the OpenShift** cluster"

#### Additional resources

- For details on security configuration for Java client applications, see the following:
	- Apicurio Registry Java client [configuration](https://access.redhat.com/documentation/en-us/red_hat_build_of_apicurio_registry/2.5/html-single/apicurio_registry_user_guide/index#registry-client-config_registry)
	- Apicurio Registry [serializer/deserializer](https://access.redhat.com/documentation/en-us/red_hat_build_of_apicurio_registry/2.5/html-single/apicurio_registry_user_guide/index#configuring-kafka-client-serdes_registry) configuration

# <span id="page-29-1"></span>5.1. SECURING APICURIO REGISTRY USING THE RED HAT SINGLE SIGN-ON OPERATOR

The following procedure shows how to configure a Apicurio Registry REST API and web console to be protected by Red Hat Single Sign-On.

Apicurio Registry supports the following user roles:

#### Table 5.1. Apicurio Registry user roles

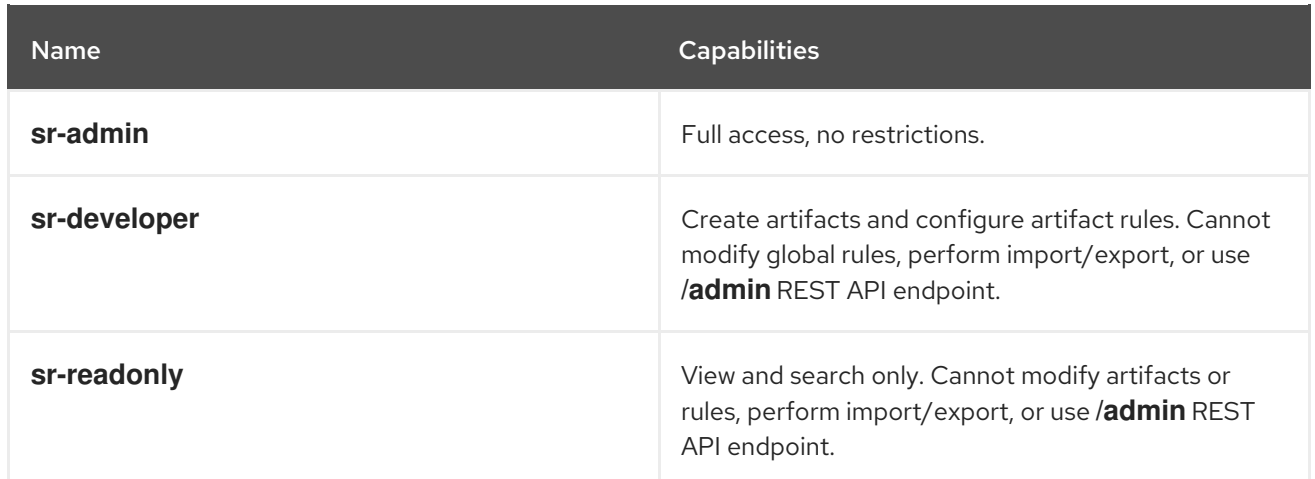

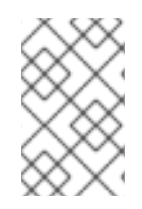

### **NOTE**

There is a related configuration option in the **ApicurioRegistry** CRD that you can use to set the web console to read-only mode. However, this configuration does not affect the REST API.

#### Prerequisites

- You must have already installed the Apicurio Registry Operator.
- You must install the Red Hat Single Sign-On Operator or have Red Hat Single Sign-On accessible from your OpenShift cluster.

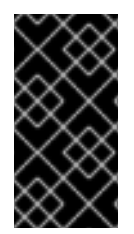

#### IMPORTANT

The example configuration in this procedure is intended for development and testing only. To keep the procedure simple, it does not use HTTPS and other defenses recommended for a production environment. For more details, see the Red Hat Single Sign-On documentation.

- 1. In the OpenShift web console, click Installed Operators and Red Hat Single Sign-On Operator, and then the Keycloak tab.
- 2. Click Create Keycloak to provision a new Red Hat Single Sign-On instance for securing a Apicurio Registry deployment. You can use the default value, for example:

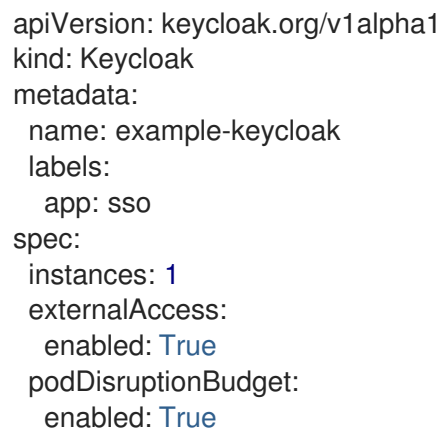

- <span id="page-31-0"></span>3. Wait until the instance has been created, and click Networking and then Routes to access the new route for the keycloak instance.
- 4. Click the Location URL and copy the displayed URL value for later use when deploying Apicurio Registry.
- 5. Click Installed Operators and Red Hat Single Sign-On Operator, and click the Keycloak Realm tab, and then Create Keycloak Realmto create a **registry** example realm:

```
apiVersion: keycloak.org/v1alpha1
kind: KeycloakRealm
metadata:
 name: registry-keycloakrealm
 labels:
  app: sso
spec:
 instanceSelector:
  matchLabels:
   app: sso
 realm:
  displayName: Registry
  enabled: true
  id: registry
  realm: registry
  sslRequired: none
  roles:
   realm:
     - name: sr-admin
     - name: sr-developer
     - name: sr-readonly
  clients:
    - clientId: registry-client-ui
     implicitFlowEnabled: true
     redirectUris:
      - '*'
     standardFlowEnabled: true
     webOrigins:
      - '*'
     publicClient: true
    - clientId: registry-client-api
     implicitFlowEnabled: true
     redirectUris:
      - (*)standardFlowEnabled: true
     webOrigins:
      - **'
     publicClient: true
  users:
    - credentials:
      - temporary: false
       type: password
       value: changeme
     enabled: true
     realmRoles:
      - sr-admin
     username: registry-admin
```
- credentials: - temporary: false type: password value: changeme enabled: true realmRoles: - sr-developer username: registry-developer - credentials: - temporary: false type: password value: changeme enabled: true realmRoles: - sr-readonly username: registry-user

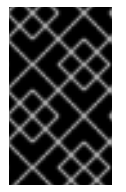

#### IMPORTANT

You must customize this **KeycloakRealm** resource with values suitable for your environment if you are deploying to production. You can also create and manage realms using the Red Hat Single Sign-On web console.

- 6. If your cluster does not have a valid HTTPS certificate configured, you can create the following HTTP **Service** and **Ingress** resources as a temporary workaround:
	- a. Click Networking and then Services, and click Create Service using the following example:

apiVersion: v1 kind: Service metadata: name: keycloak-http labels: app: keycloak spec: ports: - name: keycloak-http protocol: TCP port: 8080 targetPort: 8080 selector: app: keycloak component: keycloak type: ClusterIP sessionAffinity: None status: loadBalancer: {}

b. Click Networking and then Ingresses, and click Create Ingressusing the following example::

apiVersion: networking.k8s.io/v1 kind: Ingress metadata: name: keycloak-http

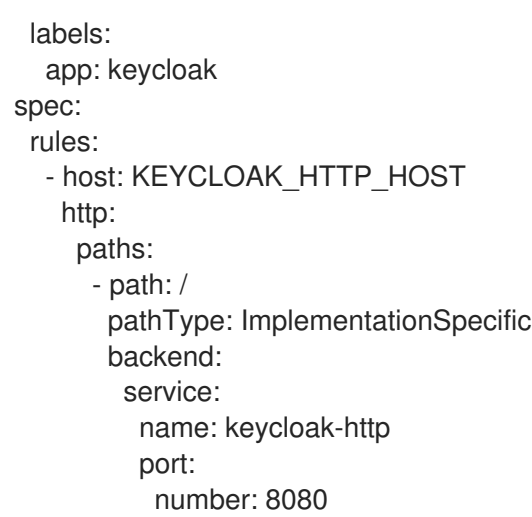

Modify the **host** value to create a route accessible for the Apicurio Registry user, and use it instead of the HTTPS route created by Red Hat Single Sign-On Operator.

7. Click the Apicurio Registry Operator, and on the ApicurioRegistry tab, click Create ApicurioRegistry, using the following example, but replace your values in the **keycloak** section.

apiVersion: registry.apicur.io/v1 kind: ApicurioRegistry metadata: name: example-apicurioregistry-kafkasql-keycloak spec: configuration: security: keycloak: url: "http://keycloak-http-<namespace>.apps.<cluster host>" *# ^ Required # Use an HTTP URL in development.* realm: "registry" *# apiClientId: "registry-client-api" # ^ Optional (default value) # uiClientId: "registry-client-ui" # ^ Optional (default value)* persistence: 'kafkasql' kafkasql: bootstrapServers: '<my-cluster>-kafka-bootstrap.<my-namespace>.svc:9092'

# <span id="page-33-0"></span>5.2. CONFIGURING APICURIO REGISTRY AUTHENTICATION AND AUTHORIZATION WITH RED HAT SINGLE SIGN-ON

This section explains how to manually configure authentication and authorization options for Apicurio Registry and Red Hat Single Sign-On.

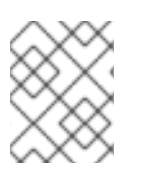

### **NOTE**

Alternatively, for details on how to configure these settings automatically, see Section 5.1, "Securing Apicurio Registry using the Red Hat Single Sign-On [Operator"](#page-31-0) .

The Apicurio Registry web console and core REST API support authentication in Red Hat Single Sign-On based on OAuth and OpenID Connect (OIDC). The same Red Hat Single Sign-On realm and users are federated across the Apicurio Registry web console and core REST API using OpenID Connect so that you only require one set of credentials.

Apicurio Registry provides role-based authorization for default admin, write, and read-only user roles. Apicurio Registry provides content-based authorization at the schema or API level, where only the creator of the registry artifact can update or delete it. Apicurio Registry authentication and authorization settings are disabled by default.

#### **Prerequisites**

- Red Hat Single Sign-On is installed and running. For more details, see the Red Hat Single Sign-On user [documentation.](https://access.redhat.com/documentation/en-us/red_hat_single_sign-on/7.6)
- Apicurio Registry is installed and running.

#### Procedure

- 1. In the Red Hat Single Sign-On Admin Console, create a Red Hat Single Sign-On realm for Apicurio Registry. By default, Apicurio Registry expects a realm name of **registry**. For details on creating realms, see the the Red Hat Single Sign-On user [documentation](https://access.redhat.com/documentation/en-us/red_hat_single_sign-on/7.6) .
- 2. Create a Red Hat Single Sign-On client for the Apicurio Registry API. By default, Apicurio Registry expects the following settings:
	- Client ID: **registry-api**
	- Client Protocol: **openid-connect**
	- Access Type: **bearer-only** You can use the defaults for the other client settings.

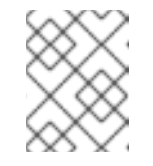

#### **NOTE**

If you are using Red Hat Single Sign-On service accounts, the client Access Type must be **confidential** instead of **bearer-only**.

- 3. Create a Red Hat Single Sign-On client for the Apicurio Registry web console. By default, Apicurio Registry expects the following settings:
	- Client ID: **apicurio-registry**
	- Client Protocol: **openid-connect**
	- Access Type: **public**
	- Valid Redirect URLs: **http://my-registry-url:8080/\***
	- Web Origins: **+**

You can use the defaults for the other client settings.

4. In your Apicurio Registry deployment on OpenShift, set the following Apicurio Registry environment variables to configure authentication using Red Hat Single Sign-On:

#### Table 5.2. Configuration for Apicurio Registry authentication with Red Hat Single Sign-On

<span id="page-35-0"></span>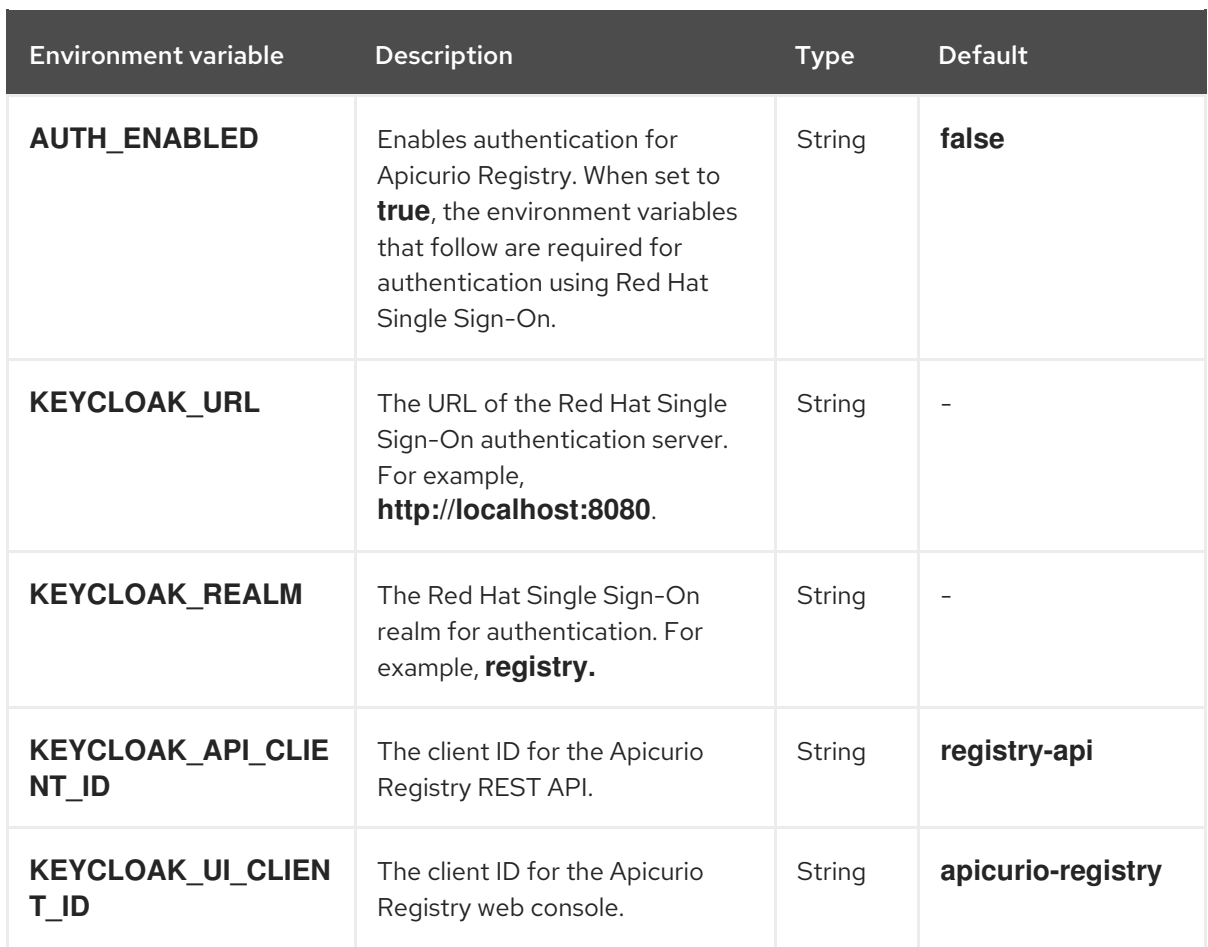

#### TIP

For an example of setting environment variables on OpenShift, see Section 6.1, ["Configuring](#page-48-1) Apicurio Registry health checks on OpenShift".

5. Set the following option to **true** to enable Apicurio Registry user roles in Red Hat Single Sign-On:

#### Table 5.3. Configuration for Apicurio Registry role-based authorization

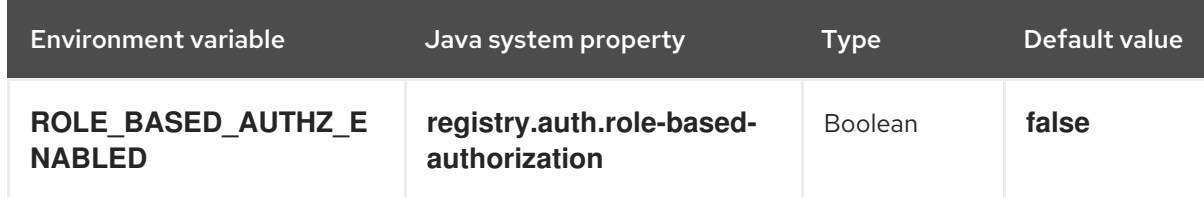

6. When Apicurio Registry user roles are enabled, you must assign Apicurio Registry users to at least one of the following default user roles in your Red Hat Single Sign-On realm:

#### Table 5.4. Default user roles for registry authentication and authorization

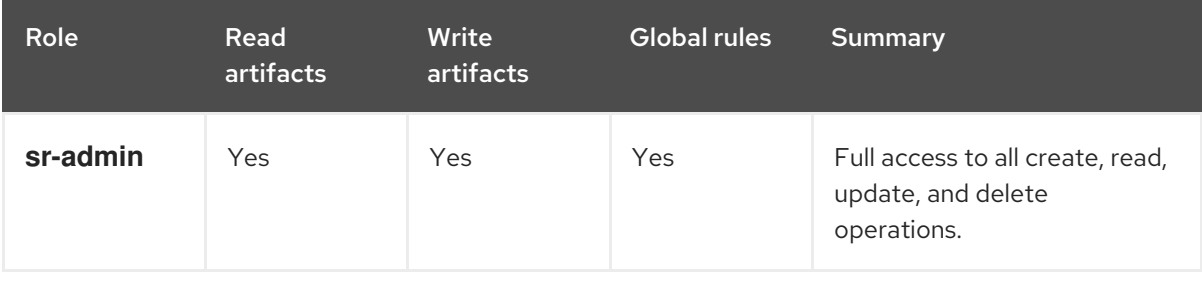
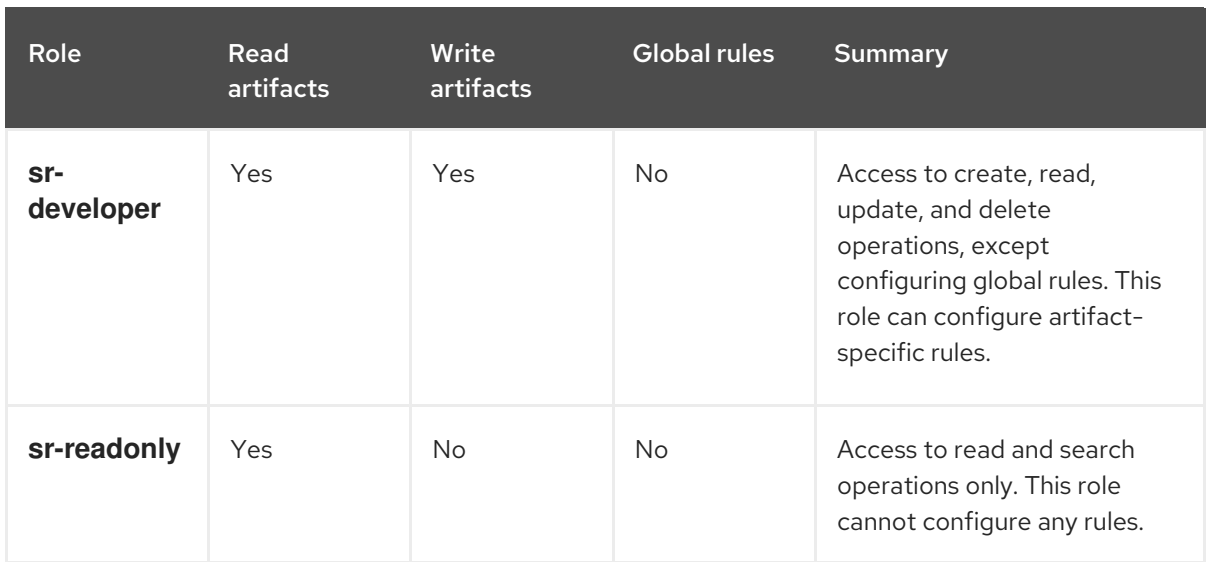

7. Set the following to **true** to enable owner-only authorization for updates to schema and API artifacts in Apicurio Registry:

#### Table 5.5. Configuration for owner-only authorization

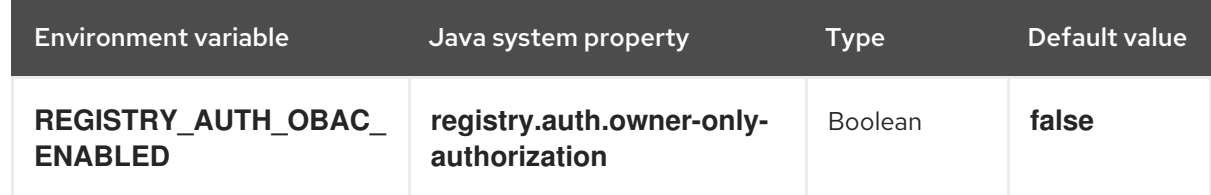

#### Additional resources

- For details on configuring non-default user role names, see Section 5.4, "Apicurio Registry [authentication](#page-41-0) and authorization configuration options".
- For an open source example [application](https://github.com/Apicurio/apicurio-registry/tree/2.5.x/distro/docker-compose) and Keycloak realm, see Docker Compose example of Apicurio Registry with Keycloak.
- **•** For details on how to use Red Hat Single Sign-On in a production environment, see the Red Hat Single Sign-On [documentation.](https://access.redhat.com/documentation/en-us/red_hat_single_sign-on/7.6/)

### 5.3. CONFIGURING APICURIO REGISTRY AUTHENTICATION AND AUTHORIZATION WITH MICROSOFT AZURE ACTIVE DIRECTORY

This section explains how to manually configure authentication and authorization options for Apicurio Registry and Microsoft Azure Active Directory (Azure AD).

The Apicurio Registry web console and core REST API support authentication in Azure AD based on OpenID Connect (OIDC) and the OAuth Authorization Code Flow. Apicurio Registry provides rolebased authorization for default admin, write, and read-only user roles. Apicurio Registry authentication and authorization settings are disabled by default.

To secure Apicurio Registry with Azure AD, you require a valid directory in Azure AD with specific configuration. This involves registering the Apicurio Registry application in the Azure AD portal with recommended settings and configuring environment variables in Apicurio Registry.

### **Prerequisites**

- Azure AD is installed and running. For more details, see the Microsoft Azure AD user [documentation.](https://learn.microsoft.com/en-us/azure)
- Apicurio Registry is installed and running.

#### Procedure

- 1. Log in to the Azure AD portal using your email address or GitHub account.
- 2. In the navigation menu, select Manage > App registrations > New registration and complete the following settings:
	- Name: Enter your application name. For example: **apicurio-registry-example**
	- Supported account types: Click Accounts in any organizational directory.
	- Redirect URI: Select Single-page application from the list, and enter your Apicurio Registry web console application host. For example: **https://test-registry.com/ui/**

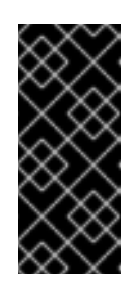

### IMPORTANT

You must register your Apicurio Registry application host as a Redirect URI. When logging in, users are redirected from Apicurio Registry to Azure AD for authentication, and you want to send them back to your application afterwards. Azure AD does not allow any redirect URLs that are not registered.

- 3. Click Register. You can view your app registration details by selecting Manage > App registrations > apicurio-registry-example.
- 4. Select Manage > Authenticationand ensure that the application is configured with your redirect URLs and tokens as follows:
	- Redirect URIs: For example: **https://test-registry.com/ui/**
	- Implicit grant and hybrid flows Click ID tokens (used for implicit and hybrid flows)
- 5. Select Azure AD > Admin > App registrations > Your app > Application (client) IDFor example: **123456a7-b8c9-012d-e3f4-5fg67h8i901**
- 6. Select Azure AD > Admin > App registrations > Your app > Directory (tenant) IDFor example: **https://login.microsoftonline.com/1a2bc34d-567e-89f1-g0hi-1j2kl3m4no56/v2.0**
- 7. In Apicurio Registry, configure the following environment variables with your Azure AD settings:

#### Table 5.6. Configuration for Azure AD settings in Apicurio Registry

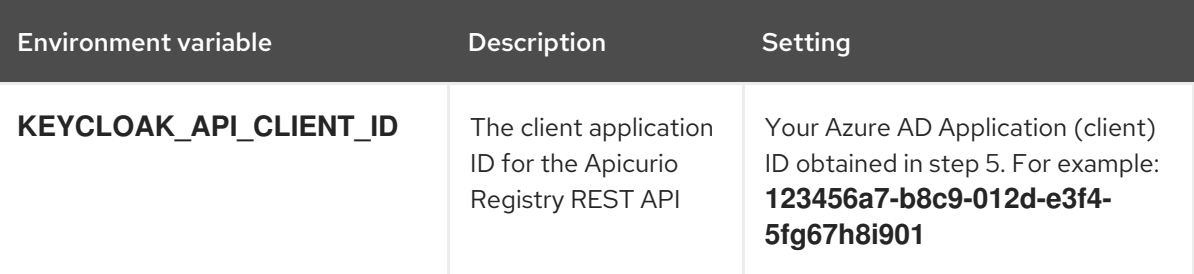

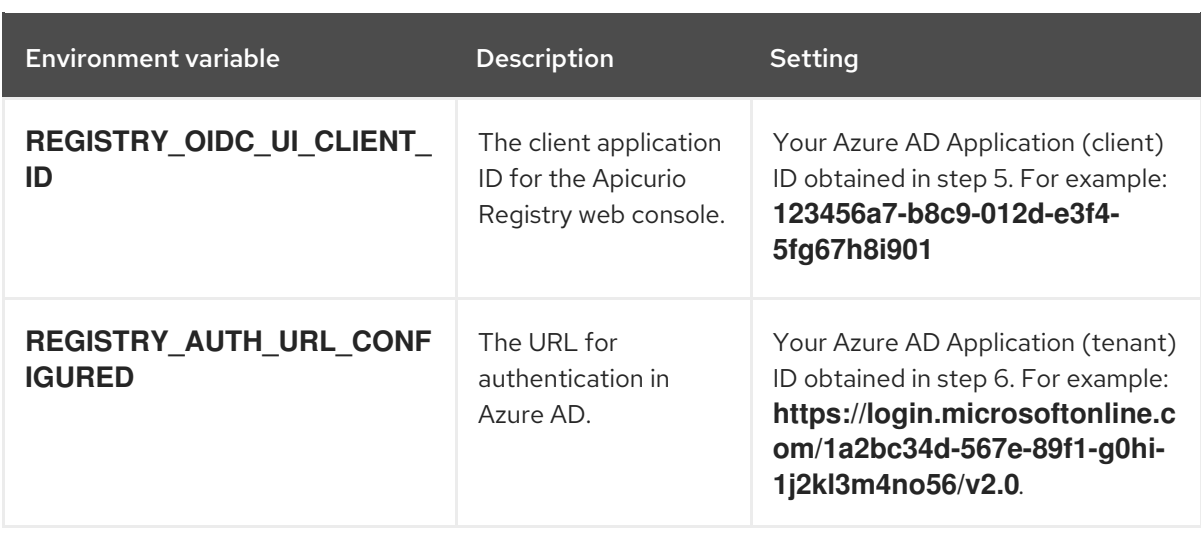

8. In Apicurio Registry, configure the following environment variables for Apicurio Registryspecific settings:

### Table 5.7. Configuration for Apicurio Registry-specific settings

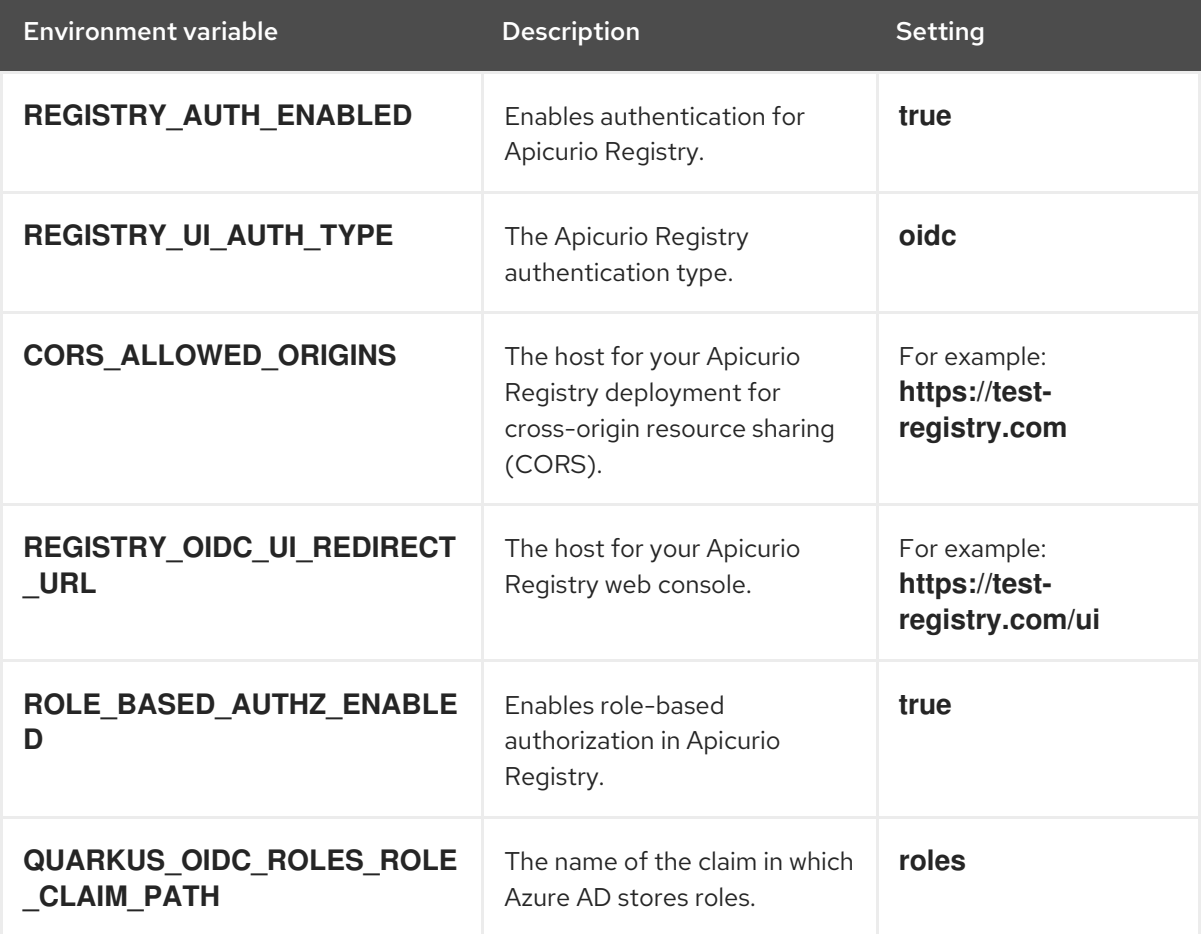

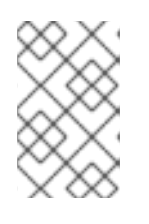

### **NOTE**

When you enable roles in Apicurio Registry, you must also create the same roles in Azure AD as application roles. The default roles expected by Apicurio Registry are **sr-admin**, **sr-developer**, and **sr-readonly**.

### Additional resources

- For details on configuring non-default user role names, see Section 5.4, "Apicurio Registry [authentication](#page-41-0) and authorization configuration options".
- For more details on using Azure AD, see the Microsoft Azure AD user [documentation.](https://learn.microsoft.com/en-us/azure)

# 5.4. APICURIO REGISTRY AUTHENTICATION AND AUTHORIZATION CONFIGURATION OPTIONS

Apicurio Registry provides authentication options for OpenID Connect with Red Hat Single Sign-On and HTTP basic authentication.

Apicurio Registry provides authorization options for role-based and content-based approaches:

- Role-based authorization for default admin, write, and read-only user roles.
- Content-based authorization for schema or API artifacts, where only the owner of the artifacts or artifact group can update or delete artifacts.

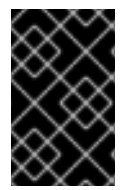

### IMPORTANT

All authentication and authorization options in Apicurio Registry are disabled by default. Before enabling any of these options, you must first set the **AUTH\_ENABLED** option to **true**.

This chapter provides details on the following configuration options:

- Apicurio Registry [authentication](#page-39-0) by using OpenID Connect with Red Hat Single Sign-On
- Apicurio Registry [authentication](#page-40-0) by using HTTP basic
- Apicurio Registry role-based [authorization](#page-41-1)
- Apicurio Registry owner-only [authorization](#page-43-0)
- Apicurio Registry [authenticated](#page-43-1) read access
- Apicurio Registry [anonymous](#page-44-0) read-only access

<span id="page-39-0"></span>Apicurio Registry authentication by using OpenID Connect with Red Hat Single Sign-On You can set the following environment variables to configure authentication for the Apicurio Registry web console and API with Red Hat Single Sign-On:

#### Table 5.8. Configuration for Apicurio Registry authentication with Red Hat Single Sign-On

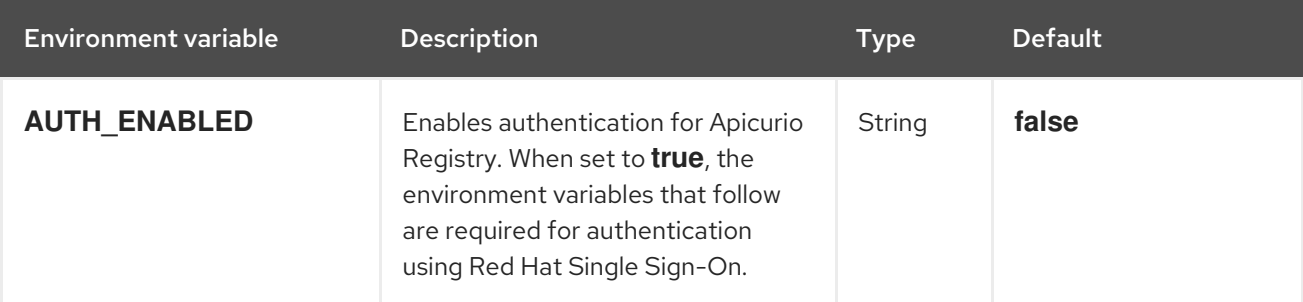

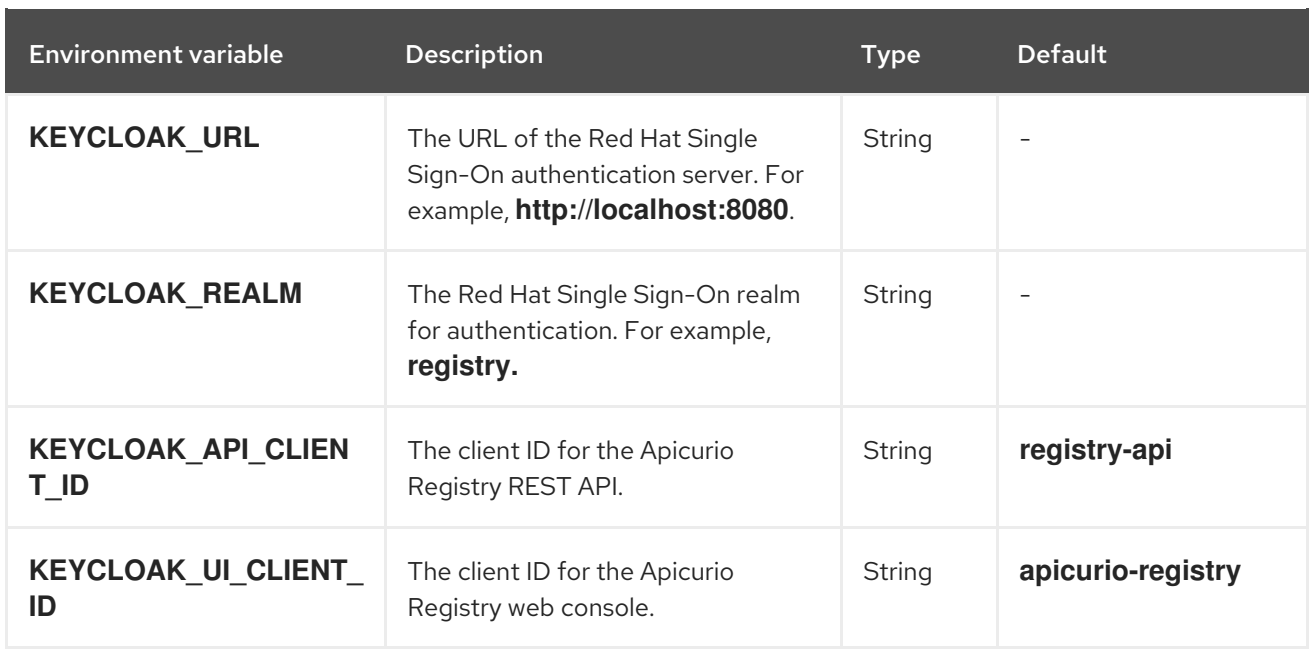

### <span id="page-40-0"></span>Apicurio Registry authentication by using HTTP basic

By default, Apicurio Registry supports authentication by using OpenID Connect. Users or API clients must obtain an access token to make authenticated calls to the Apicurio Registry REST API. However, because some tools do not support OpenID Connect, you can also configure Apicurio Registry to support HTTP basic authentication by setting the following configuration options to **true**:

### Table 5.9. Configuration for Apicurio Registry HTTP basic authentication

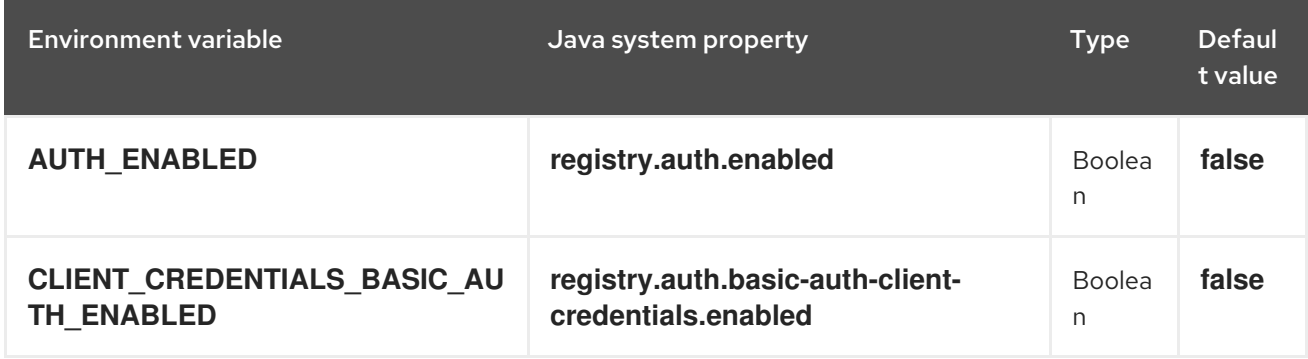

### Apicurio Registry HTTP basic client credentials cache expiry

You can also configure the HTTP basic client credentials cache expiry time. By default, when using HTTP basic authentication, Apicurio Registry caches JWT tokens, and does not issue a new token when there is no need. You can configure the cache expiry time for JWT tokens, which is set to 10 mins by default.

When using Red Hat Single Sign-On, it is best to set this configuration to your Red Hat Single Sign-On JWT expiry time minus one minute. For example, if you have the expiry time set to **5** mins in Red Hat Single Sign-On, you should set the following configuration option to **4** mins:

### Table 5.10. Configuration for HTTP basic client credentials cache expiry

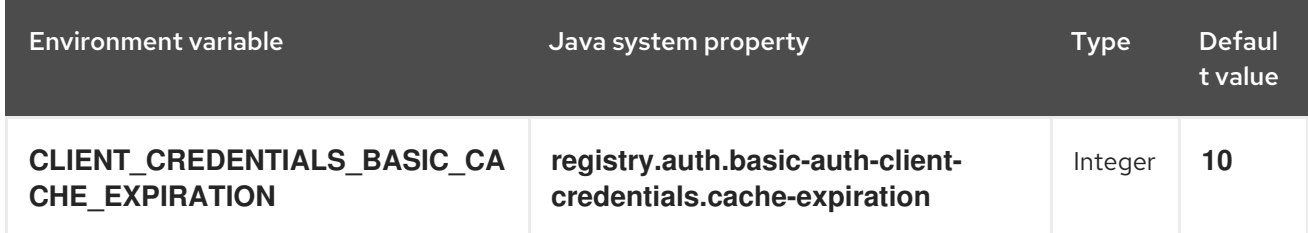

### <span id="page-41-1"></span><span id="page-41-0"></span>Apicurio Registry role-based authorization

You can set the following options to **true** to enable role-based authorization in Apicurio Registry:

### Table 5.11. Configuration for Apicurio Registry role-based authorization

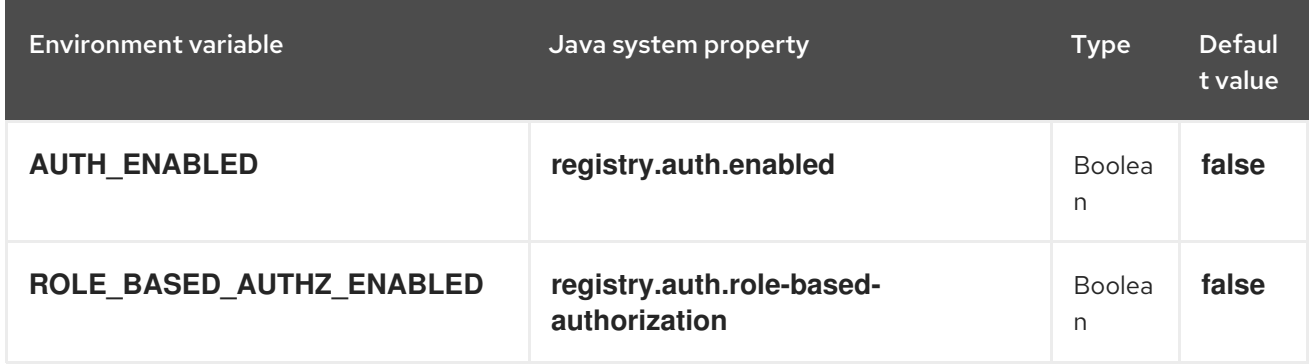

You can then configure role-based authorization to use roles included in the user's authentication token (for example, granted when authenticating by using Red Hat Single Sign-On), or to use role mappings managed internally by Apicurio Registry.

### Use roles assigned in Red Hat Single Sign-On

To enable using roles assigned by Red Hat Single Sign-On, set the following environment variables:

### <span id="page-41-2"></span>Table 5.12. Configuration for Apicurio Registry role-based authorization by using Red Hat Single Sign-On

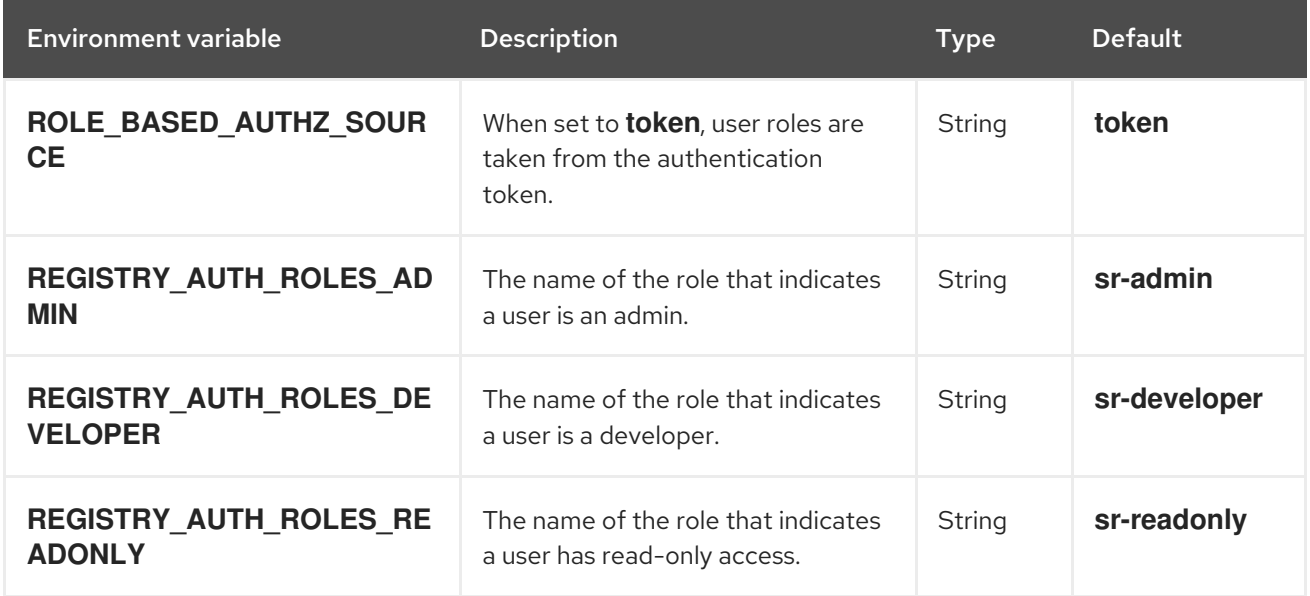

When Apicurio Registry is configured to use roles from Red Hat Single Sign-On, you must assign Apicurio Registry users to at least one of the following user roles in Red Hat Single Sign-On. However, you can configure different user role names by using the environment variables in Table 5.12, ["Configuration](#page-41-2) for Apicurio Registry role-based authorization by using Red Hat Single Sign-On".

### Table 5.13. Apicurio Registry roles for authentication and authorization

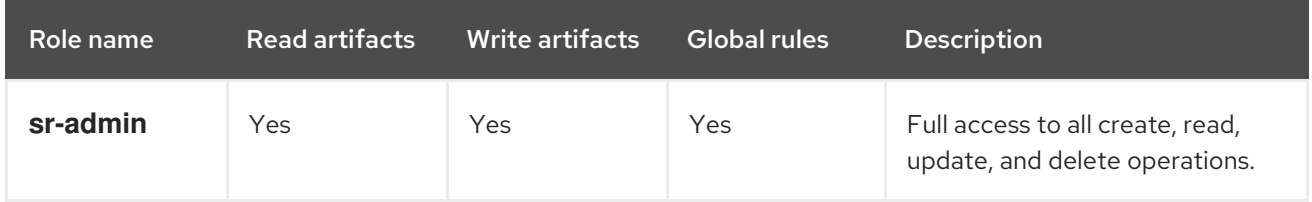

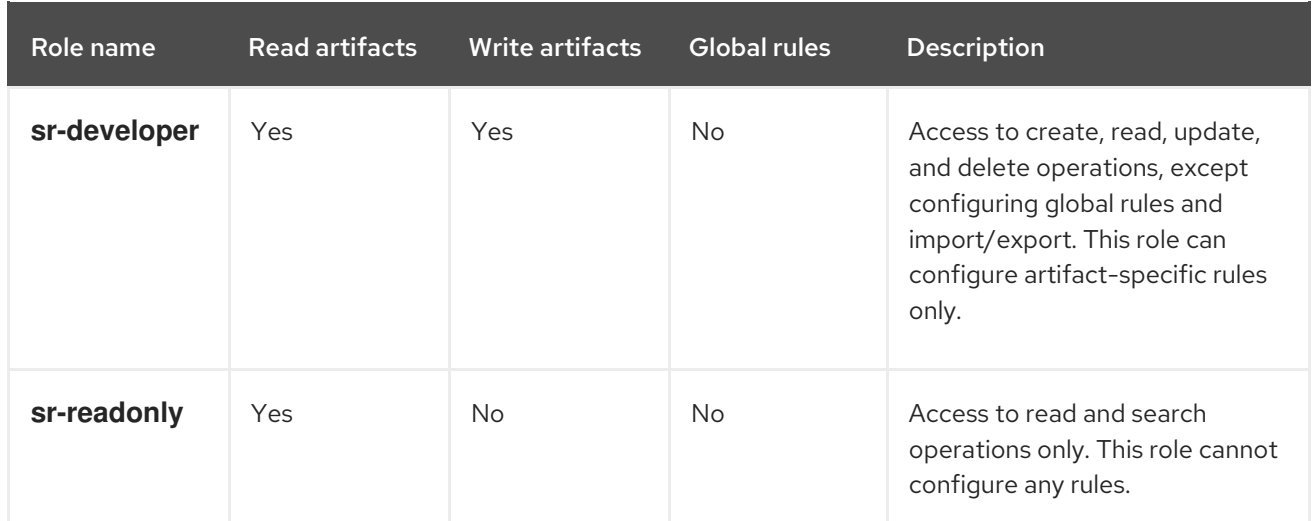

### Manage roles directly in Apicurio Registry

To enable using roles managed internally by Apicurio Registry, set the following environment variable:

### Table 5.14. Configuration for Apicurio Registry role-based authorization by using internal role mappings

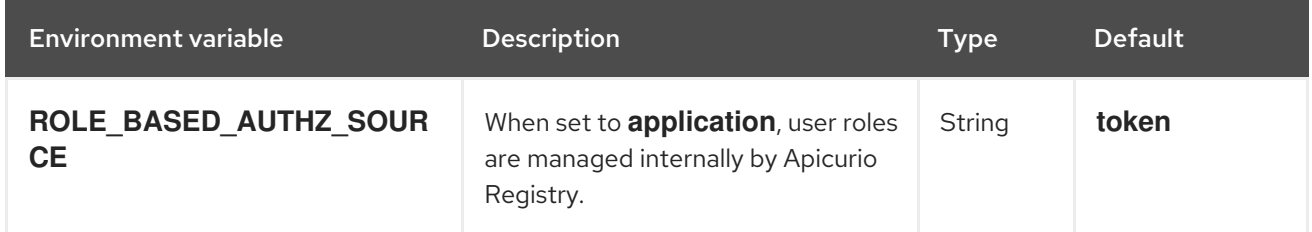

When using internally managed role mappings, users can be assigned a role by using the **[/admin/roleMappings](files/registry-rest-api.htm)** endpoint in the Apicurio Registry REST API. For more details, see Apicurio Registry REST API documentation.

Users can be granted exactly one role: **ADMIN**, **DEVELOPER**, or **READ\_ONLY**. Only users with admin privileges can grant access to other users.

### Apicurio Registry admin-override configuration

Because there are no default admin users in Apicurio Registry, it is usually helpful to configure another way for users to be identified as admins. You can configure this admin-override feature by using the following environment variables:

### Table 5.15. Configuration for Apicurio Registry admin-override

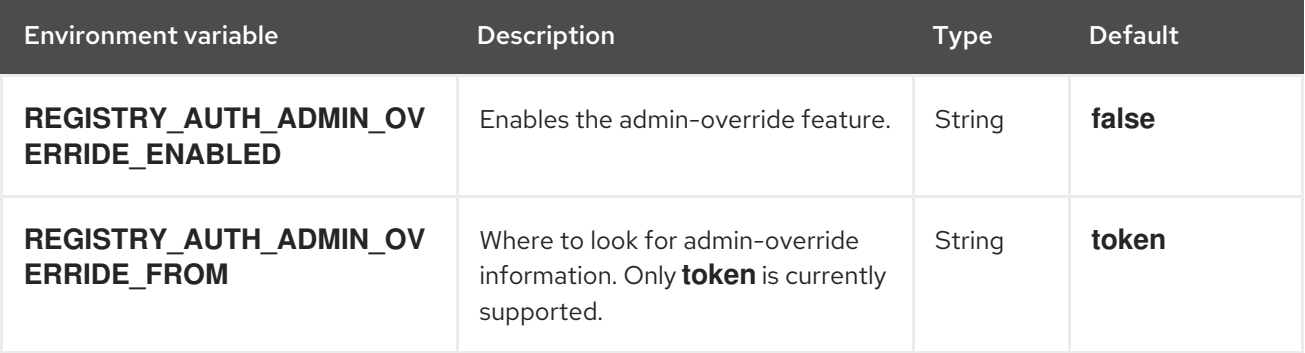

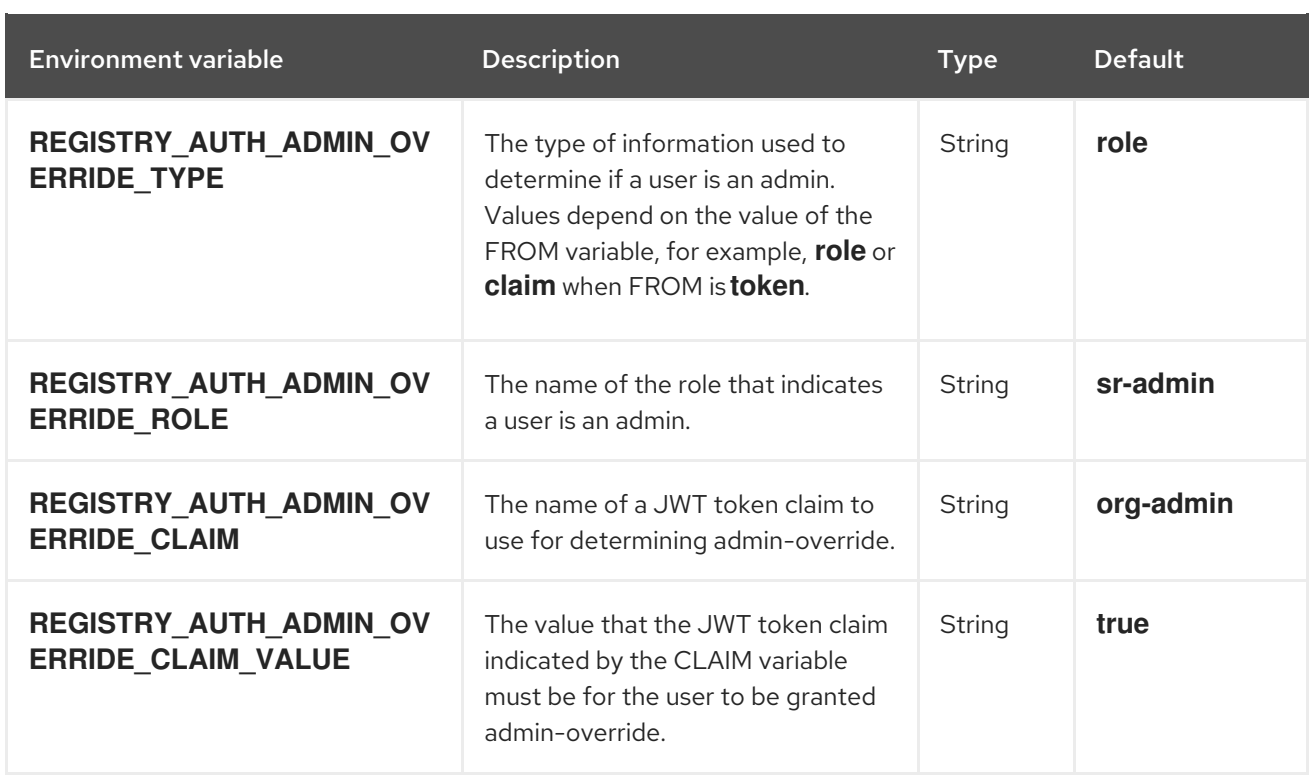

For example, you can use this admin-override feature to assign the **sr-admin** role to a single user in Red Hat Single Sign-On, which grants that user the admin role. That user can then use the **/admin/roleMappings** REST API (or associated UI) to grant roles to additional users (including additional admins).

### <span id="page-43-0"></span>Apicurio Registry owner-only authorization

You can set the following options to **true** to enable owner-only authorization for updates to artifacts or artifact groups in Apicurio Registry:

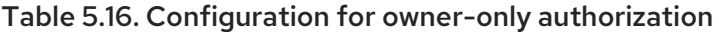

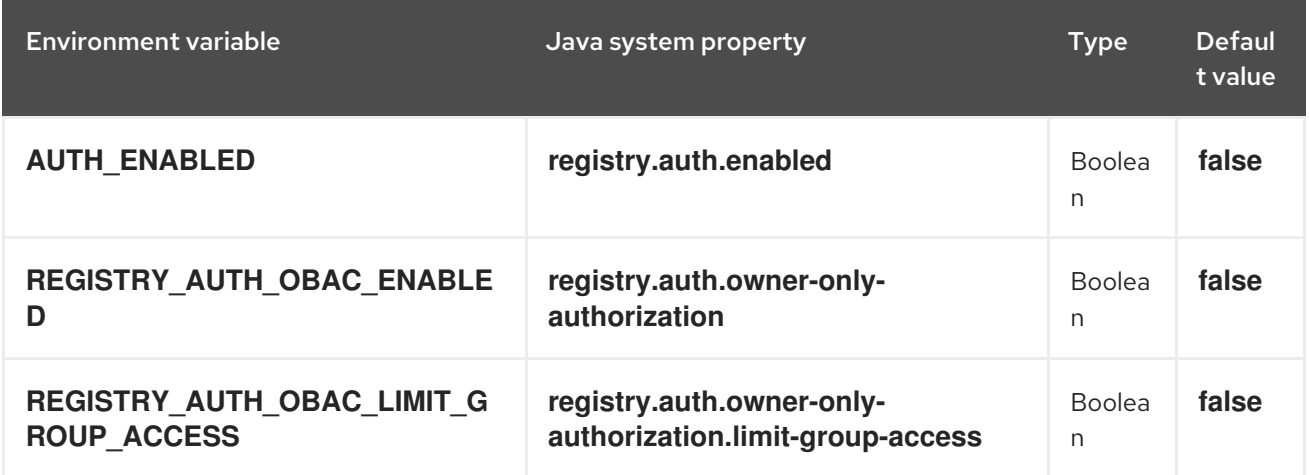

When owner-only authorization is enabled, only the user who created an artifact can modify or delete that artifact.

When owner-only authorization and group owner-only authorization are both enabled, only the user who created an artifact group has write access to that artifact group, for example, to add or remove artifacts in that group.

### <span id="page-43-1"></span>Apicurio Registry authenticated read access

When the authenticated read access option is enabled, Apicurio Registry grants at least read-only access to requests from any authenticated user in the same organization, regardless of their user role.

To enable authenticated read access, you must first enable role-based authorization, and then ensure that the following options are set to **true**:

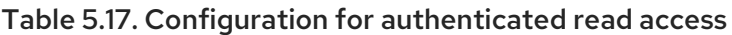

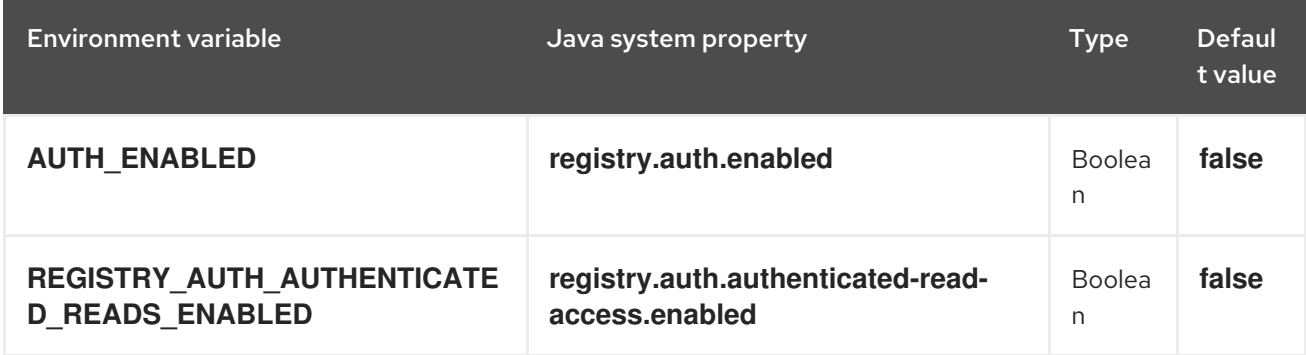

For more details, see the section called "Apicurio Registry role-based [authorization"](#page-41-1) .

### <span id="page-44-0"></span>Apicurio Registry anonymous read-only access

In addition to the two main types of authorization (role-based and owner-based authorization), Apicurio Registry supports an anonymous read-only access option.

To allow anonymous users, such as REST API calls with no authentication credentials, to make read-only calls to the REST API, set the following options to **true**:

#### Table 5.18. Configuration for anonymous read-only access

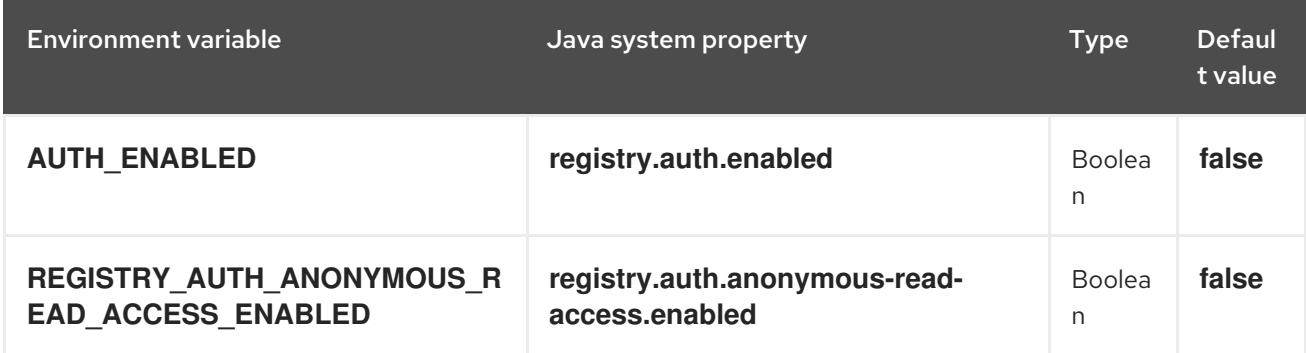

### Additional resources

- For an example of how to set environment variables in your Apicurio Registry deployment on OpenShift, see Section 6.3, "Managing Apicurio Registry [environment](#page-52-0) variables"
- For details on configuring custom authentication for Apicurio Registry, the see Quarkus Open ID Connect [documentation](https://quarkus.io/guides/security-openid-connect-web-authentication)

### 5.5. CONFIGURING AN HTTPS CONNECTION TO APICURIO REGISTRY FROM INSIDE THE OPENSHIFT CLUSTER

The following procedure shows how to configure Apicurio Registry deployment to expose a port for HTTPS connections from inside the OpenShift cluster.

<span id="page-45-0"></span>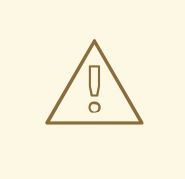

### WARNING

This kind of connection is not directly available outside of the cluster. Routing is based on hostname, which is encoded in the case of an HTTPS connection. Therefore, edge termination or other [configuration](#page-47-0) is still needed. See Section 5.6, "Configuring an HTTPS connection to Apicurio Registry from outside the OpenShift cluster".

### Prerequisites

You must have already installed the Apicurio Registry Operator.

#### Procedure

1. Generate a **keystore** with a self-signed certificate. You can skip this step if you are using your own certificates.

openssl req -newkey rsa:2048 -new -nodes -x509 -days 3650 -keyout tls.key -out tls.crt

- 2. Create a new secret to hold the certificate and the private key.
	- a. In the left navigation menu of the OpenShift web console, click Workloads > Secrets > Create Key/Value Secret.
	- b. Use the following values: Name: **https-cert-secret** Key 1: **tls.key** Value 1: *tls.key* (uploaded file) Key 2: **tls.crt** Value 2: *tls.crt* (uploaded file)

or create the secret using the following command:

oc create secret generic https-cert-secret --from-file=tls.key --from-file=tls.crt

3. Edit the **spec.configuration.security.https** section of the **ApicurioRegistry** CR for your Apicurio Registry deployment, for example:

```
apiVersion: registry.apicur.io/v1
kind: ApicurioRegistry
metadata:
 name: example-apicurioregistry
spec:
 configuration:
  # ...
  security:
   https:
     secretName: https-cert-secret
```
4. Verify that the connection is working:

a. Connect into a pod on the cluster using SSH (you can use the Apicurio Registry pod):

oc rsh example-apicurioregistry-deployment-6f788db977-2wzpw

b. Find the cluster IP of the Apicurio Registry pod from the **Service** resource (see the Location column in the web console). Afterwards, execute a test request (we are using selfsigned certificate, so an insecure flag is required):

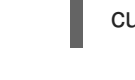

curl -k https://172.30.230.78:8443/health

### **NOTE**

In the Kubernetes secret containing the HTTPS certificate and key, the names **tls.crt** and **tls.key** must be used for the provided values. This is currently not configurable.

### Disabling HTTP

If you enabled HTTPS using the procedure in this section, you can also disable the default HTTP connection by setting the **spec.security.https.disableHttp** to **true**. This removes the HTTP port 8080 from the Apicurio Registry pod container, **Service**, and the **NetworkPolicy** (if present).

Importantly, **Ingress** is also removed because the Apicurio Registry Operator currently does not support configuring HTTPS in **Ingress**. Users must create an **Ingress** for HTTPS connections manually.

### Additional resources

How to enable HTTPS and SSL [termination](https://developers.redhat.com/blog/2021/01/06/how-to-enable-https-and-ssl-termination-in-a-quarkus-app) in a Quarkus app

### 5.6. CONFIGURING AN HTTPS CONNECTION TO APICURIO REGISTRY FROM OUTSIDE THE OPENSHIFT CLUSTER

The following procedure shows how to configure Apicurio Registry deployment to expose an HTTPS edge-terminated route for connections from outside the OpenShift cluster.

### Prerequisites

- You must have already installed the Apicurio Registry Operator.
- Read the OpenShift [documentation](https://docs.openshift.com/container-platform/latest/networking/routes/secured-routes.html) for creating secured routes .

### Procedure

1. Add a second Route in addition to the HTTP route created by the Apicurio Registry Operator. For example:

```
kind: Route
apiVersion: route.openshift.io/v1
metadata:
 [...]
 labels:
  app: example-apicurioregistry
  [...]
spec:
```
<span id="page-47-0"></span>host: example-apicurioregistry-default.apps.example.com to: kind: Service name: example-apicurioregistry-service-9whd7 weight: 100 port: targetPort: 8080 tls: termination: edge insecureEdgeTerminationPolicy: Redirect wildcardPolicy: None

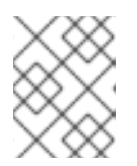

### **NOTE**

Make sure the **insecureEdgeTerminationPolicy: Redirect** configuration property is set.

If you do not specify a certificate, OpenShift will use a default. Alternatively, you can generate a custom self-signed certificate using the following commands:

openssl genrsa 2048 > tls.key && openssl req -new -x509 -nodes -sha256 -days 365 -key tls.key -out tls.crt

Then create a route using the OpenShift CLI:

oc create route edge \

- --service=example-apicurioregistry-service-9whd7 \
- --cert=tls.crt --key=tls.key \
- --hostname=example-apicurioregistry-default.apps.example.com \
- --insecure-policy=Redirect \
- -n default

# CHAPTER 6. CONFIGURING AND MANAGING APICURIO REGISTRY DEPLOYMENTS

This chapter explains how to configure and manage optional settings for your Apicurio Registry deployment on OpenShift:

- Section 6.1, ["Configuring](#page-48-0) Apicurio Registry health checks on OpenShift"
- Section 6.2, ["Environment](#page-50-0) variables for Apicurio Registry health checks"
- **•** Section 6.3, "Managing Apicurio Registry [environment](#page-52-0) variables"
- Section 6.4, "Configuring Apicurio Registry deployment using [PodTemplate"](#page-53-0)
- Section 6.5, ["Configuring](#page-54-0) the Apicurio Registry web console"
- Section 6.6, ["Configuring](#page-55-0) Apicurio Registry logging"
- Section 6.7, ["Configuring](#page-56-0) Apicurio Registry event sourcing"

# <span id="page-48-0"></span>6.1. CONFIGURING APICURIO REGISTRY HEALTH CHECKS ON **OPFNSHIFT**

You can configure optional environment variables for liveness and readiness probes to monitor the health of the Apicurio Registry server on OpenShift:

- *Liveness probes* test if the application can make progress. If the application cannot make progress, OpenShift automatically restarts the failing Pod.
- *Readiness probes* test if the application is ready to process requests. If the application is not ready, it can become overwhelmed by requests, and OpenShift stops sending requests for the time that the probe fails. If other Pods are OK, they continue to receive requests.

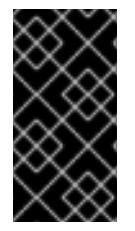

### IMPORTANT

The default values of the liveness and readiness environment variables are designed for most cases and should only be changed if required by your environment. Any changes to the defaults depend on your hardware, network, and amount of data stored. These values should be kept as low as possible to avoid unnecessary overhead.

### **Prerequisites**

- You must have an OpenShift cluster with cluster administrator access.
- You must have already installed Apicurio Registry on OpenShift.
- You must have already installed and configured your chosen Apicurio Registry storage in AMQ Streams or PostgreSQL.

### Procedure

1. In the OpenShift Container Platform web console, log in using an account with cluster administrator privileges.

- 2. Click Installed Operators > Red Hat Integration Service Registry Operator.
- 3. On the ApicurioRegistry tab, click the Operator custom resource for your deployment, for example, example-apicurioregistry.
- 4. In the main overview page, find the Deployment Namesection and the corresponding **DeploymentConfig** name for your Apicurio Registry deployment, for example, exampleapicurioregistry.
- 5. In the left navigation menu, click Workloads > Deployment Configs, and select your **DeploymentConfig** name.
- 6. Click the Environment tab, and enter your environment variables in the Single values env section, for example:
	- NAME: **LIVENESS\_STATUS\_RESET**
	- VALUE: **350**
- 7. Click Save at the bottom.

Alternatively, you can perform these steps using the OpenShift **oc** command. For more details, see the OpenShift CLI [documentation.](https://docs.openshift.com/container-platform/4.15/cli_reference/openshift_cli/getting-started-cli.html)

### Additional resources

- Section 6.2, ["Environment](#page-50-0) variables for Apicurio Registry health checks"
- OpenShift [documentation](https://docs.openshift.com/container-platform/4.15/applications/application-health.html) on monitoring application health

# 6.2. ENVIRONMENT VARIABLES FOR APICURIO REGISTRY HEALTH **CHECKS**

This section describes the available environment variables for Apicurio Registry health checks on OpenShift. These include liveness and readiness probes to monitor the health of the Apicurio Registry server on OpenShift. For an example procedure, see Section 6.1, ["Configuring](#page-48-0) Apicurio Registry health checks on OpenShift".

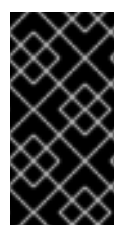

### IMPORTANT

The following environment variables are provided for reference only. The default values are designed for most cases and should only be changed if required by your environment. Any changes to the defaults depend on your hardware, network, and amount of data stored. These values should be kept as low as possible to avoid unnecessary overhead.

### Liveness environment variables

### Table 6.1. Environment variables for Apicurio Registry liveness probes

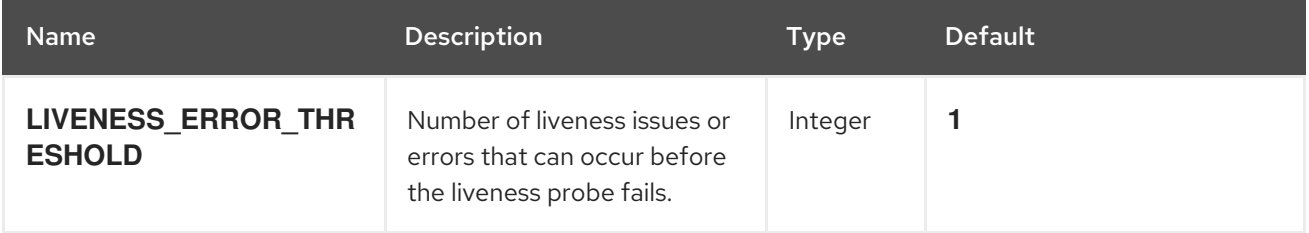

<span id="page-50-0"></span>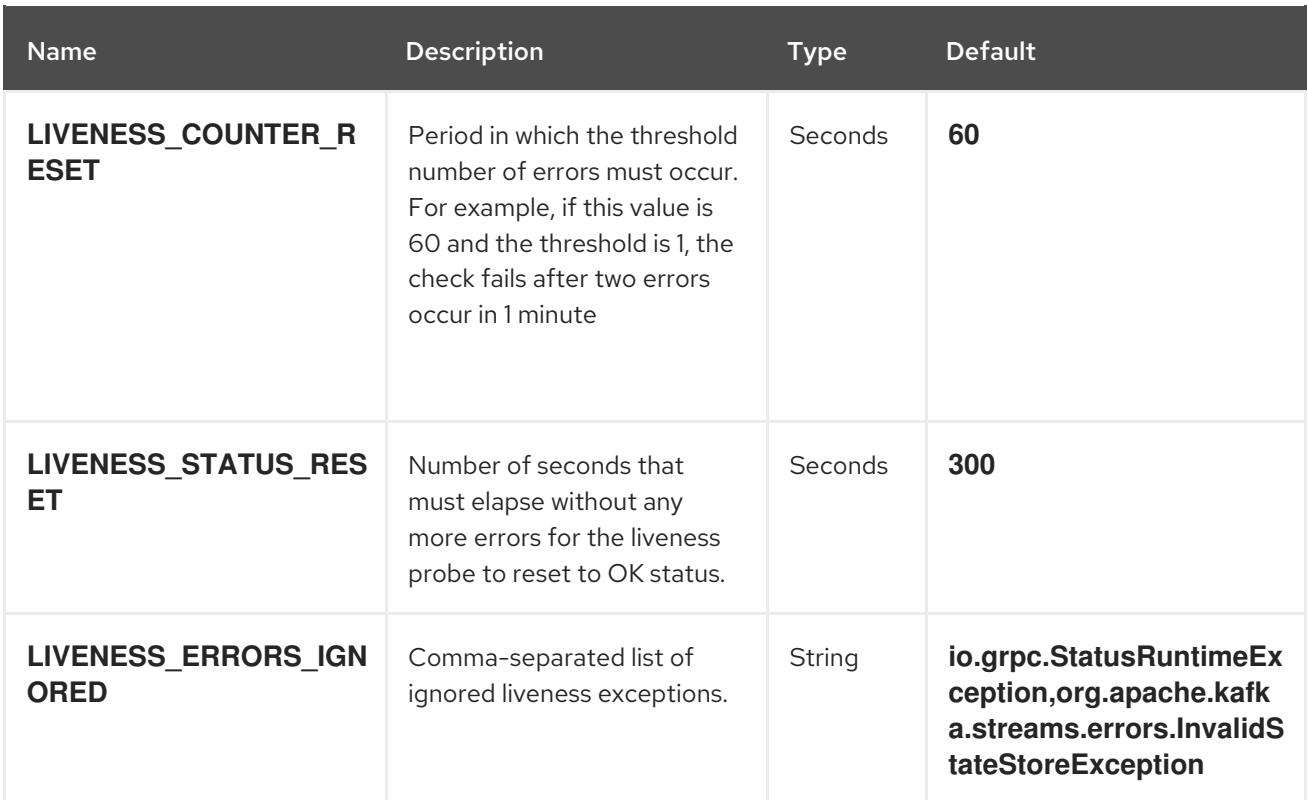

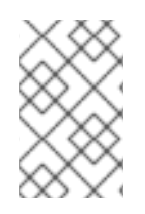

### **NOTE**

Because OpenShift automatically restarts a Pod that fails a liveness check, the liveness settings, unlike readiness settings, do not directly affect behavior of Apicurio Registry on OpenShift.

### Readiness environment variables

### Table 6.2. Environment variables for Apicurio Registry readiness probes

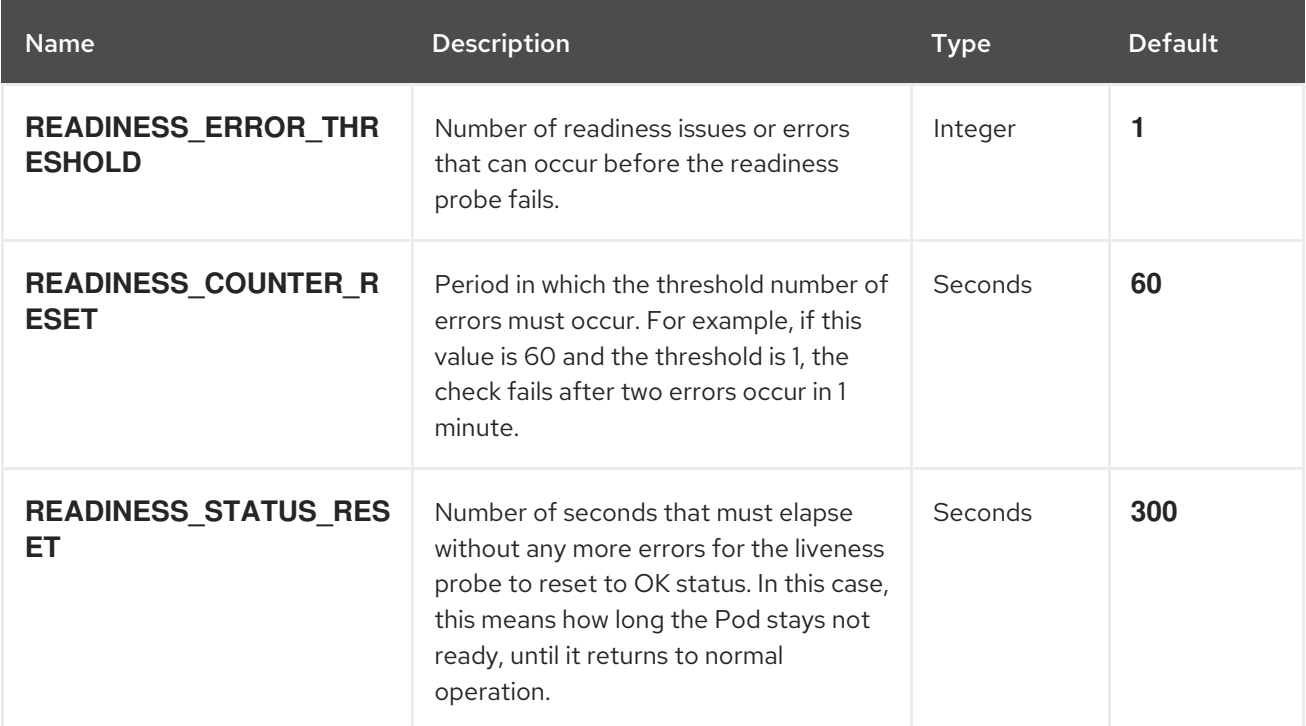

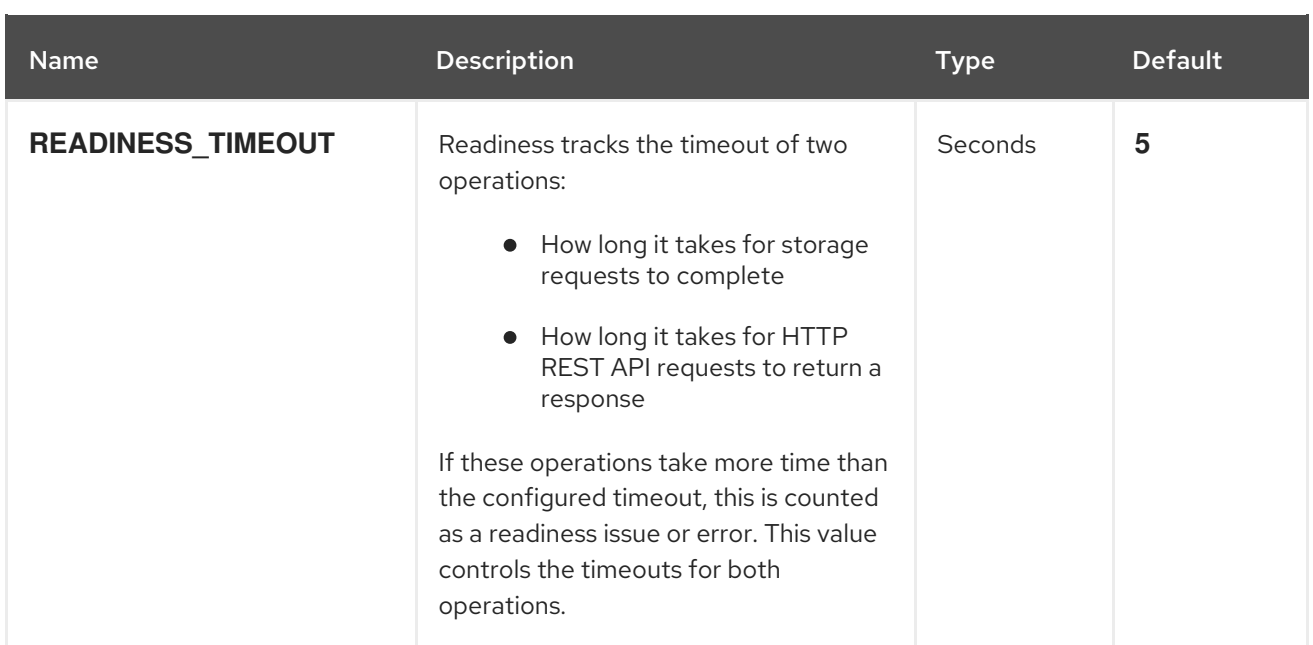

### Additional resources

- Section 6.1, ["Configuring](#page-48-0) Apicurio Registry health checks on OpenShift"
- OpenShift [documentation](https://docs.openshift.com/container-platform/4.15/applications/application-health.html) on monitoring application health

### 6.3. MANAGING APICURIO REGISTRY ENVIRONMENT VARIABLES

Apicurio Registry Operator manages most common Apicurio Registry configuration, but there are some options that it does not support yet. If a high-level configuration option is not available in the **ApicurioRegistry** CR, you can use an environment variable to adjust it. You can update these by setting an environment variable directly in the **ApicurioRegistry** CR, in the **spec.configuration.env** field. These are then forwarded to the **Deployment** resource of Apicurio Registry.

### Procedure

You can manage Apicurio Registry environment variables by using the OpenShift web console or CLI.

### OpenShift web console

- 1. Select the Installed Operators tab, and then Red Hat Integration Service Registry Operator.
- 2. On the Apicurio Registry tab, click the **ApicurioRegistry** CR for your Apicurio Registry deployment.
- 3. Click the YAML tab and then edit the **spec.configuration.env** section as needed. The following example shows how to set default global content rules:

apiVersion: registry.apicur.io/v1 kind: ApicurioRegistry metadata: name: example-apicurioregistry spec: configuration: *# ...* env:

<span id="page-52-0"></span>- name: REGISTRY\_RULES\_GLOBAL\_VALIDITY value: FULL *# One of: NONE, SYNTAX\_ONLY, FULL* - name: REGISTRY\_RULES\_GLOBAL\_COMPATIBILITY value: FULL *# One of: NONE, BACKWARD, BACKWARD\_TRANSITIVE, FORWARD, FORWARD\_TRANSITIVE, FULL, FULL\_TRANSITIVE*

### OpenShift CLI

- 1. Select the project where Apicurio Registry is installed.
- 2. Run **oc get apicurioregistry** to get the list of **ApicurioRegistry** CRs
- 3. Run **oc edit apicurioregistry** on the CR representing the Apicurio Registry instance that you want to configure.
- 4. Add or modify the environment variable in the **spec.configuration.env** section. The Apicurio Registry Operator might attempt to set an environment variable that is already explicitly specified in the **spec.configuration.env** field. If an environment variable configuration has a conflicting value, the value set by Apicurio Registry Operator takes precedence.

You can avoid this conflict by either using the high-level configuration for the feature, or only using the explicitly specified environment variables. The following is an example of a conflicting configuration:

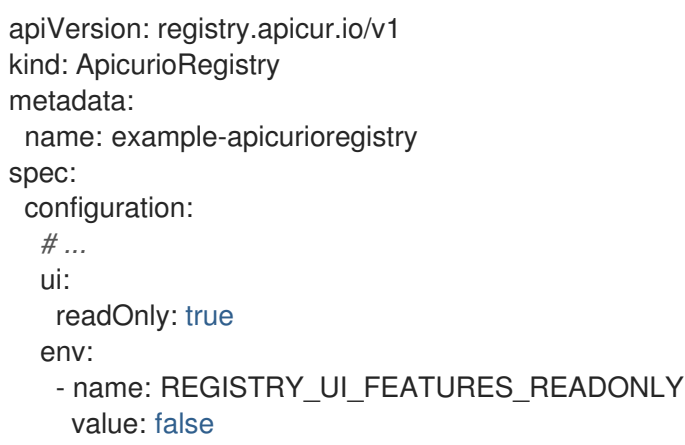

This configuration results in the Apicurio Registry web console being in read-only mode.

### 6.4. CONFIGURING APICURIO REGISTRY DEPLOYMENT USING PODTEMPLATE

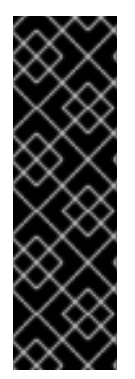

### IMPORTANT

This is a Technology Preview feature only. Technology Preview features are not supported with Red Hat production service level agreements (SLAs) and might not be functionally complete. Red Hat does not recommend using them in production.

These features provide early access to upcoming product features, enabling customers to test functionality and provide feedback during the development process. For more information about the support scope of Red Hat Technology Preview features, see [https://access.redhat.com/support/offerings/techpreview.](https://access.redhat.com/support/offerings/techpreview)

<span id="page-53-0"></span>The **ApicurioRegistry** CRD contains the **spec.deployment.podTemplateSpecPreview** field, which has the same structure as the field **spec.template** in a Kubernetes **Deployment** resource (the **PodTemplateSpec** struct).

With some restrictions, the Apicurio Registry Operator forwards the data from this field to the corresponding field in the Apicurio Registry deployment. This provides greater configuration flexibility, without the need for the Apicurio Registry Operator to natively support each use case.

The following table contains a list of subfields that are not accepted by the Apicurio Registry Operator, and result in a configuration error:

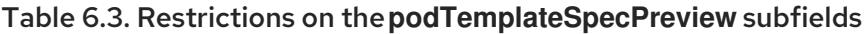

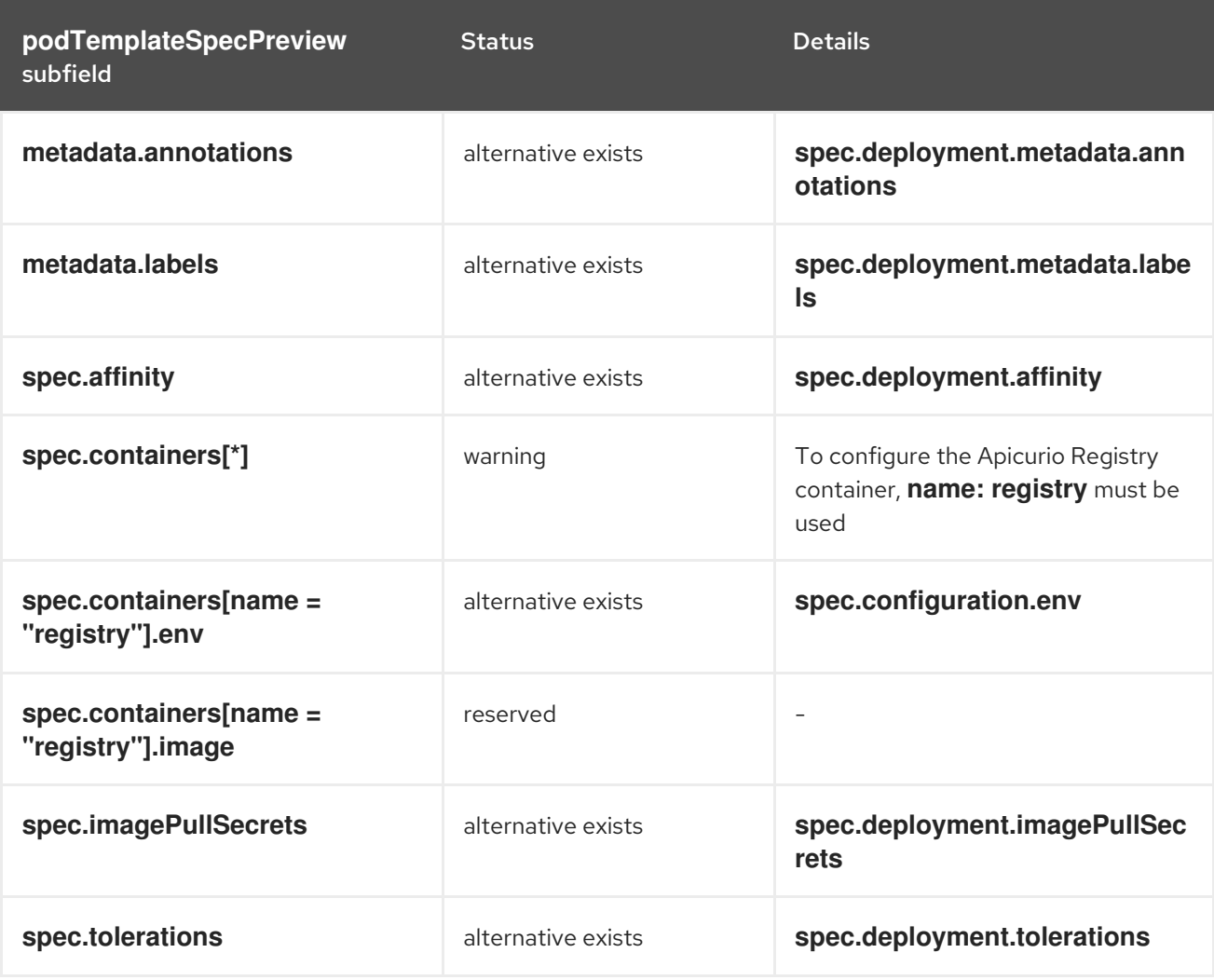

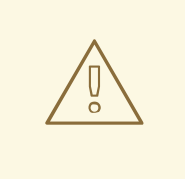

### WARNING

If you set a field in **podTemplateSpecPreview**, its value must be valid, as if you configured it in the Apicurio Registry **Deployment** directly. The Apicurio Registry Operator might still modify the values you provided, but it will not fix an invalid value or make sure a default value is present.

### Additional resources

Kubernetes [documentation](https://kubernetes.io/docs/concepts/workloads/pods/#pod-templates) on Pod templates

## <span id="page-54-0"></span>6.5. CONFIGURING THE APICURIO REGISTRY WEB CONSOLE

You can set optional environment variables to configure the Apicurio Registry web console specifically for your deployment environment or to customize its behavior.

### **Prerequisites**

You have already installed Apicurio Registry.

### Configuring the web console deployment environment

When you access the Apicurio Registry web console in your browser, some initial configuration settings are loaded. The following configuration settings are important:

- URL for core Apicurio Registry server REST API
- URL for Apicurio Registry web console client

Typically, Apicurio Registry automatically detects and generates these settings, but there are some deployment environments where this automatic detection can fail. If this happens, you can configure environment variables to explicitly set these URLs for your environment.

### Procedure

Configure the following environment variables to override the default URLs:

- **REGISTRY UI CONFIG APIURL:** Specifies the URL for the core Apicurio Registry server REST API. For example, **https://registry.my-domain.com/apis/registry**
- **REGISTRY UI CONFIG UIURL:** Specifies the URL for the Apicurio Registry web console client. For example, **https://registry.my-domain.com/ui**

### Configuring the web console in read-only mode

You can configure the Apicurio Registry web console in read-only mode as an optional feature. This mode disables all features in the Apicurio Registry web console that allow users to make changes to registered artifacts. For example, this includes the following:

- Creating an artifact
- Uploading a new artifact version
- Updating artifact metadata
- Deleting an artifact

### Procedure

Configure the following environment variable:

**REGISTRY UI FEATURES READONLY:** Set to *true* to enable read-only mode. Defaults to **false**.

### 6.6. CONFIGURING APICURIO REGISTRY LOGGING

<span id="page-55-0"></span>You can set Apicurio Registry logging configuration at runtime. Apicurio Registry provides a REST endpoint to set the log level for specific loggers for finer grained logging. This section explains how to view and set Apicurio Registry log levels at runtime using the Apicurio Registry **/admin** REST API.

### Prerequisites

Get the URL to access your Apicurio Registry instance, or get your Apicurio Registry route if you have Apicurio Registry deployed on OpenShift. This simple example uses a URL of **localhost:8080**.

### Procedure

1. Use this **curl** command to obtain the current log level for the logger **io.apicurio.registry.storage**:

```
$ curl -i localhost:8080/apis/registry/v2/admin/loggers/io.apicurio.registry.storage
HTTP/1.1 200 OK
[...]
Content-Type: application/json
{"name":"io.apicurio.registry.storage","level":"INFO"}
```
2. Use this **curl** command to change the log level for the logger **io.apicurio.registry.storage** to **DEBUG**:

```
$ curl -X PUT -i -H "Content-Type: application/json" --data '{"level":"DEBUG"}'
localhost:8080/apis/registry/v2/admin/loggers/io.apicurio.registry.storage
HTTP/1.1 200 OK
[...]
Content-Type: application/json
{"name":"io.apicurio.registry.storage","level":"DEBUG"}
```
3. Use this **curl** command to revert the log level for the logger **io.apicurio.registry.storage** to its default value:

\$ curl -X DELETE -i localhost:8080/apis/registry/v2/admin/loggers/io.apicurio.registry.storage HTTP/1.1 200 OK [...] Content-Type: application/json {"name":"io.apicurio.registry.storage","level":"INFO"}

### 6.7. CONFIGURING APICURIO REGISTRY EVENT SOURCING

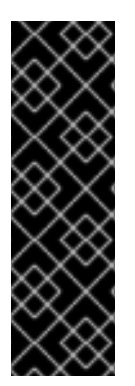

### IMPORTANT

This is a Technology Preview feature only. Technology Preview features are not supported with Red Hat production service level agreements (SLAs) and might not be functionally complete. Red Hat does not recommend using them in production.

These features provide early access to upcoming product features, enabling customers to test functionality and provide feedback during the development process. For more information about the support scope of Red Hat Technology Preview features, see [https://access.redhat.com/support/offerings/techpreview.](https://access.redhat.com/support/offerings/techpreview)

<span id="page-56-0"></span>You can configure Apicurio Registry to send events when changes are made to registry content. For example, Apicurio Registry can trigger events when schema or API artifacts, groups, or content rules are created, updated, deleted, and so on. You can configure Apicurio Registry to send events to your applications and to third-party integrations for these kind of changes.

There are different protocols available for transporting events. The currently implemented protocols are HTTP and Apache Kafka. However, regardless of the protocol, the events are sent by using the CNCF CloudEvents specification. You can configure Apicurio Registry event sourcing by using Java system properties or the equivalent environment variables.

### Apicurio Registry event types

All of the event types are defined in **io.apicurio.registry.events.dto.RegistryEventType**. For example, these include the following event types:

- **io.apicurio.registry.artifact-created**
- **io.apicurio.registry.artifact-updated**
- **io.apicurio.registry.artifact-state-changed**
- **io.apicurio.registry.artifact-rule-created**
- **io.apicurio.registry.global-rule-created**
- **io.apicurio.registry.group-created**

### **Prerequisites**

You must have an application that you want to send Apicurio Registry cloud events to. For example, this can be a custom application or a third-party application.

### Configuring Apicurio Registry event sourcing by using HTTP

The example in this section shows a custom application running on **http://my-app-host:8888/events**.

### Procedure

- 1. When using the HTTP protocol, set your Apicurio Registry configuration to send events to a your application as follows:
	- **registry.events.sink.my-custom-consumer=http://my-app-host:8888/events**
- 2. If required, you can configure multiple event consumers as follows:
	- **registry.events.sink.my-custom-consumer=http://my-app-host:8888/events**
	- **registry.events.sink.other-consumer=http://my-consumer.com/events**

### Configuring Apicurio Registry event sourcing by using Apache Kafka

The example in this section shows a Kafka topic named **my-registry-events** running on **my-kafkahost:9092**.

### Procedure

- 1. When using the Kafka protocol, set your Kafka topic as follows:
	- **registry.events.kafka.topic=my-registry-events**
- 2. You can set the configuration for the Kafka producer by using the **KAFKA\_BOOTSTRAP\_SERVERS** environment variable:
	- **KAFKA\_BOOTSTRAP\_SERVERS=my-kafka-host:9092** Alternatively, you can set the properties for the kafka producer by using the **registry.events.kafka.config** prefix, for example: **registry.events.kafka.config.bootstrap.servers=my-kafka-host:9092**
- 3. If required, you can also set the Kafka topic partition to use to produce events:
	- **registry.events.kafka.topic-partition=1**

#### Additional resources

For more details, see the CNCF CloudEvents [specification](https://cloudevents.io/).

# CHAPTER 7. APICURIO REGISTRY OPERATOR CONFIGURATION REFERENCE

This chapter provides detailed information on the custom resource used to configure the Apicurio Registry Operator to deploy Apicurio Registry:

- Section 7.1, "Apicurio Registry Custom [Resource"](#page-58-0)
- **•** Section 7.2, ["Apicurio](#page-62-0) Registry CR spec"
- **•** Section 7.3, ["Apicurio](#page-65-0) Registry CR status"
- **•** Section 7.4, "Apicurio Registry managed [resources"](#page-66-0)
- Section 7.5, "Apicurio Registry [Operator](#page-67-0) labels"

### <span id="page-58-0"></span>7.1. APICURIO REGISTRY CUSTOM RESOURCE

The Apicurio Registry Operator defines an **ApicurioRegistry** custom [resource](https://docs.openshift.com/container-platform/latest/operators/understanding/crds/crd-extending-api-with-crds.html) (CR) that represents a single deployment of Apicurio Registry on OpenShift.

These resource objects are created and maintained by users to instruct the Apicurio Registry Operator how to deploy and configure Apicurio Registry.

### Example ApicurioRegistry CR

The following command displays the **ApicurioRegistry** resource:

```
oc get apicurioregistry
oc edit apicurioregistry example-apicurioregistry
apiVersion: registry.apicur.io/v1
kind: ApicurioRegistry
metadata:
 name: example-apicurioregistry
 namespace: demo-kafka
 # ...
spec:
 configuration:
  persistence: kafkasql
  kafkasql:
   bootstrapServers: 'my-cluster-kafka-bootstrap.demo-kafka.svc:9092'
 deployment:
  host: >-
   example-apicurioregistry.demo-kafka.example.com
status:
 conditions:
 - lastTransitionTime: "2021-05-03T10:47:11Z"
  message: ""
  reason: Reconciled
  status: "True"
  type: Ready
 info:
  host: example-apicurioregistry.demo-kafka.example.com
 managedResources:
```
- kind: Deployment name: example-apicurioregistry-deployment namespace: demo-kafka
- kind: Service name: example-apicurioregistry-service namespace: demo-kafka
- kind: Ingress name: example-apicurioregistry-ingress namespace: demo-kafka

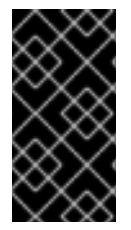

### IMPORTANT

By default, the Apicurio Registry Operator watches its own project namespace only. Therefore, you must create the **ApicurioRegistry** CR in the same namespace, if you are deploying the Operator manually. You can modify this behavior by updating **WATCH\_NAMESPACE** environment variable in the Operator **Deployment** resource.

### Additional resources

Extending the [Kubernetes](https://docs.openshift.com/container-platform/4.6/operators/understanding/crds/crd-extending-api-with-crds.html) API with Custom Resource Definitions

# 7.2. APICURIO REGISTRY CR SPEC

The **spec** is the part of the **ApicurioRegistry** CR that is used to provide the desired state or configuration for the Operator to achieve.

### ApicurioRegistry CR spec contents

The following example block contains the full tree of possible **spec** configuration options. Some fields might not be required or should not be defined at the same time.

```
spec:
 configuration:
  persistence: <string>
  sql:
   dataSource:
    url: <string>
    userName: <string>
     password: <string>
  kafkasql:
   bootstrapServers: <string>
   security:
    tls:
      truststoreSecretName: <string>
      keystoreSecretName: <string>
     scram:
      mechanism: <string>
      truststoreSecretName: <string>
      user: <string>
      passwordSecretName: <string>
  ui:
   readOnly: <string>
  logLevel: <string>
  registryLogLevel: <string>
  security:
```
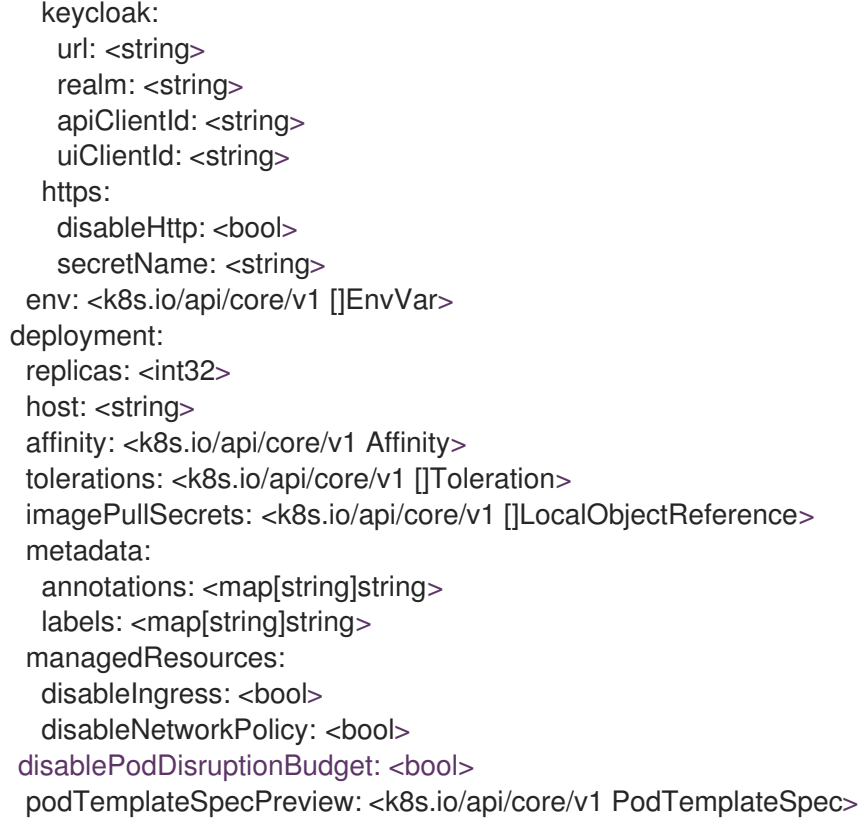

The following table describes each configuration option:

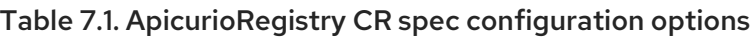

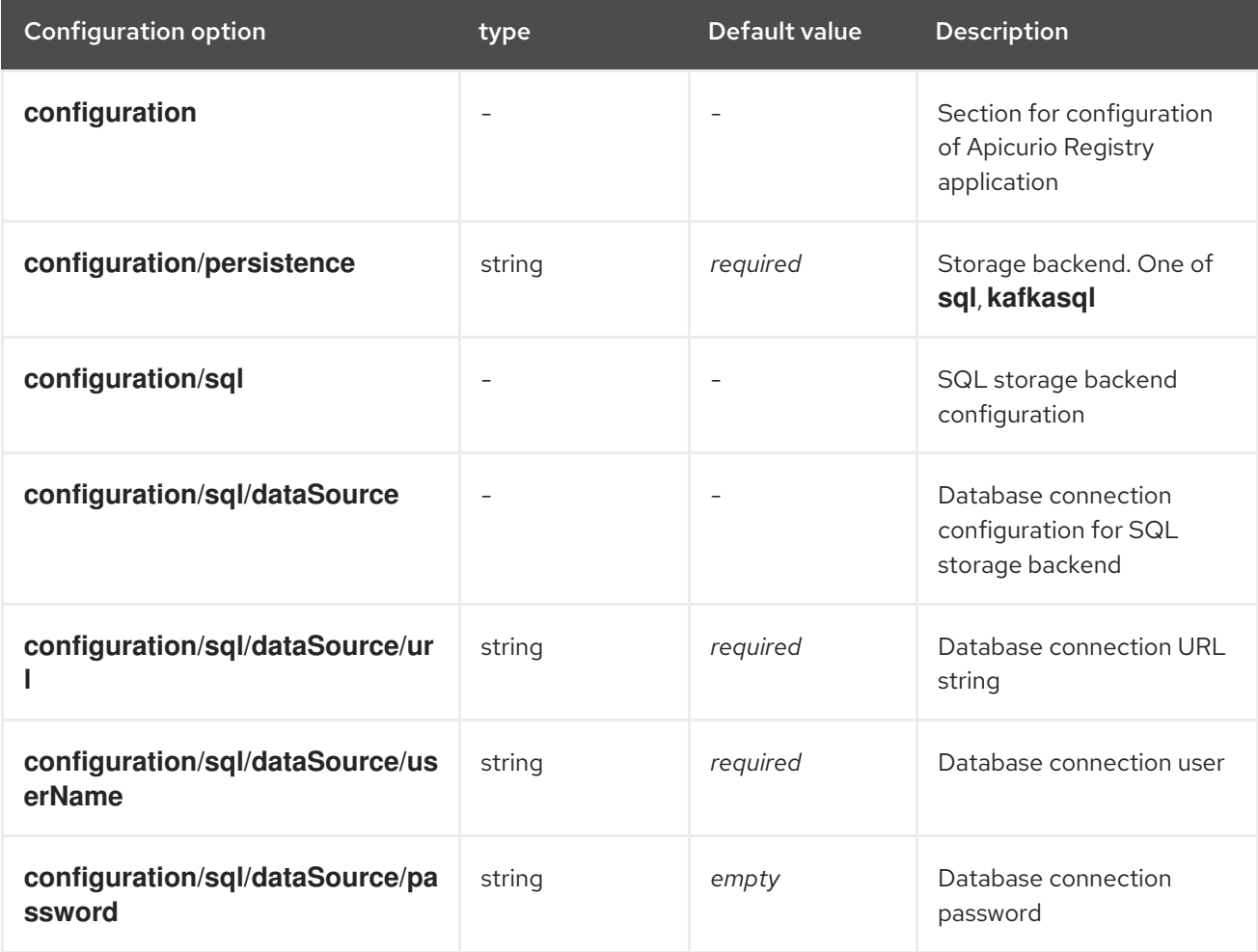

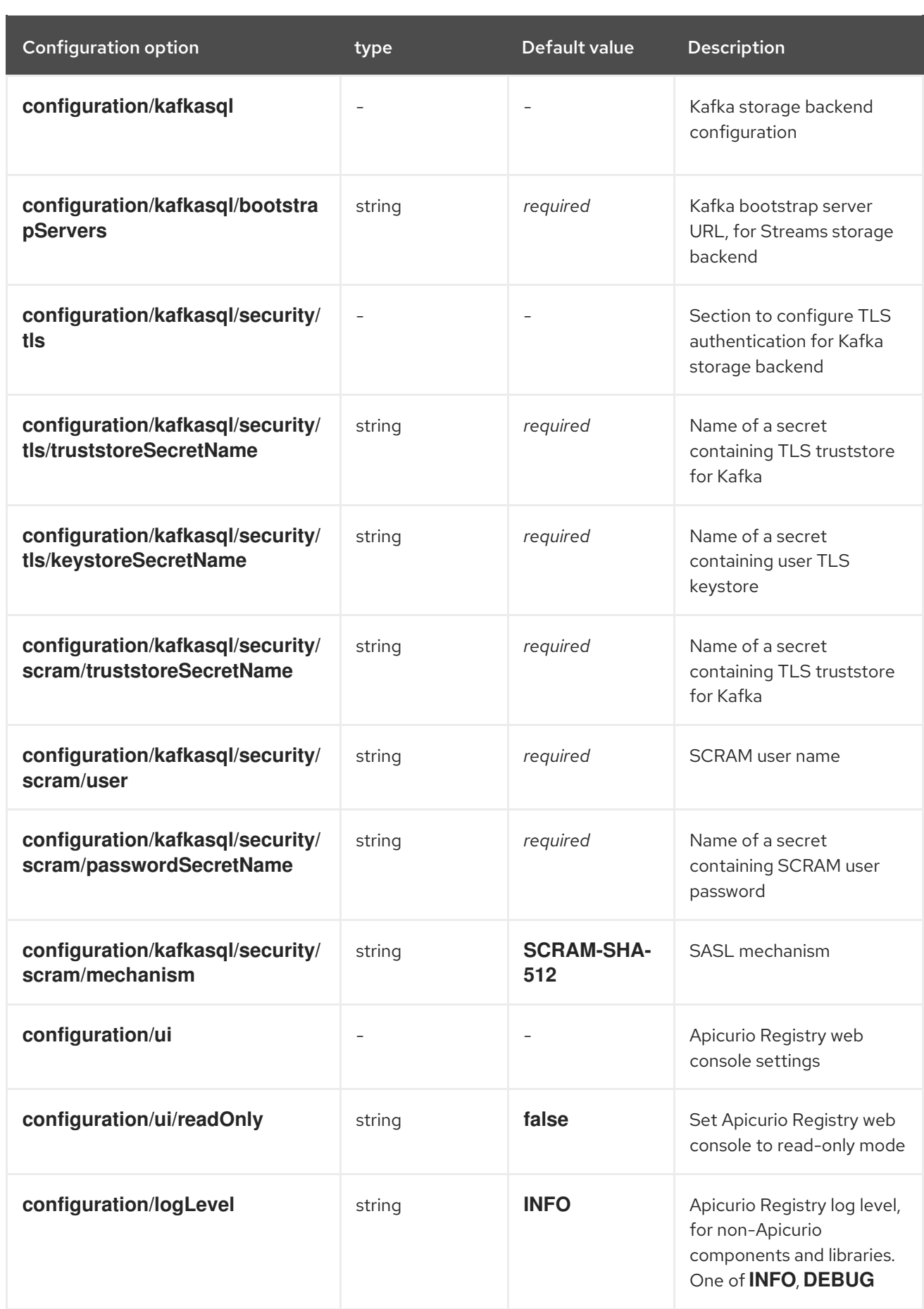

<span id="page-62-0"></span>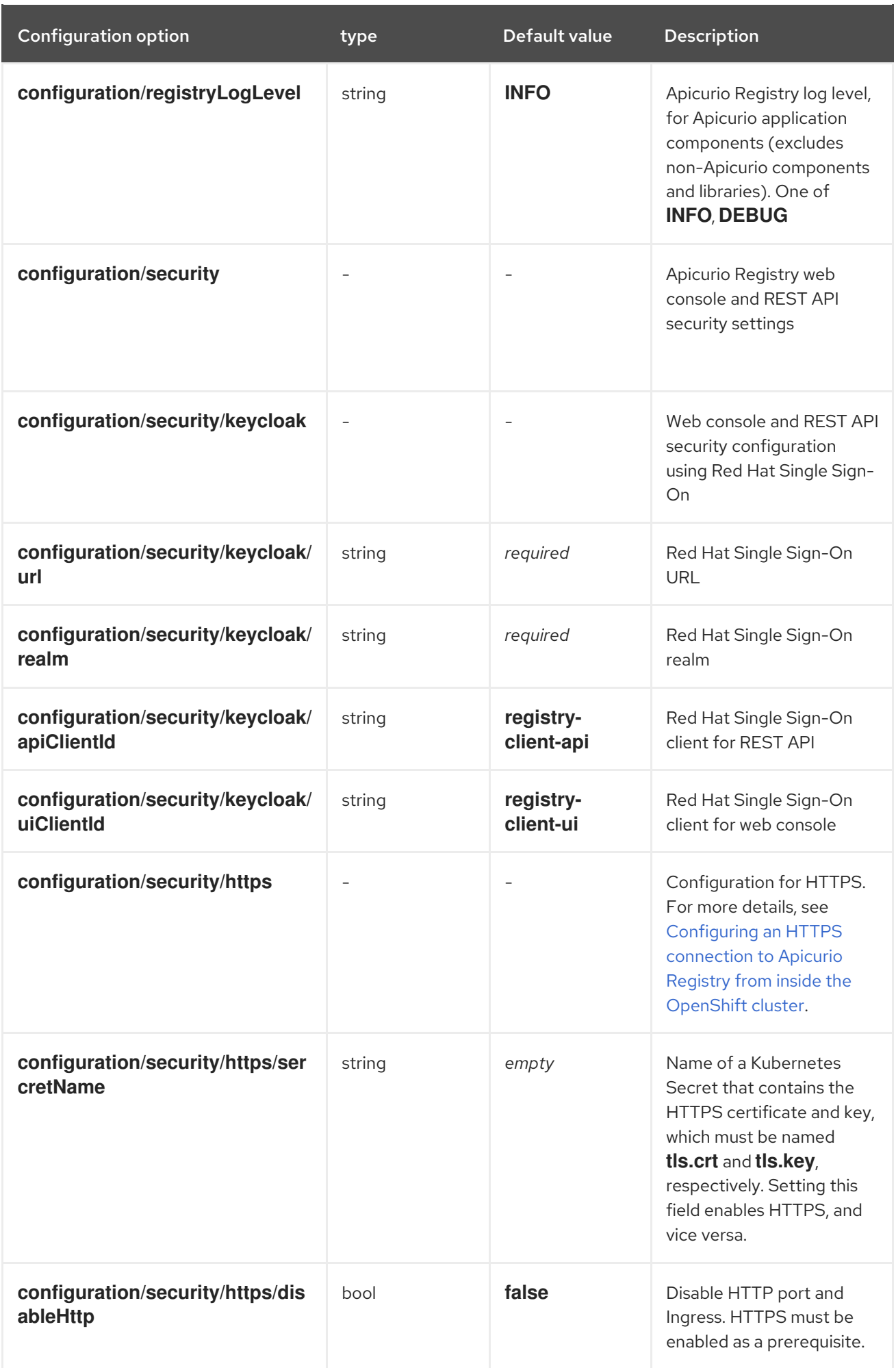

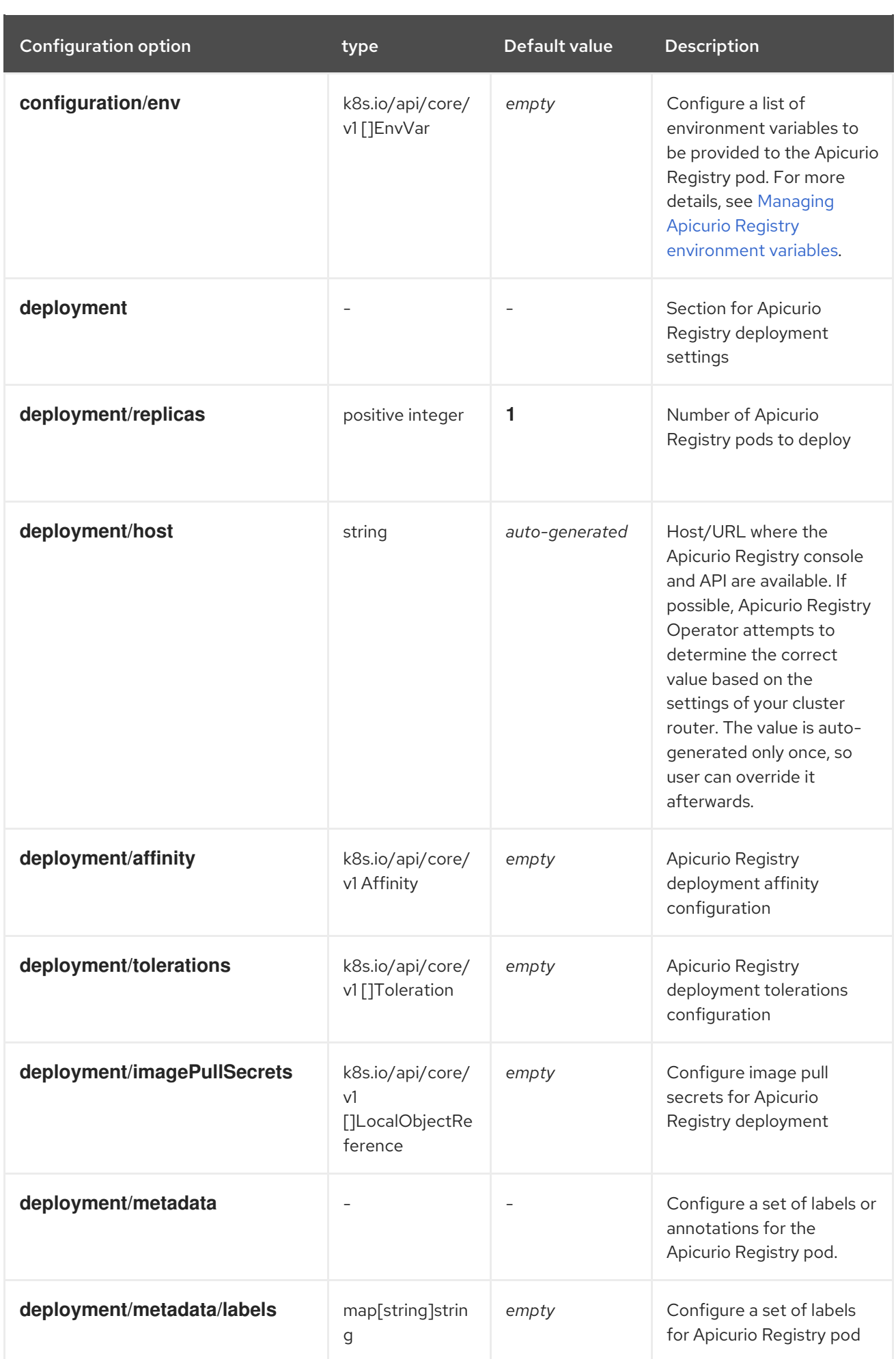

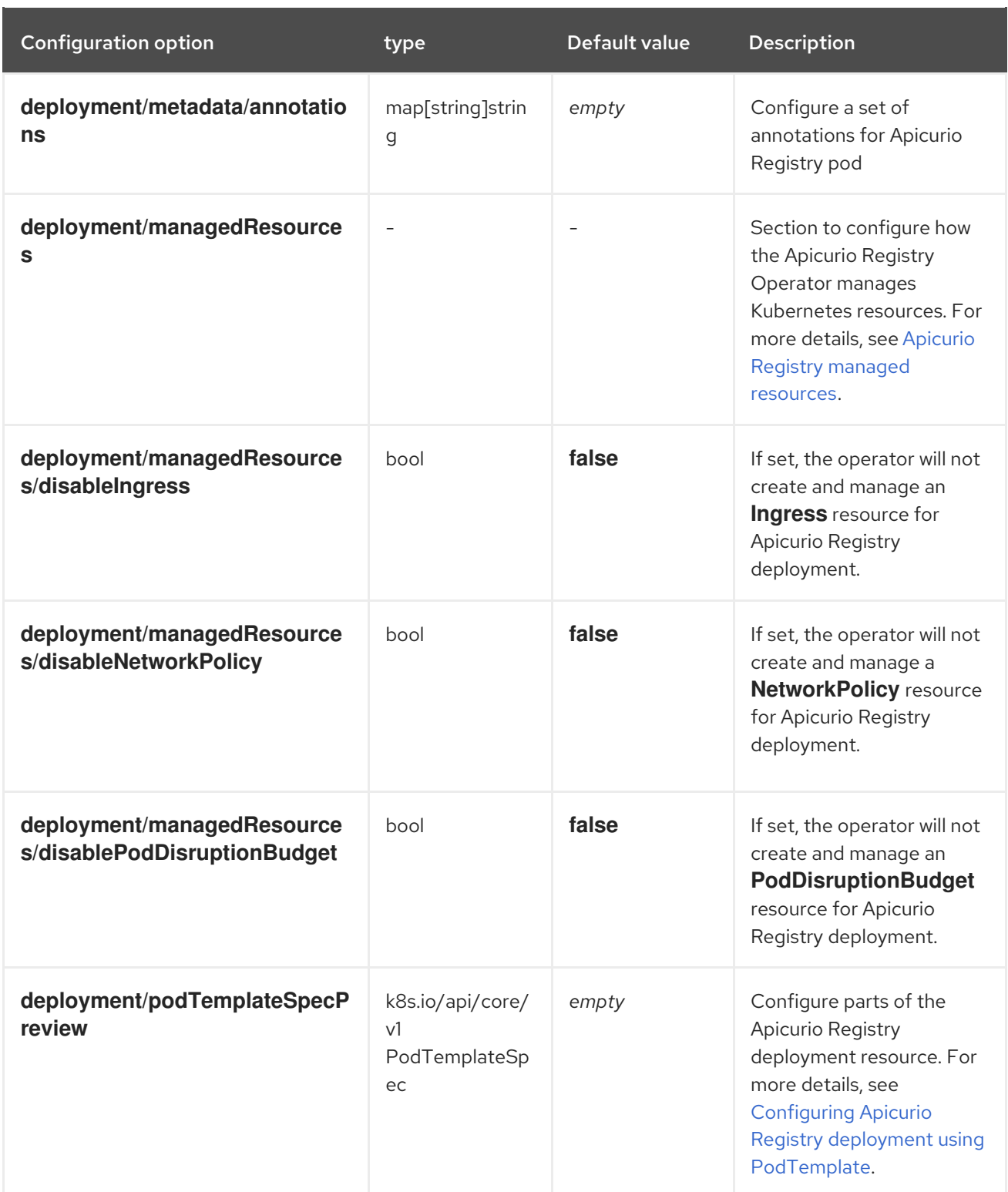

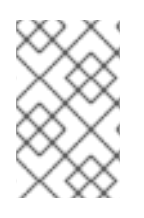

### **NOTE**

If an option is marked as *required*, it might be conditional on other configuration options being enabled. Empty values might be accepted, but the Operator does not perform the specified action.

# 7.3. APICURIO REGISTRY CR STATUS

The **status** is the section of the CR managed by the Apicurio Registry Operator that contains a description of the current deployment and application state.

### <span id="page-65-0"></span>ApicurioRegistry CR status contents

The **status** section contains the following fields:

status: info: host: <string> conditions: <list of:> - type: <string> status: <string, one of: True, False, Unknown> reason: <string> message: <string> lastTransitionTime: <string, RFC-3339 timestamp> managedResources: <list of:> - kind: <string> namespace: <string> name: <string>

### Table 7.2. ApicurioRegistry CR status fields

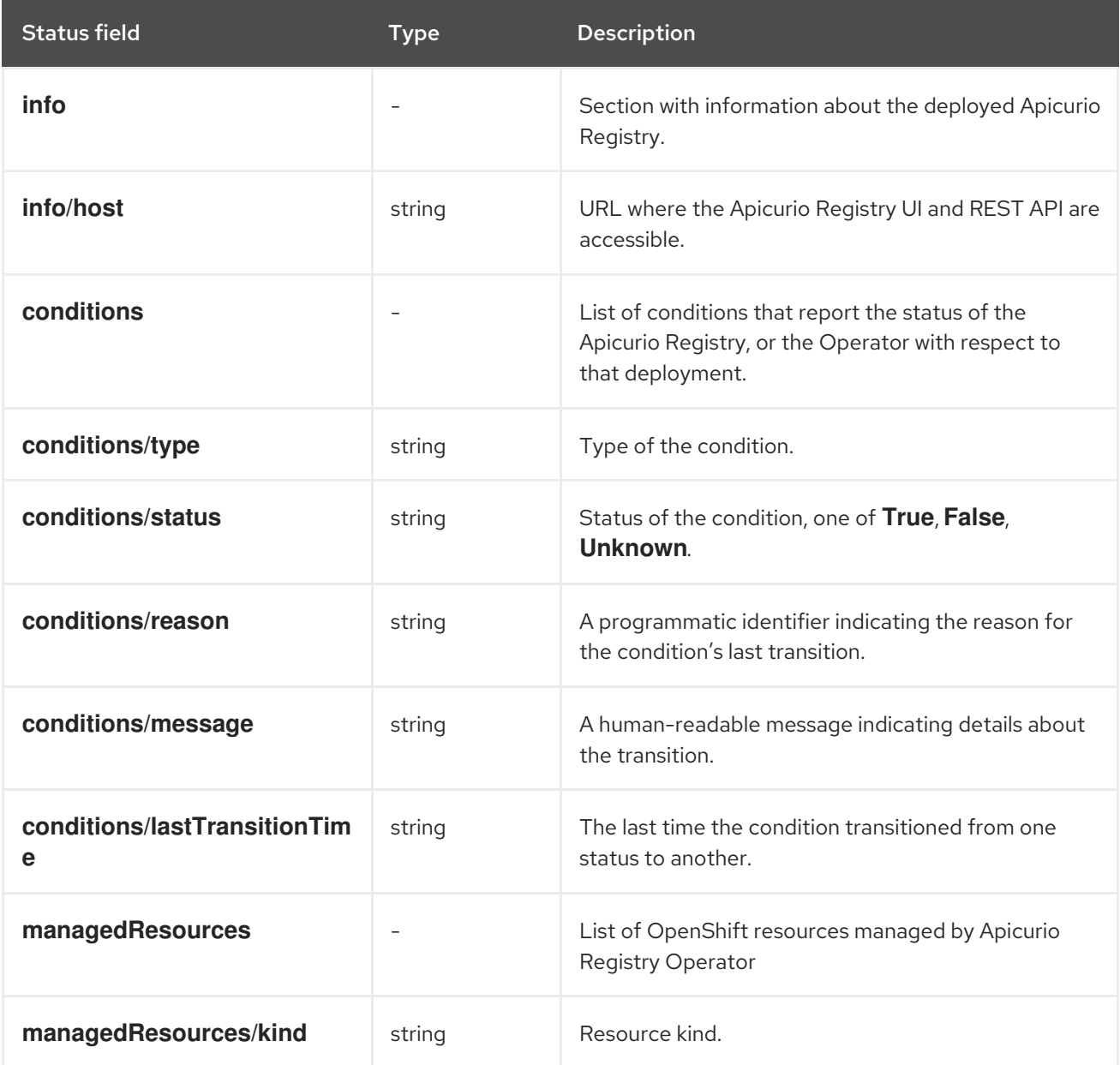

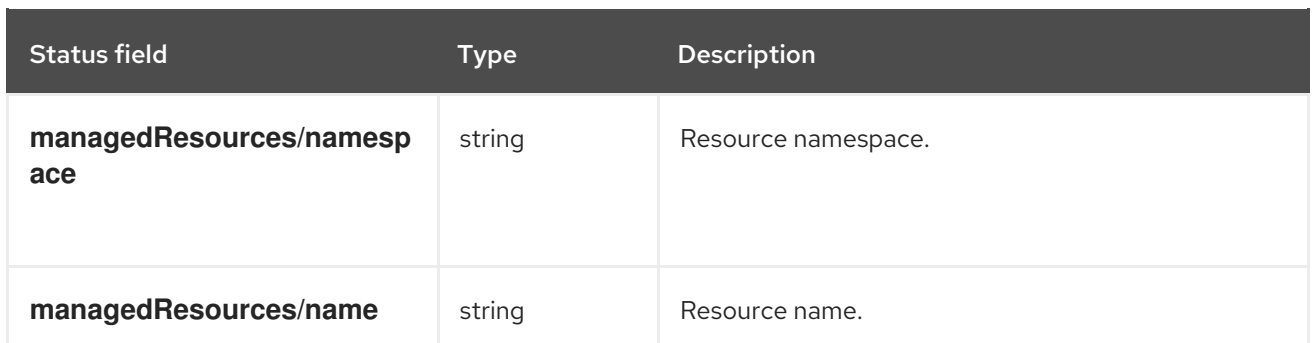

# <span id="page-66-0"></span>7.4. APICURIO REGISTRY MANAGED RESOURCES

The resources managed by the Apicurio Registry Operator when deploying Apicurio Registry are as follows:

- **Deployment**
- **Ingress** (and **Route**)
- **NetworkPolicy**
- **PodDisruptionBudget**
- **Service**

You can disable the Apicurio Registry Operator from creating and managing some resources, so they can be configured manually. This provides greater flexibility when using features that the Apicurio Registry Operator does not currently support.

If you disable a resource type, its existing instance is deleted. If you enable a resource, the Apicurio Registry Operator attempts to find a resource using the **app** label, for example, **app=exampleapicurioregistry**, and starts managing it. Otherwise, the Operator creates a new instance.

You can disable the following resource types in this way:

- **Ingress** (and **Route**)
- **NetworkPolicy**
- **PodDisruptionBudget**

For example:

```
apiVersion: registry.apicur.io/v1
kind: ApicurioRegistry
metadata:
 name: example-apicurioregistry
spec:
 deployment:
  managedResources:
   disableIngress: true
   disableNetworkPolicy: true
   disablePodDisruptionBudget: false # Can be omitted
```
# <span id="page-67-0"></span>7.5. APICURIO REGISTRY OPERATOR LABELS

Resources managed by the Apicurio Registry Operator are usually labeled as follows:

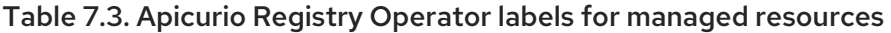

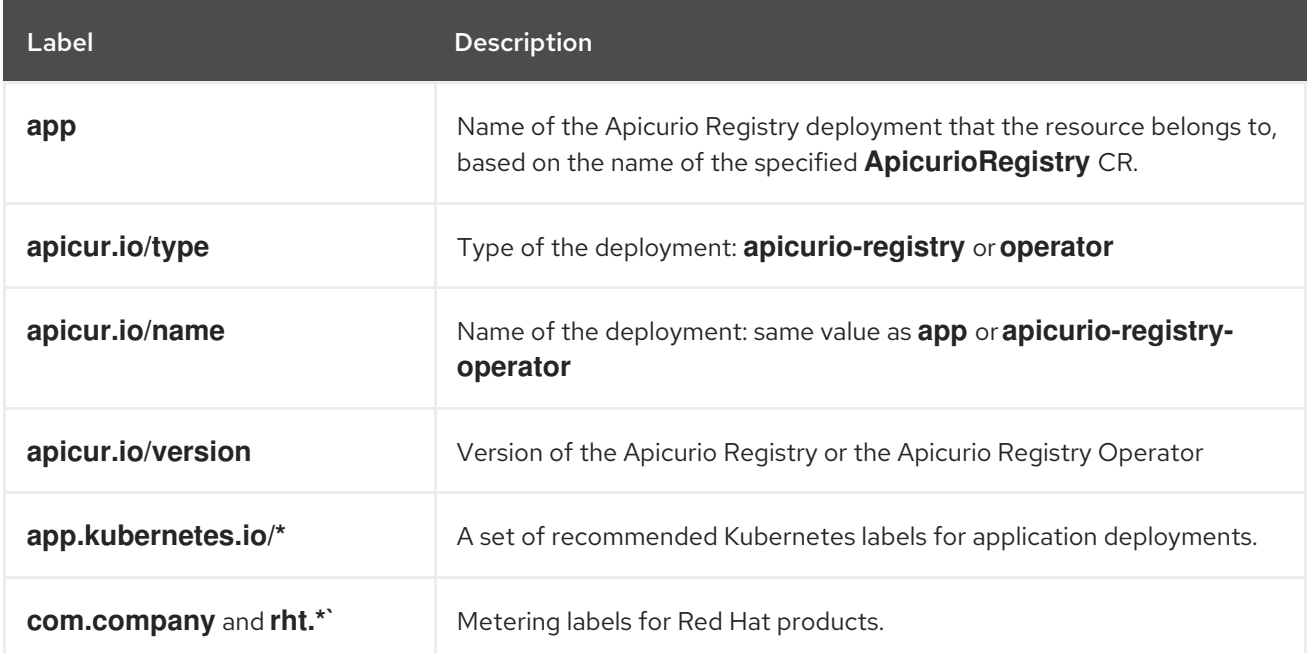

### Custom labels and annotations

You can provide custom labels and annotation for the Apicurio Registry pod, using the **spec.deployment.metadata.labels** and **spec.deployment.metadata.annotations** fields, for example:

```
apiVersion: registry.apicur.io/v1
kind: ApicurioRegistry
metadata:
 name: example-apicurioregistry
spec:
 configuration:
  # ...
 deployment:
  metadata:
   labels:
    example.com/environment: staging
   annotations:
    example.com/owner: my-team
```
### Additional resources

[Recommended](https://kubernetes.io/docs/concepts/overview/working-with-objects/common-labels/) Kubernetes labels for application deployments

# CHAPTER 8. APICURIO REGISTRY CONFIGURATION **REFERENCE**

This chapter provides reference information on the configuration options that are available for Apicurio Registry.

**•** Section 8.1, "Apicurio Registry [configuration](#page-74-0) options"

### Additional resources

- For details on setting configuration options by using the Core Registry API, see the **/admin/config/properties** endpoint in the Apicurio Registry REST API [documentation](files/registry-rest-api.htm) .
- For details on client [configuration](https://access.redhat.com/documentation/en-us/red_hat_build_of_apicurio_registry/2.5/html-single/apicurio_registry_user_guide/index) options for Kafka serializers and deserializers, see the Red Hat build of Apicurio Registry User Guide.

### 8.1. APICURIO REGISTRY CONFIGURATION OPTIONS

The following Apicurio Registry configuration options are available for each component category:

### 8.1.1. api

### Table 8.1. api configuration options

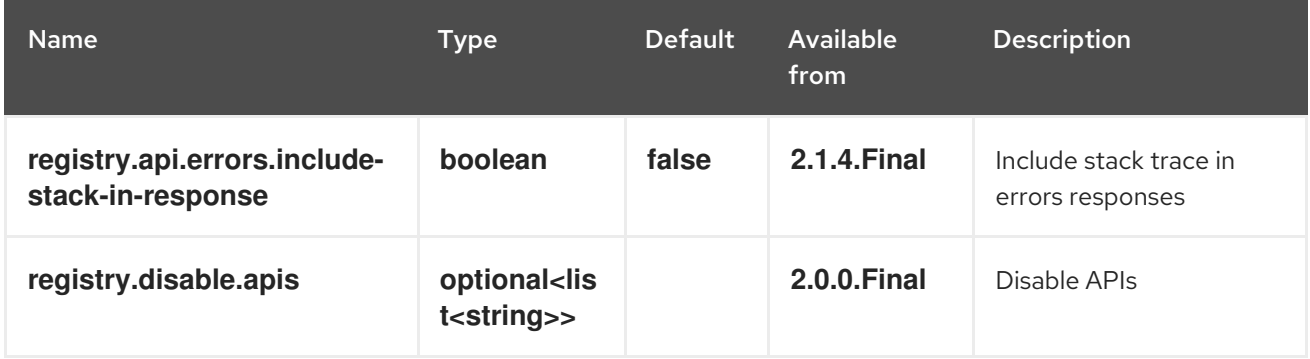

### 8.1.2. auth

### Table 8.2. auth configuration options

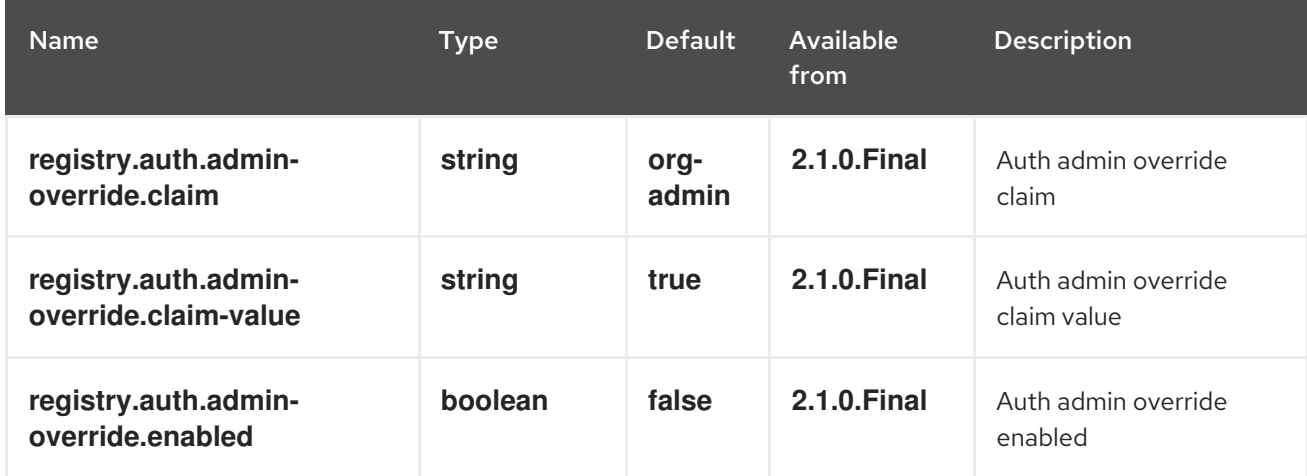

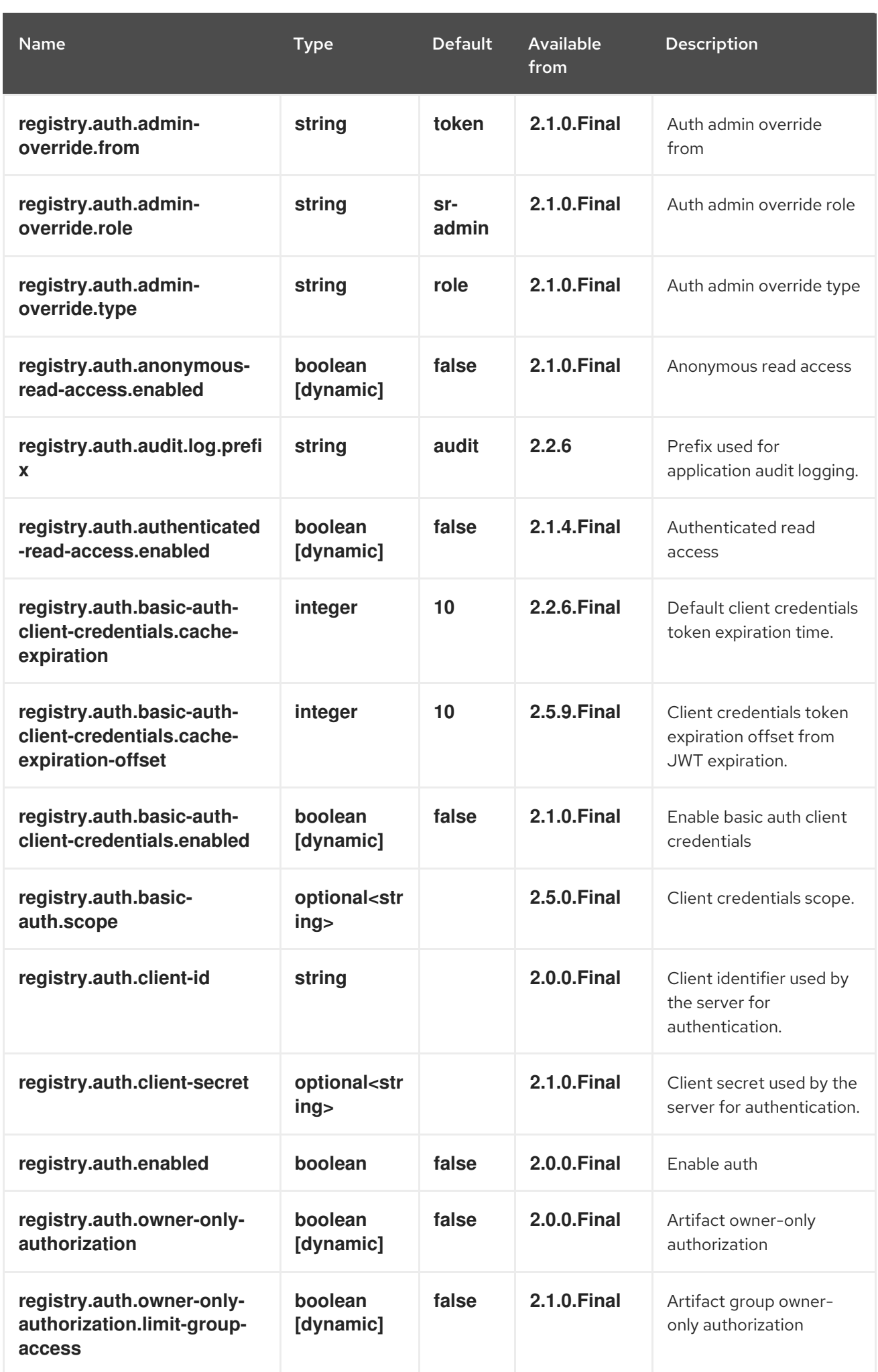

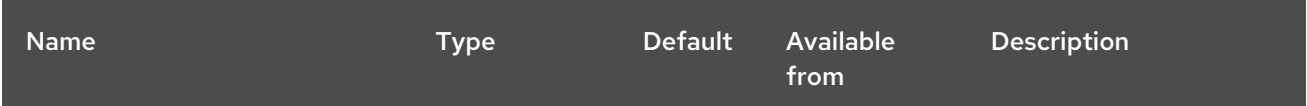

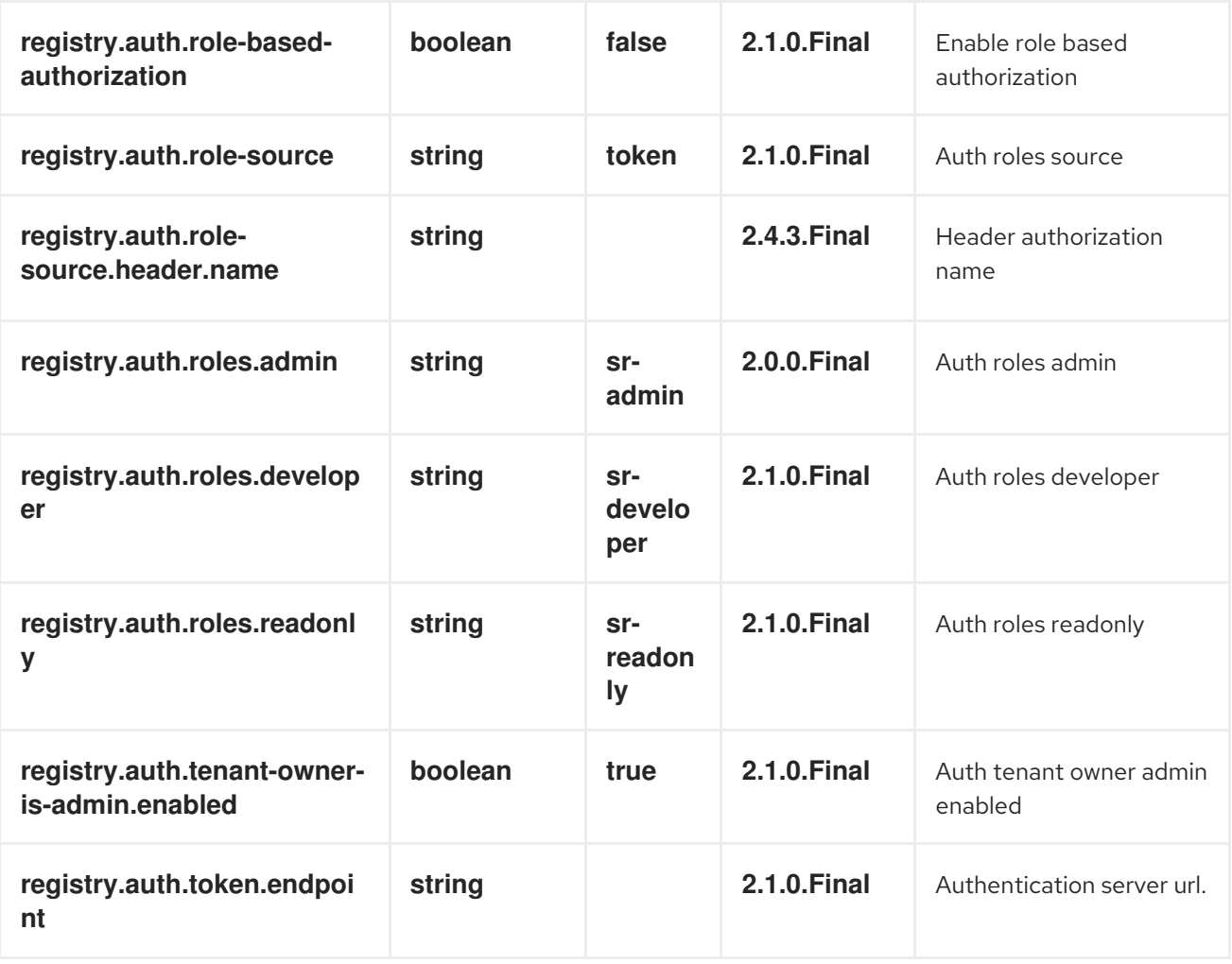

### 8.1.3. cache

Table 8.3. cache configuration options

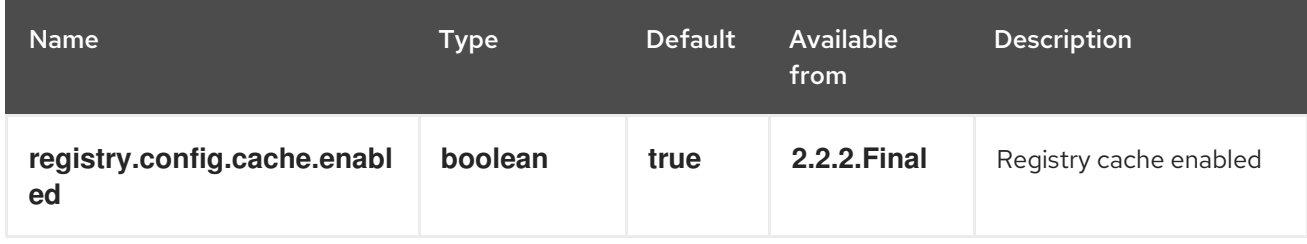

### 8.1.4. ccompat

Table 8.4. ccompat configuration options

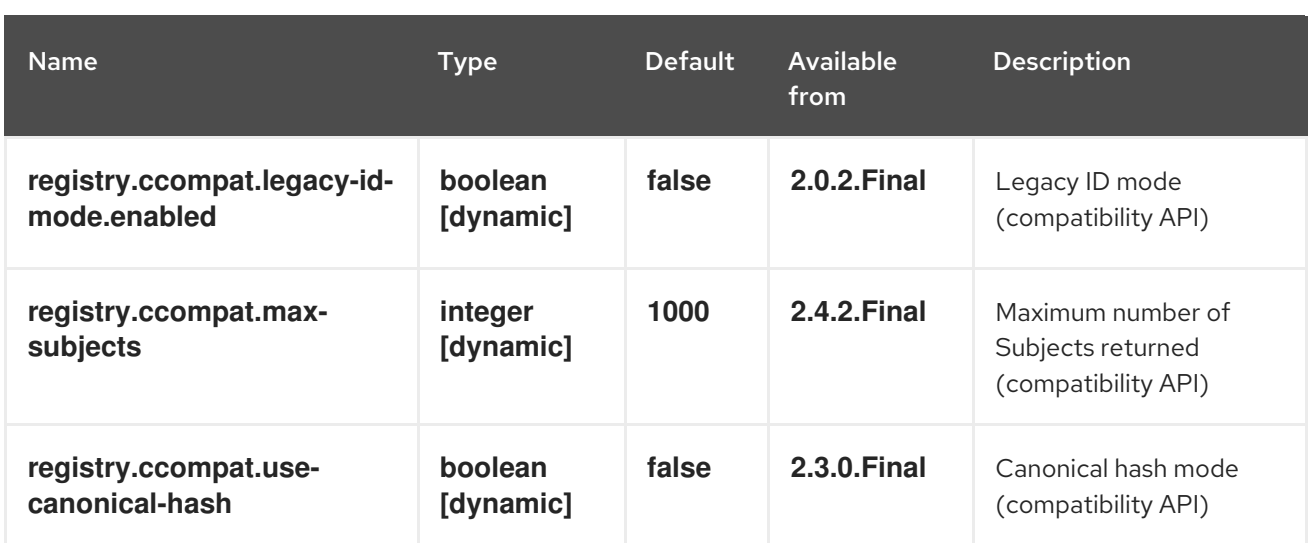

### 8.1.5. download

### Table 8.5. download configuration options

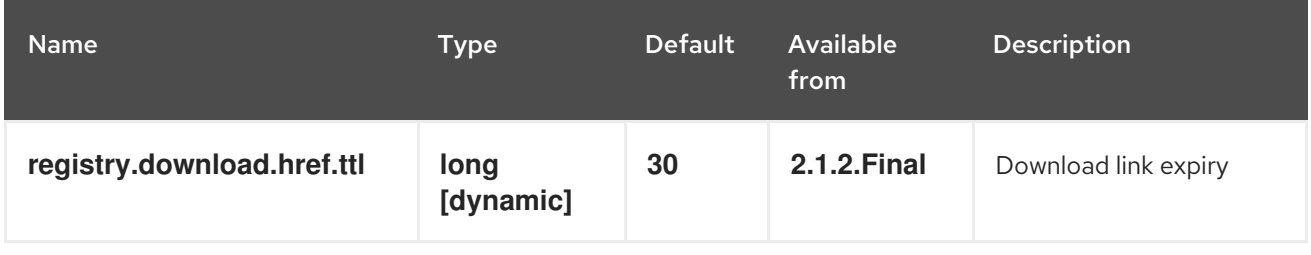

### 8.1.6. events

### Table 8.6. events configuration options

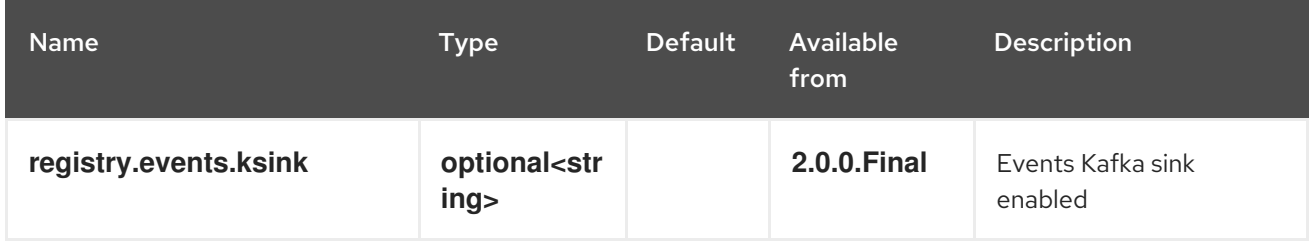

### 8.1.7. health

### Table 8.7. health configuration options

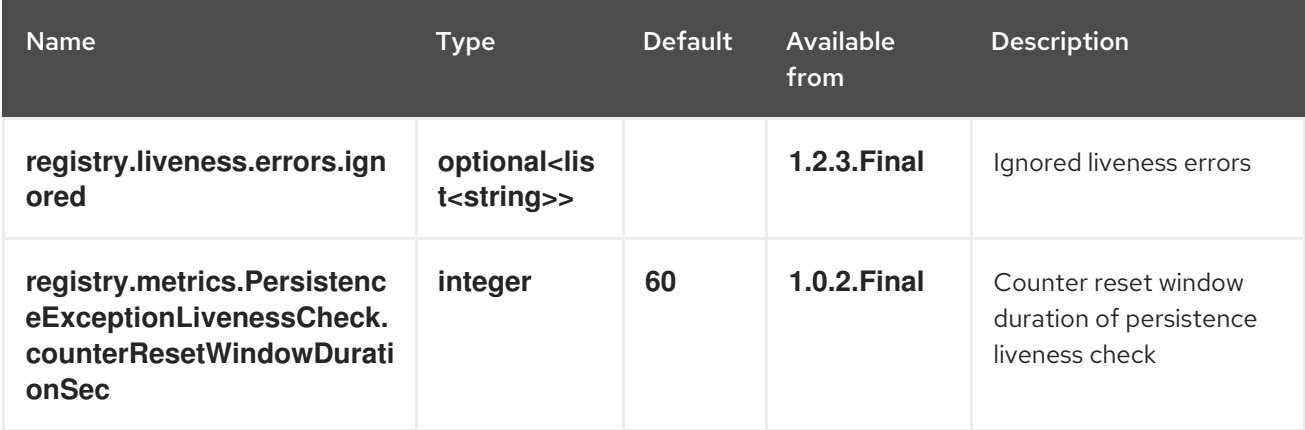
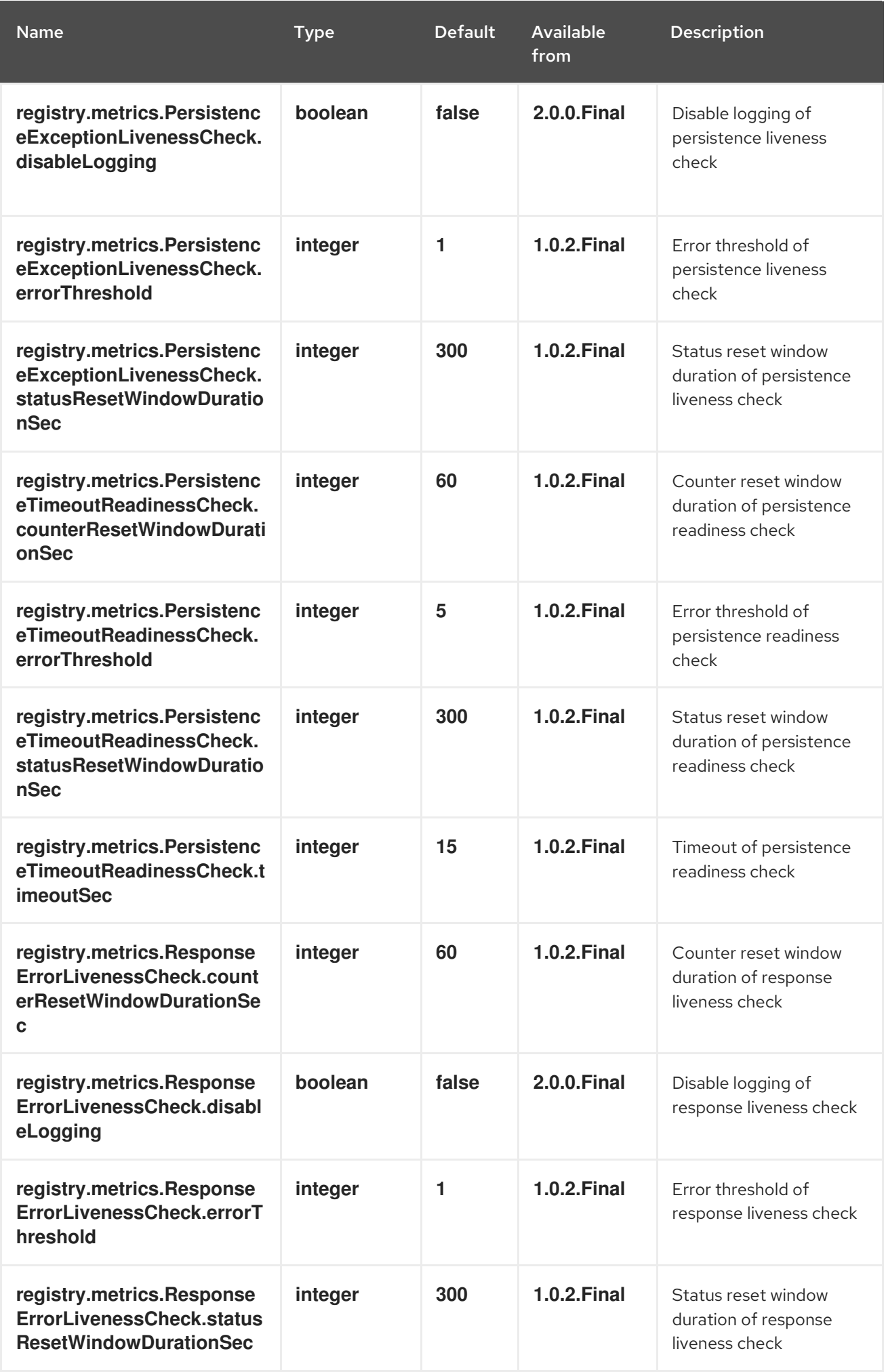

Red Hat build of Apicurio Registry 2.5 Installing and deploying Apicurio Registry on OpenShift

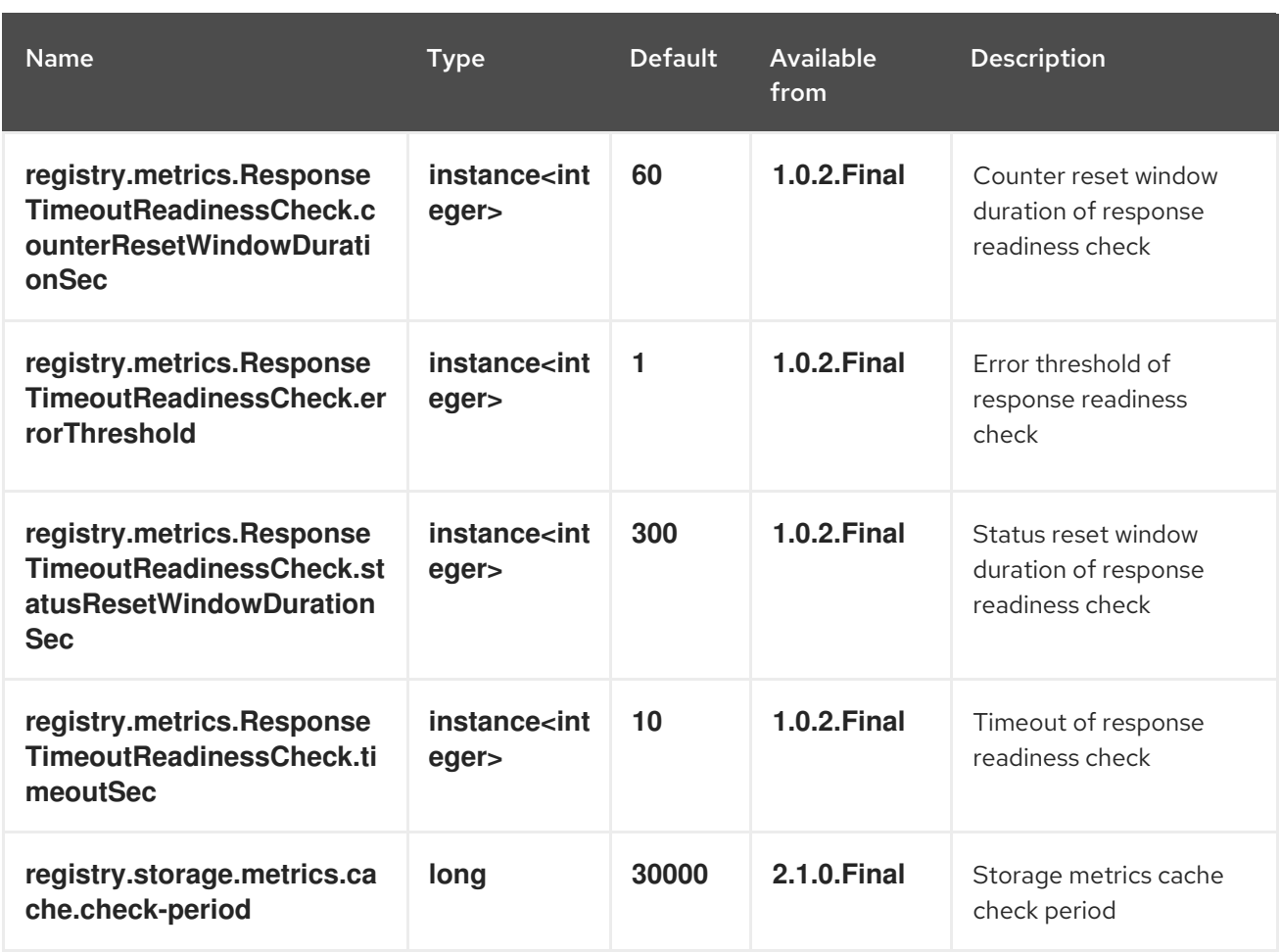

## 8.1.8. import

Table 8.8. import configuration options

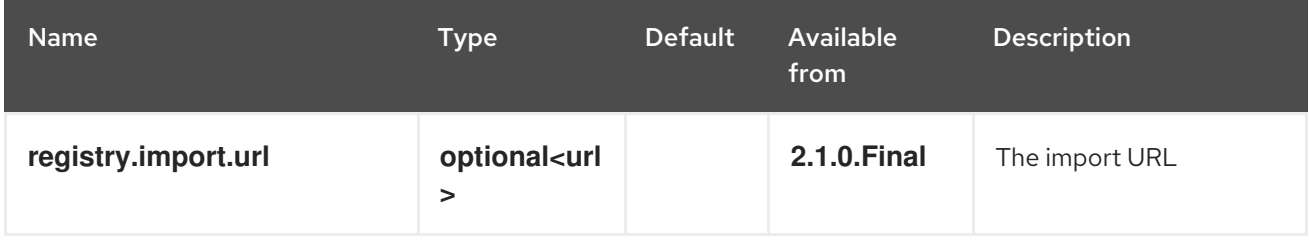

### 8.1.9. kafka

Table 8.9. kafka configuration options

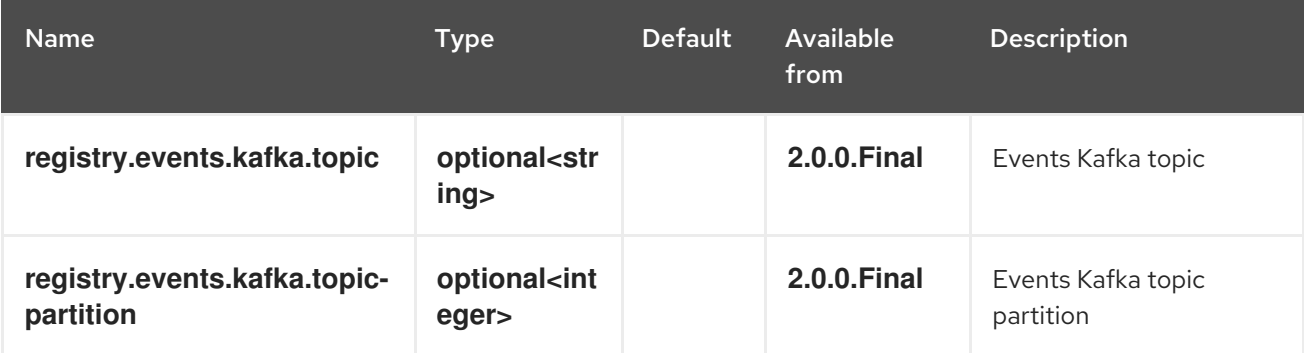

# 8.1.10. limits

### Table 8.10. limits configuration options

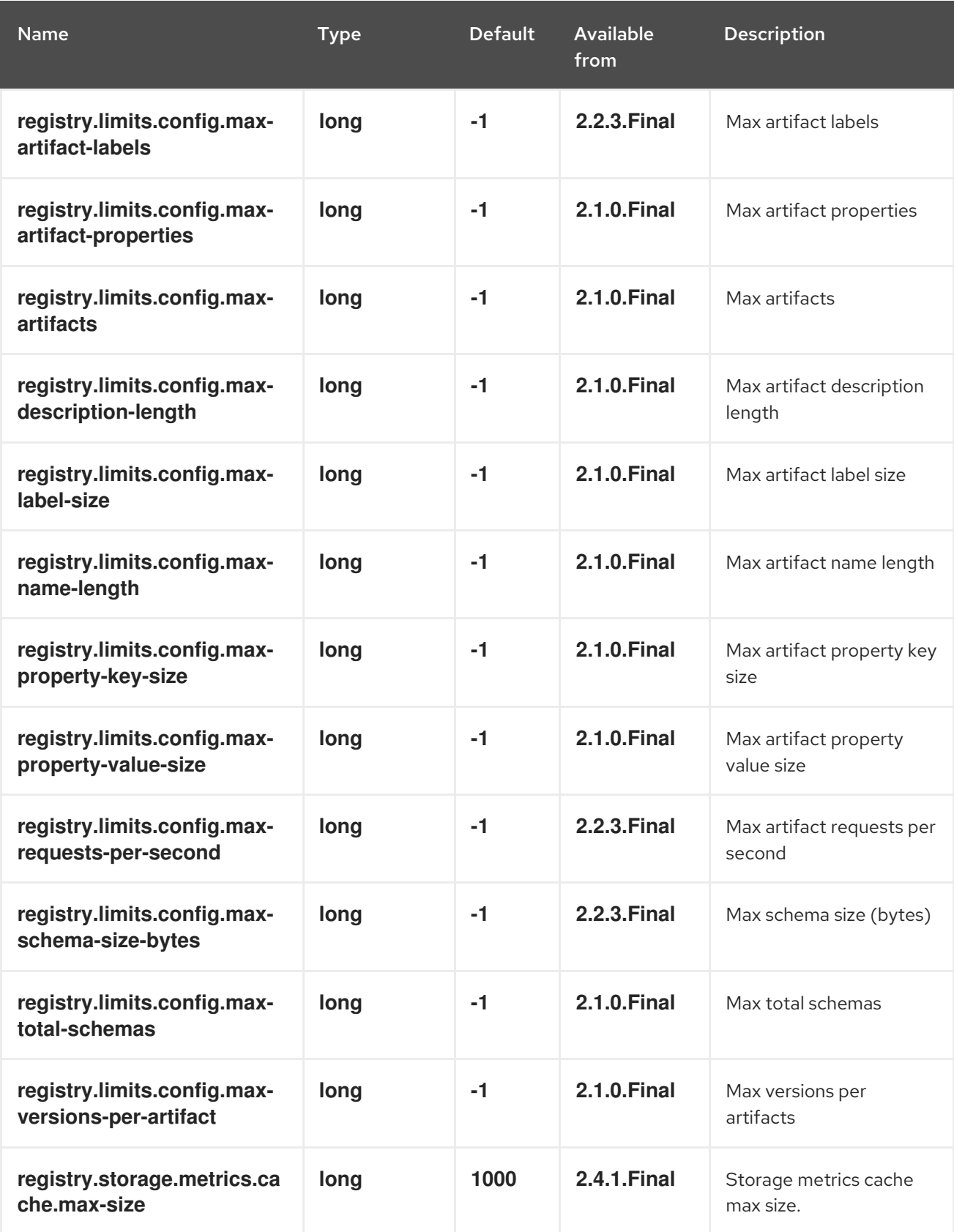

# 8.1.11. log

Table 8.11. log configuration options

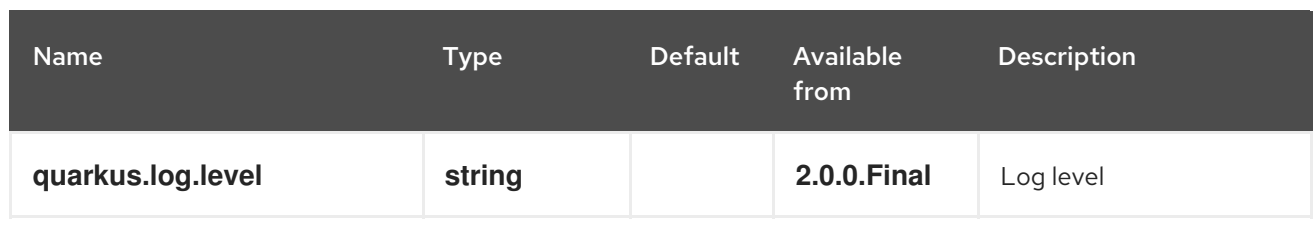

### 8.1.12. mt

### Table 8.12. mt configuration options

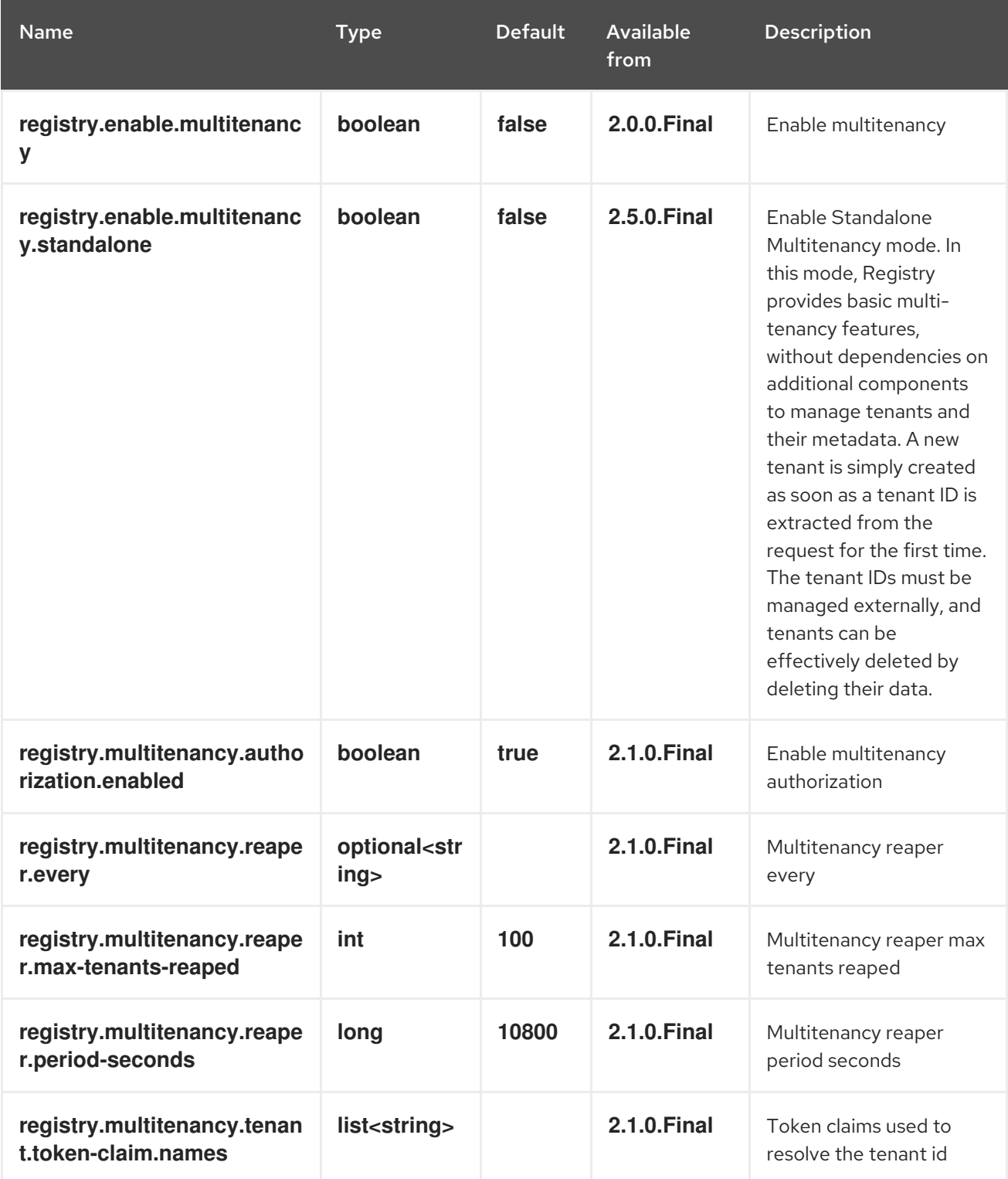

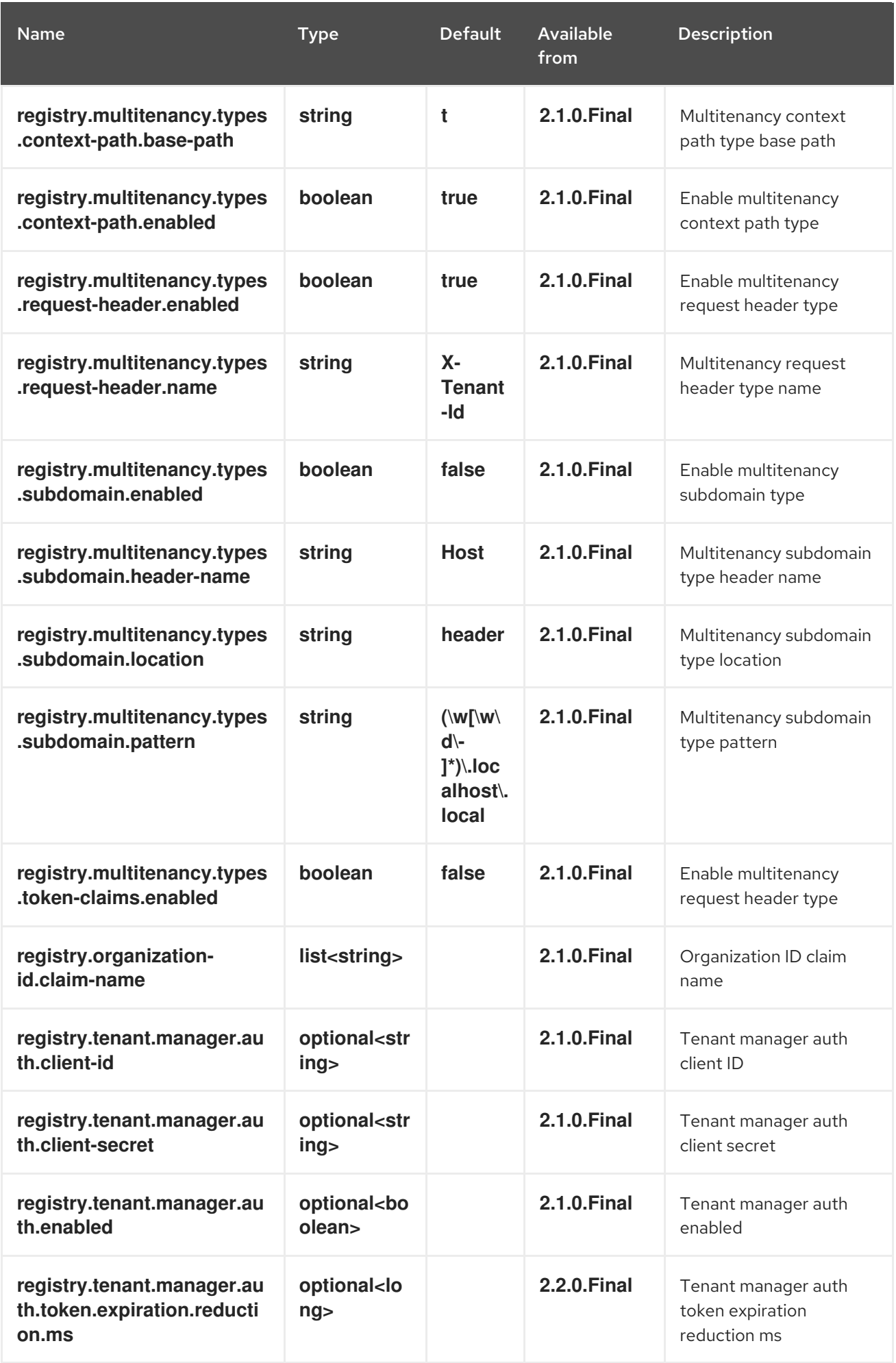

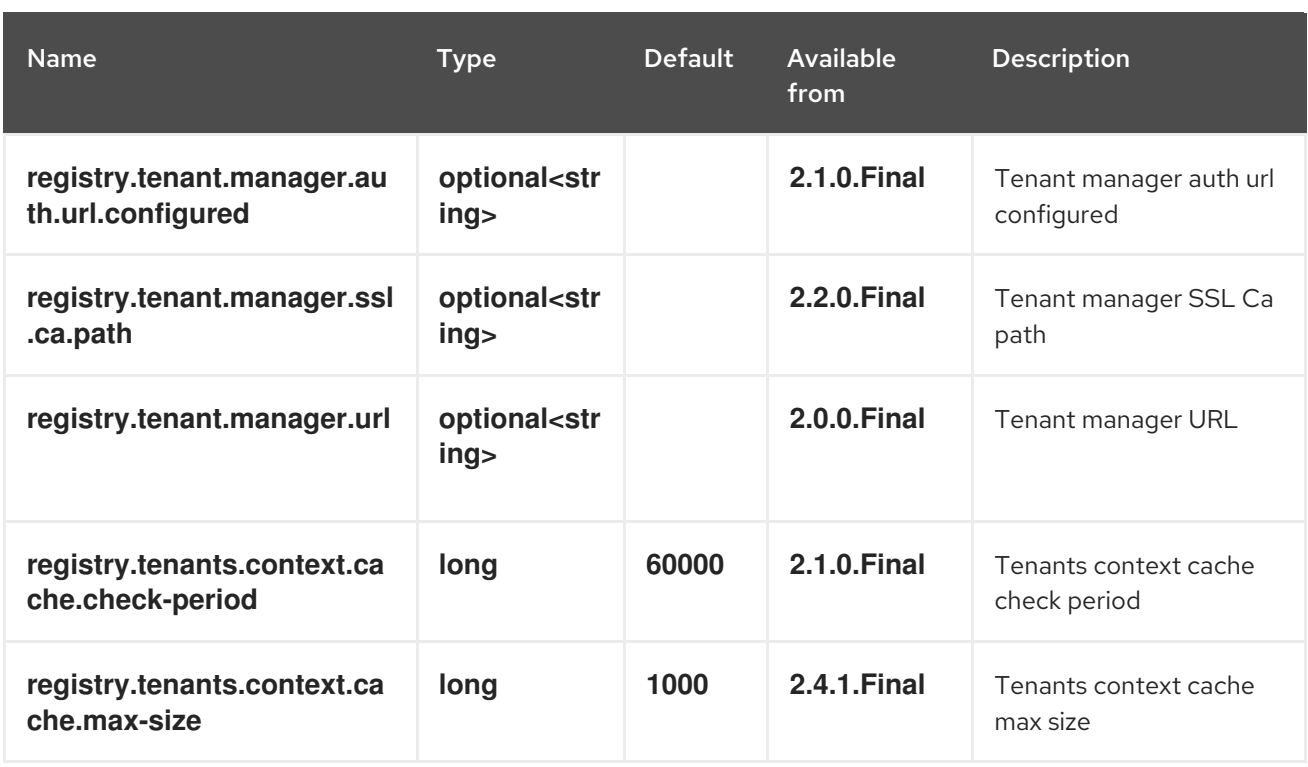

### 8.1.13. redirects

## Table 8.13. redirects configuration options

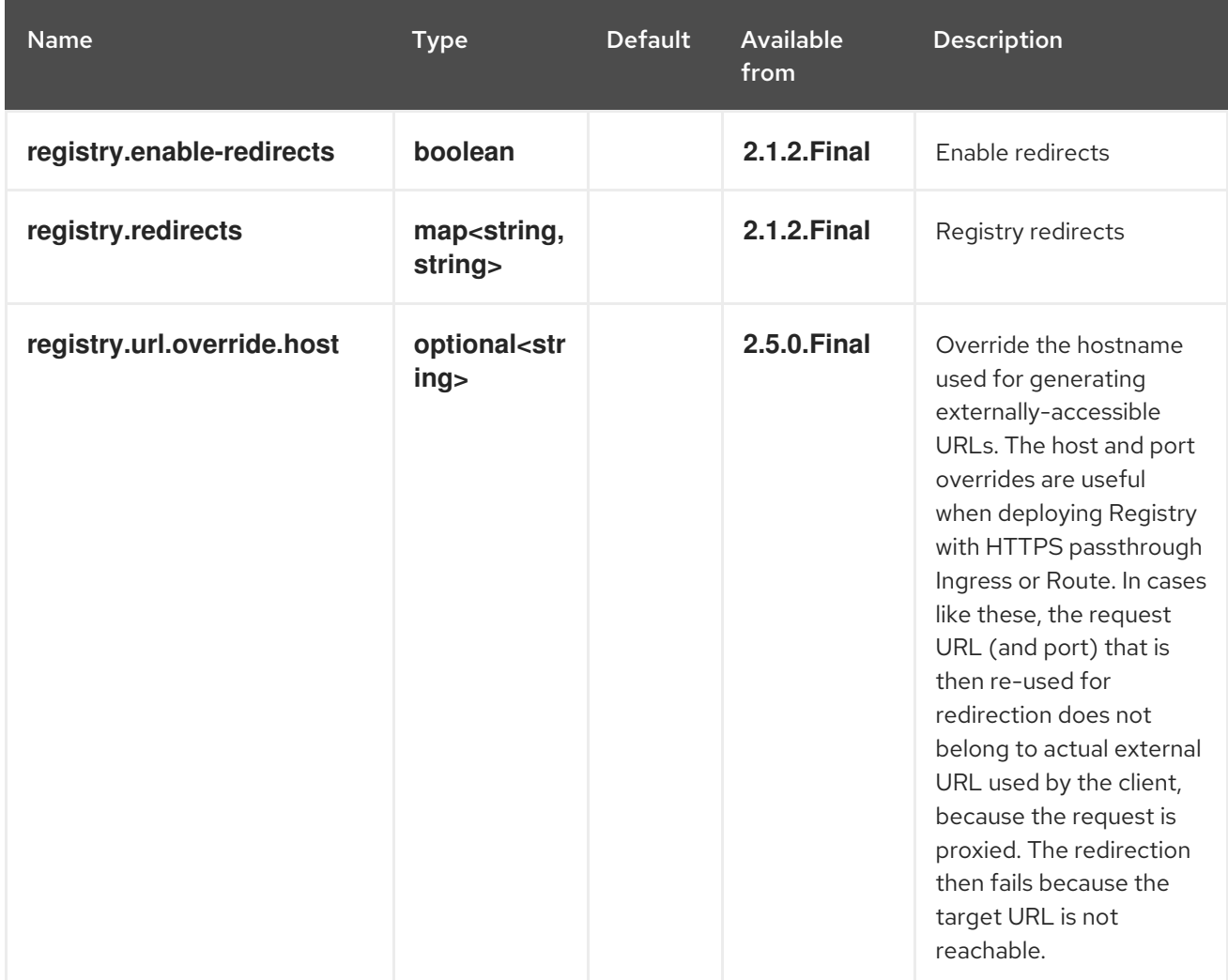

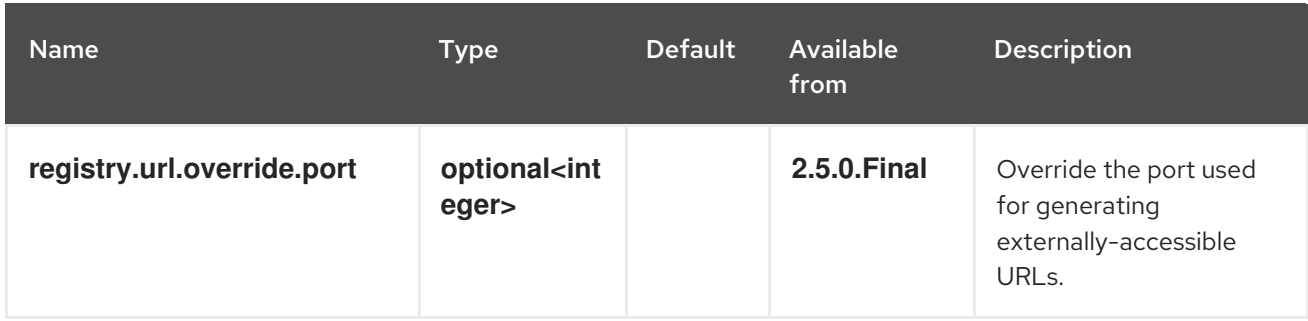

# 8.1.14. rest

Table 8.14. rest configuration options

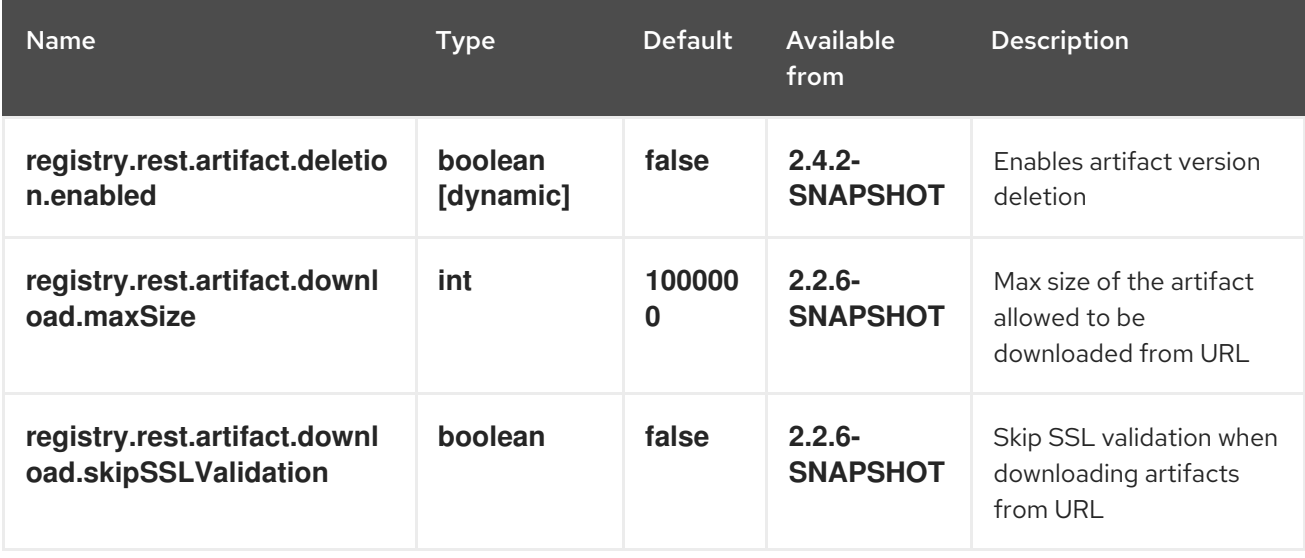

### 8.1.15. store

#### Table 8.15. store configuration options

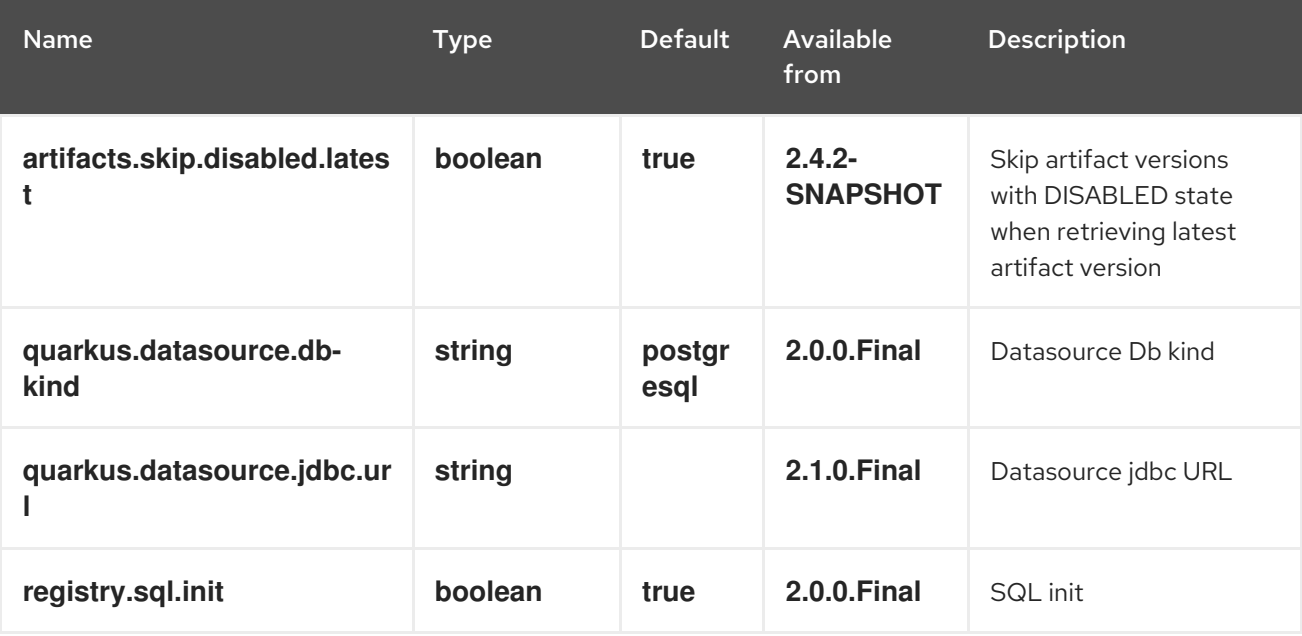

### 8.1.16. ui

Table 8.16. ui configuration options

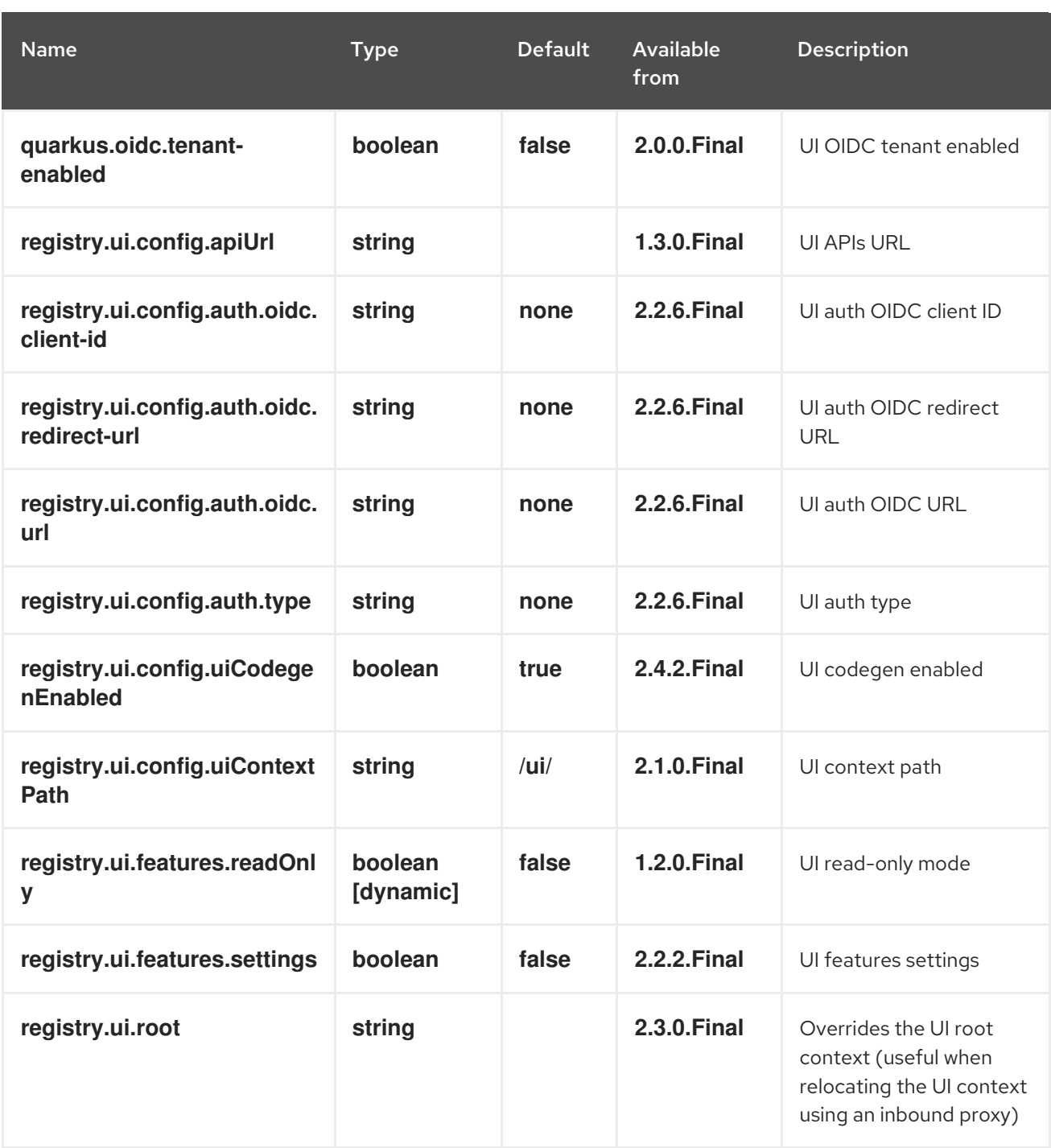

# APPENDIX A. USING YOUR SUBSCRIPTION

Apicurio Registry is provided through a software subscription. To manage your subscriptions, access your account at the Red Hat Customer Portal.

#### Accessing your account

- 1. Go to [access.redhat.com.](https://access.redhat.com)
- 2. If you do not already have an account, create one.
- 3. Log in to your account.

#### Activating a subscription

- 1. Go to [access.redhat.com.](https://access.redhat.com)
- 2. Navigate to My Subscriptions.
- 3. Navigate to Activate a subscription and enter your 16-digit activation number.

#### Downloading ZIP and TAR files

To access ZIP or TAR files, use the customer portal to find the relevant files for download. If you are using RPM packages, this step is not required.

- 1. Open a browser and log in to the Red Hat Customer Portal Product Downloads page at [access.redhat.com/downloads.](https://access.redhat.com/downloads)
- 2. Locate the Red Hat Integration entries in the Integration and Automation category.
- 3. Select the desired Apicurio Registry product. The Software Downloads page opens.
- 4. Click the Download link for your component.

*Revised on 2024-05-13 11:12:38 UTC*